# PENKO Engineering B.V.

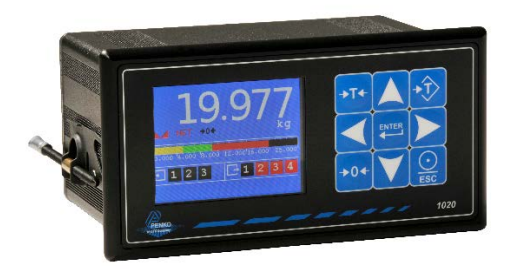

## Your Partner for Fully Engineered Factory Solutions

Manual: Indicator 1020

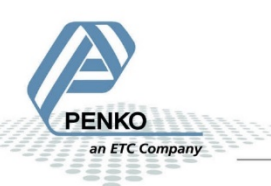

### **1020 Indicator IMPORTANT SAFETY INFORMATION**

#### **READ THIS PAGE FIRST!**

and international standards. It is vital that maintenance procedures for this product. this instrument is correctly installed, used, and maintained to ensure it continues to operate to its optimum specification.

to and incorporated into your safety products to the proper electricalsources. program when installing, using, and maintaining Penko products. Failure to follow the recommended instructions can affect the system's safety and may increase the risk of serious personal injury, property damage, damage to this instrument and may invalidate the product's warranty.

Read the instructions fully prior to installing, operating, or servicing the product. If this Instruction Manual is not the correct manual for the Penko product you are using, call 0031(0)318-525630 for a replacement copy. Keep this Instruction Manual in a safe place for future reference.

• If you do not fully understand these instructions, contact your Penko representative for clarification.

• Pay careful attention to all warnings, cautions, and instructions marked on and supplied with the product.

Penko Engineering manufactures and tests • Inform and educate your personnel about its products to meet all applicable national the correct installation, operation, and

The following instructions must be adhered local and national codes. Connect all • Install your equipment as specified in the installation instructions of the appropriate Instruction Manual and as per applicable

> • To ensure correct performance, use qualified personnel to install, operate, update, program, and maintain the product.

> • When replacement parts are required, ensure that qualified technicians use replacement parts specified by Penko. Unauthorized components and procedures can affect the product's performance and may affect the continued safe operation of your processes. The use of non-specified 'lookalike' substitution parts may result in the risk of fire, electrical hazards, or improper operation.

> • Ensure that all equipment doors are closed and protective covers are in place, except when maintenance is being performed by qualified persons, to prevent electrical shock and personal injury.

## **1020 Indicator WARNING**

#### **ELECTRICAL SHOCK HAZARD**

Installing cable connections and servicing this instrument require access to shock hazard level voltages which can cause death or serious injury.

Disconnect separate or external power sources to relay contacts before commencing any maintenance.

The electrical installation must be carried out in accordance with CE directions and/or any other applicable national or local codes.

Unused cable conduit entries must be securely sealed by non-flammable blanking plates or blind grommets to ensure complete enclosure integrity in compliance with personal safety and environmental protection requirements.

To ensure safety and correct performance this instrument must be connected to a properly grounded, three-wire power source.

Proper relay use and configuration is the responsibility of the user.

Do not operate this instrument without the front cover being secured. Refer any installation, operation or servicing issues to qualified personnel.

#### [WWW.PENKO.COM](http://www.penko.com/)

Penko is an ETC Company

e-mail: [info@penko.com](mailto:info@penko.com)

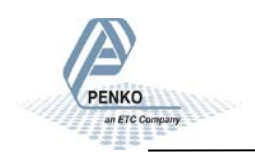

## **1020 Indicator TABLE OF CONTENT**

### **Chapter Page**

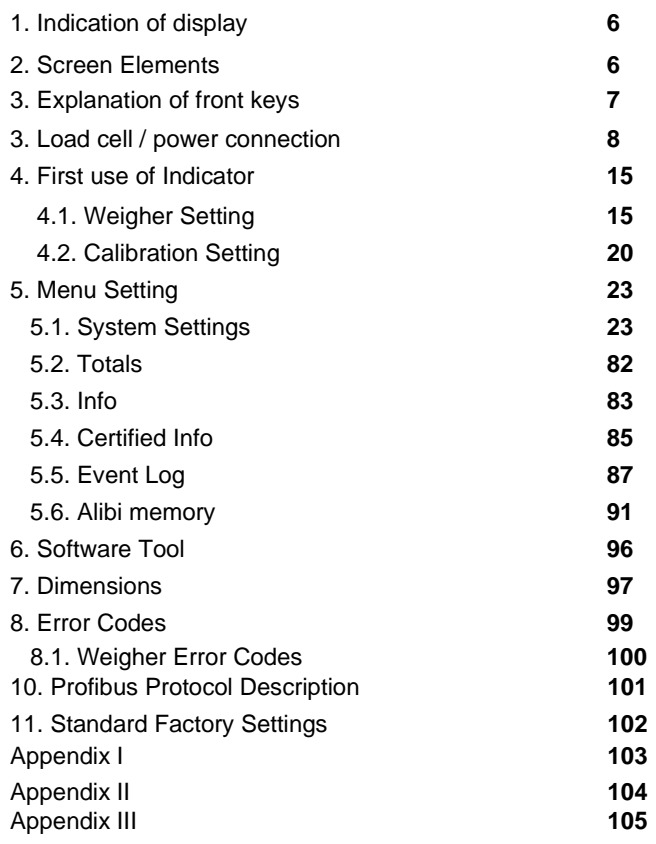

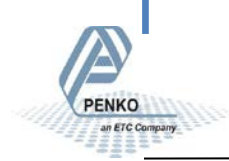

Indication of Display

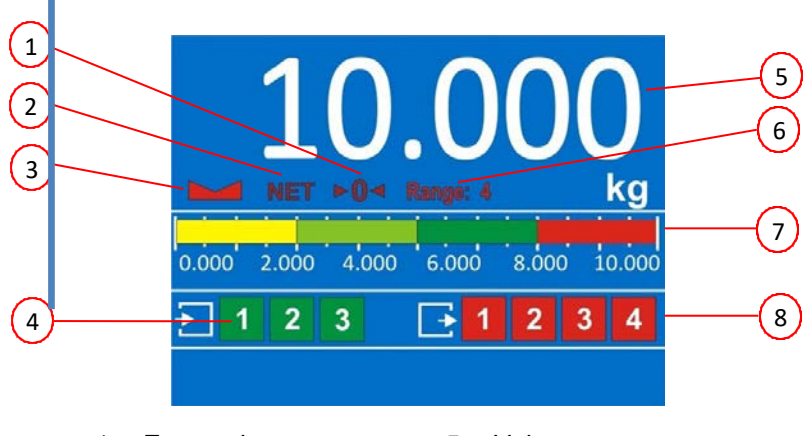

- 1. Zero active
- 2. Tare active
- 3. Weigher stable
- 4. Inputs
- 5. Value
- 6. Range active
- 7. Bargraph
- 8. Outputs

### **2. Screen Elements**

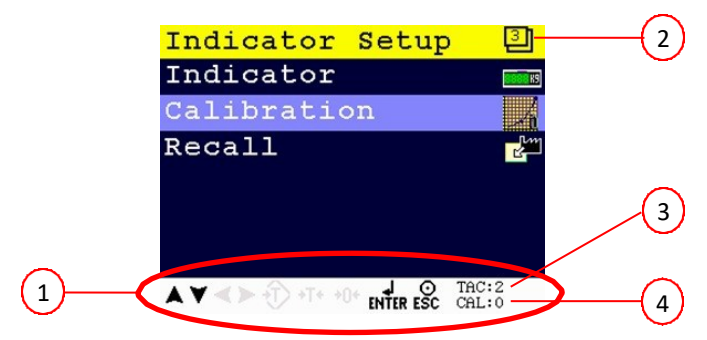

- 1. Active keys
- 2. Menu level
- 3. Traceable Acces Code
- 4. Calibration Code

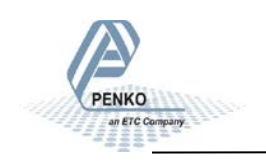

### **2. Explanation of front keys**

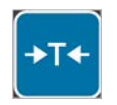

#### *Tare*

Check the NET sign (See page 5, Indication of Display, number 2) if there is a tare active. Press key to set tare. Press key again to reset tare.

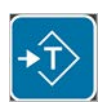

#### *Preset Tare*

Check the NET sign (See page 5, Indication of Display, number 2) if there is a tare active. Press key to set preset tare. Press Tare key to reset preset tare.

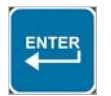

#### *Enter*

Press key >2s to enter main menu.

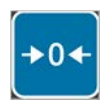

#### *Zero*

Press key <2s to create a new zero level. Press key >2s to reset zero level to the original zero level.

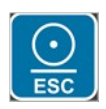

#### *Print/Escape*

If in a menu, press key to go to the previous menu. If on main screen, use for printing the value. Press key <2s to print the actual value. Press key >2s to print batch total.

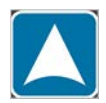

*Up or increase value by 1*

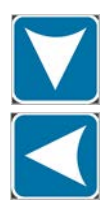

*Down or decrease value by 1*

*Left or change position of cursor*

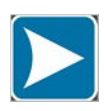

*Right or change position of cursor*

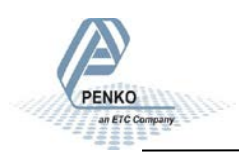

**PENKO** an ETC Company

## **3. Load cell / power connection**

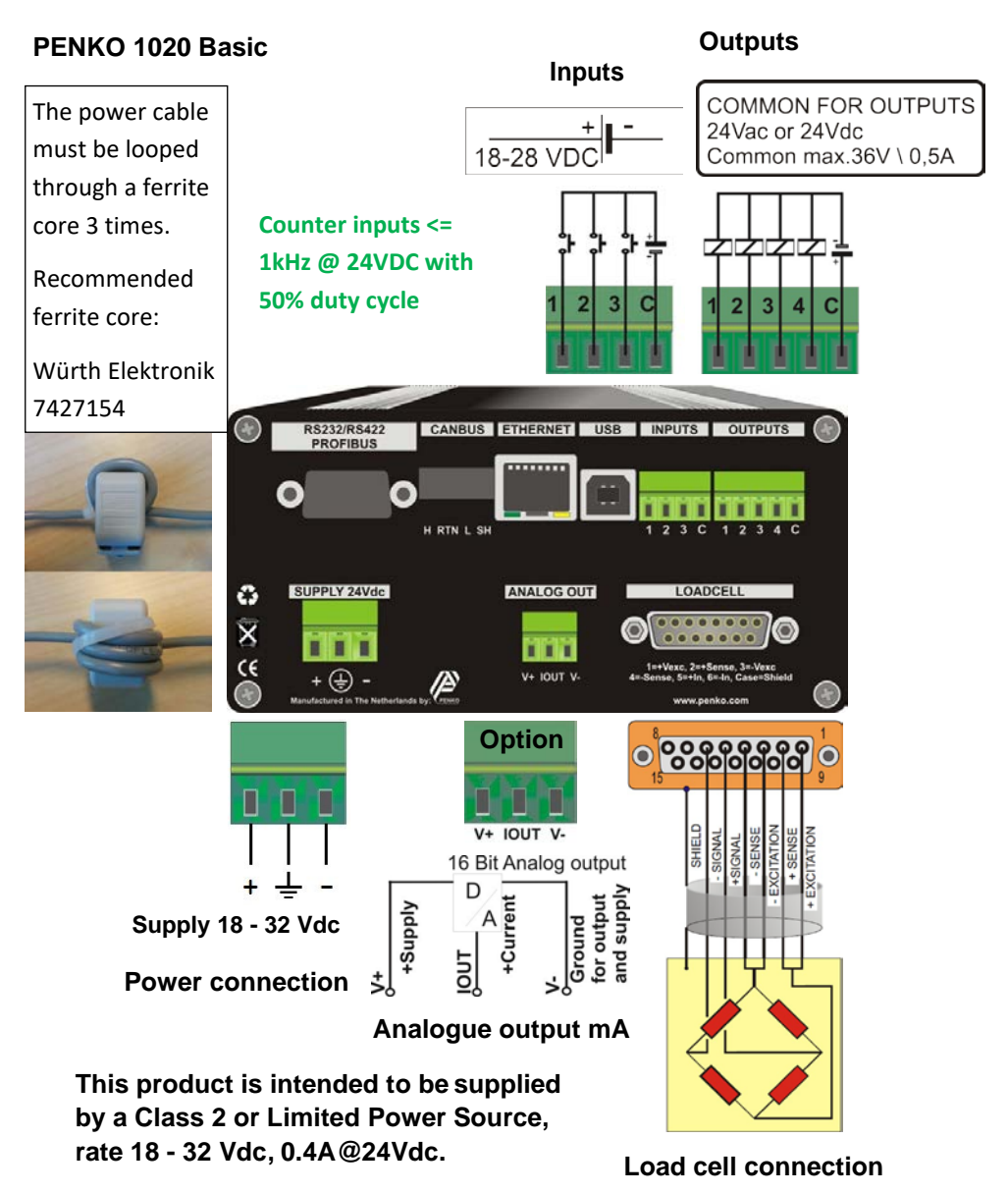

**PENKO** an ETC Company

## **3. Load cell / power connection -continue-**

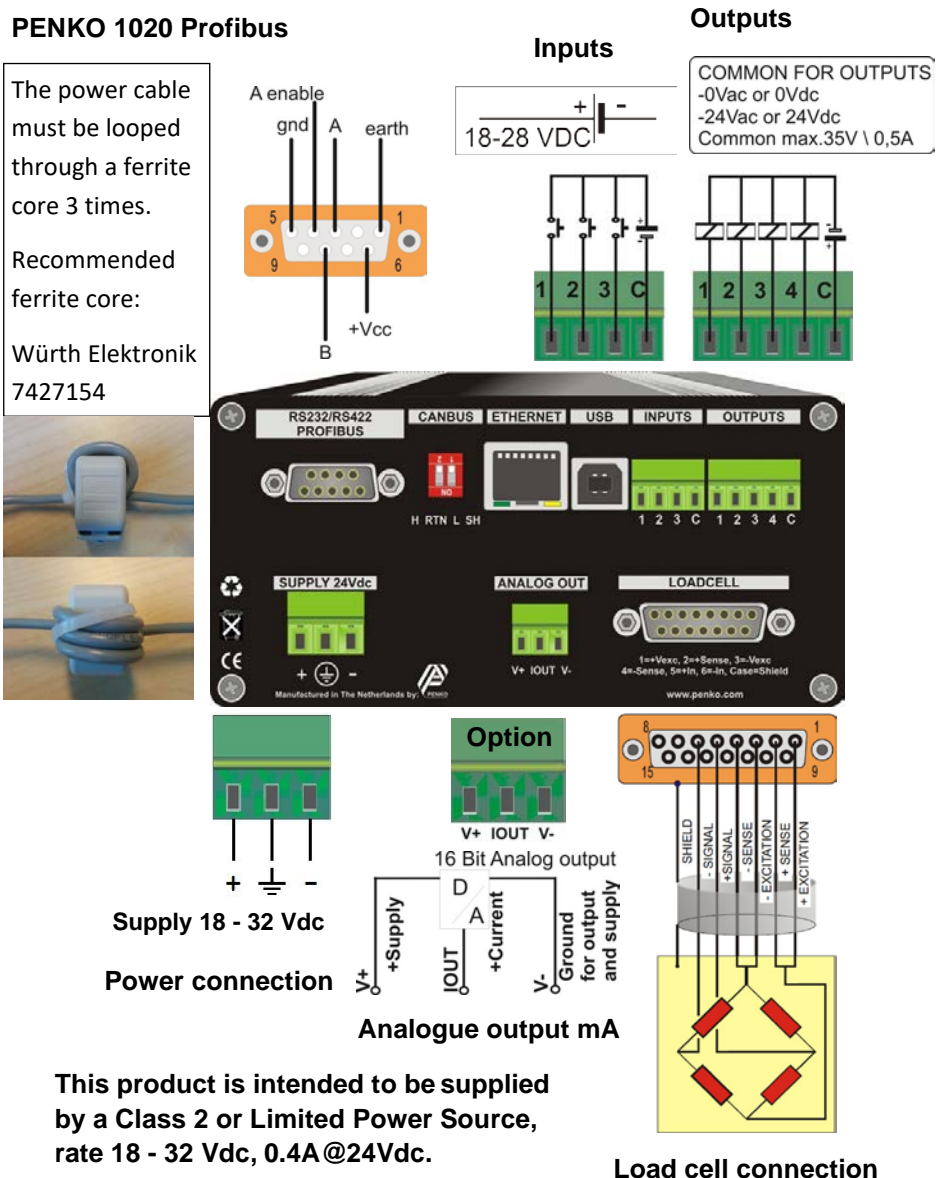

### **3. Load cell / power connection**

### **PENKO 1020 Profibus**

Profibus connection wiring

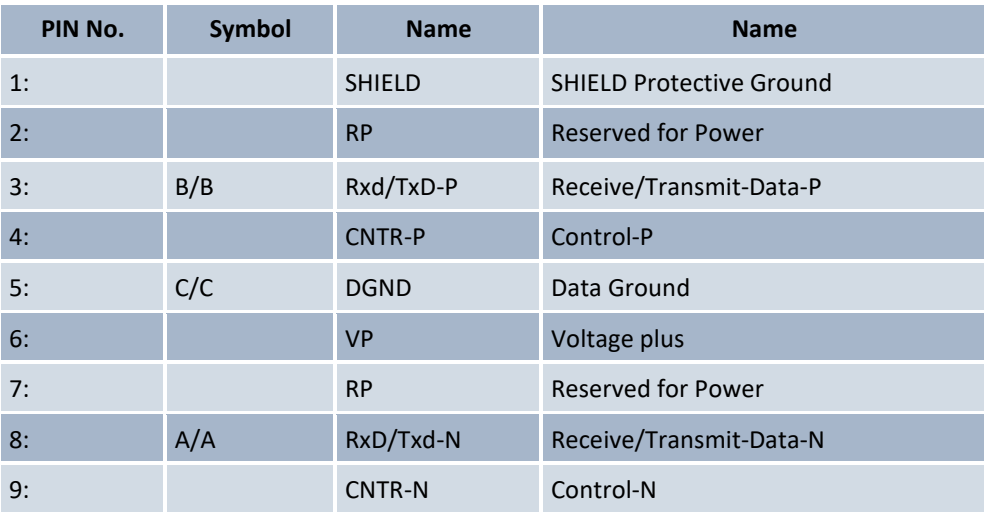

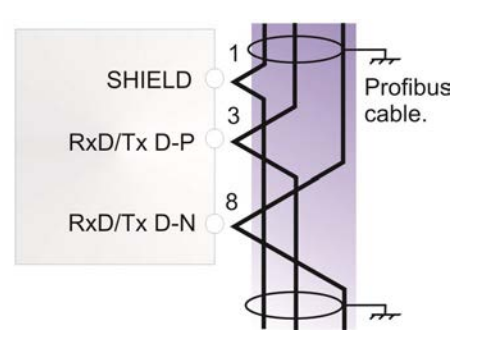

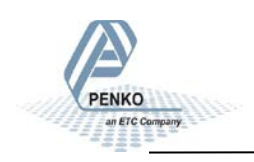

**PENKO** an ETC Company

### **3. Load cell / power connection -continue-**

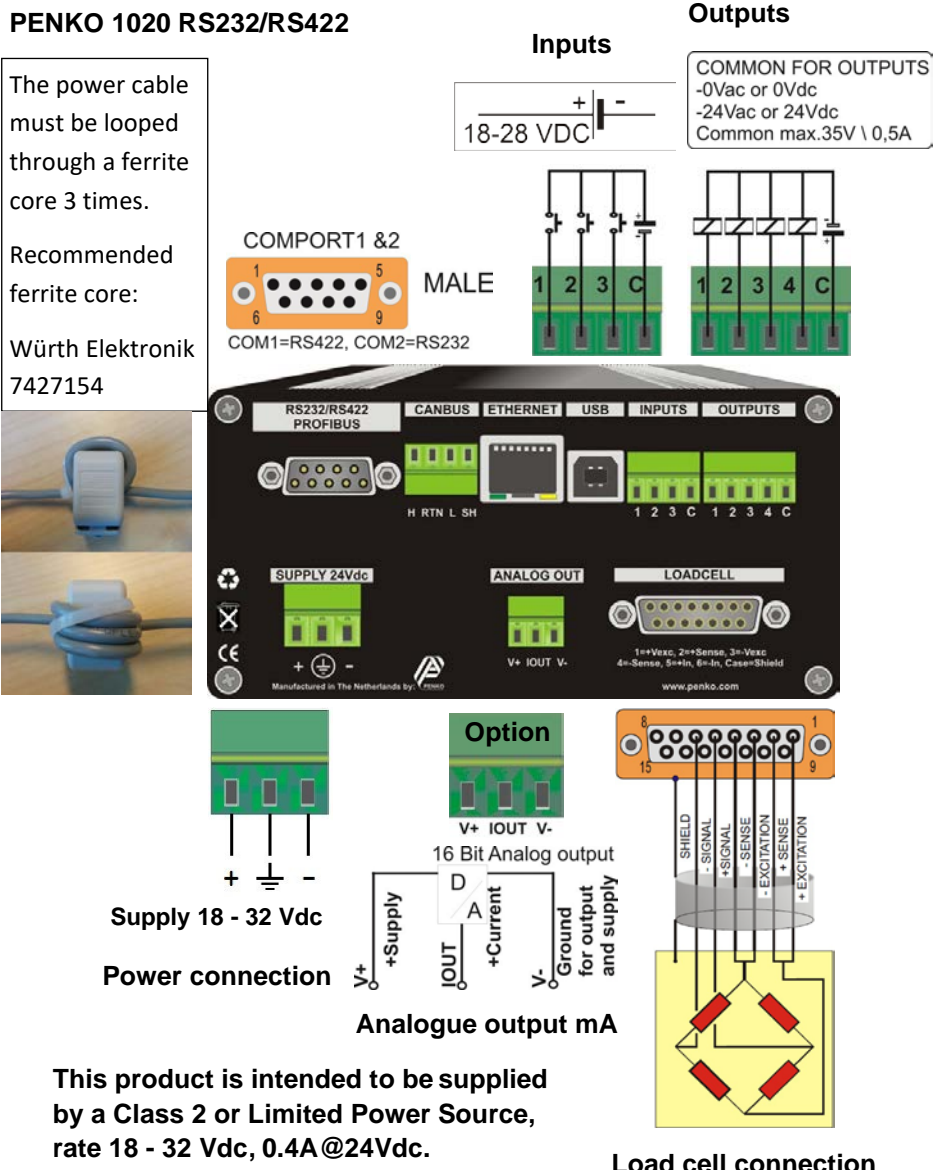

### **3. Load cell / power connection -continue-**

### **PENKO 1020 RS232**

#### **This product is intended to be supplied by a Class 2 or Limited Power Source, rate 18 - 32 Vdc, 0.4A@24Vdc.**

Connection example of a printer through RS232 communication.

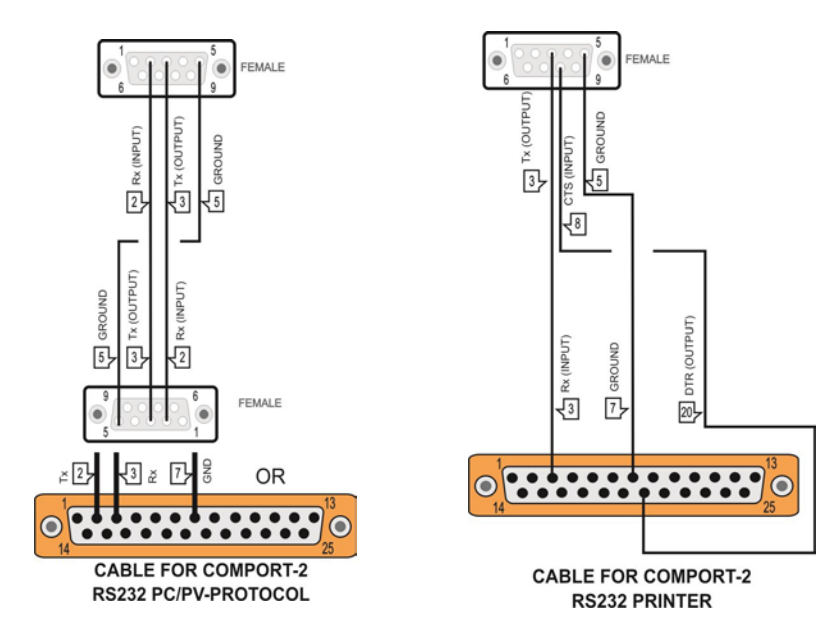

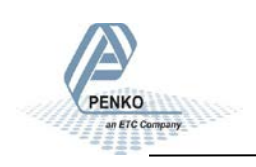

### **3. Load cell / power connection -continue-**

### **PENKO 1020 RS422**

#### **This product is intended to be supplied by a Class 2 or Limited Power Source, rate 18 - 32 Vdc, 0.4A@24Vdc.**

Example of communication through RS422 for multiple devices using PV protocol.

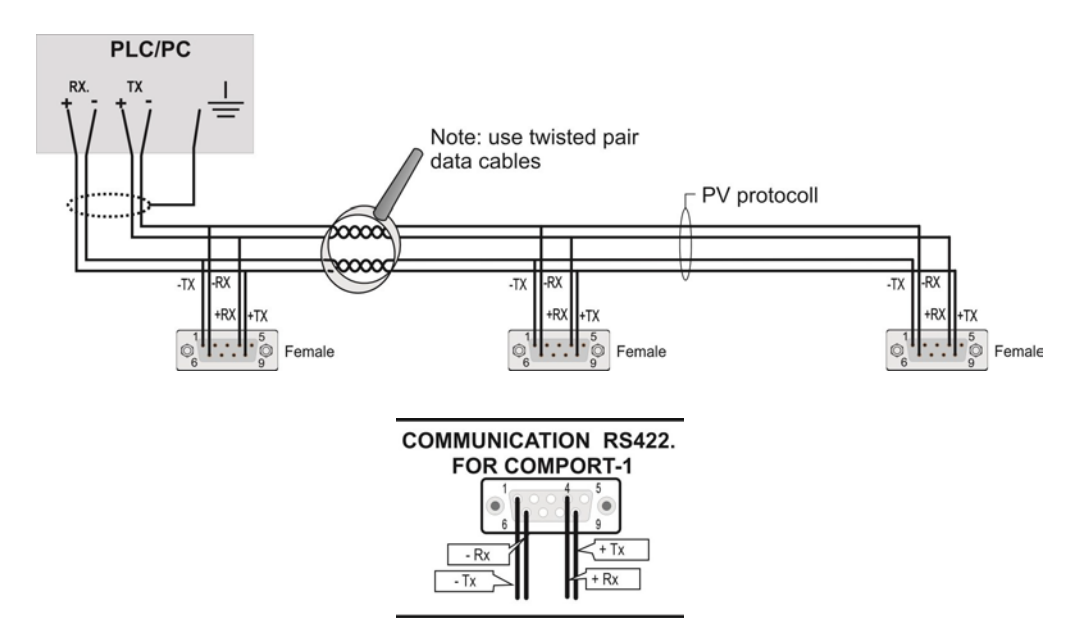

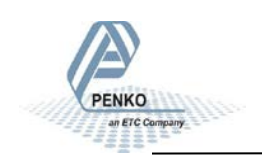

PENKO an ETC Company

### **3. Load cell / power connection -continue-**

#### **PENKO 1020 Profinet Outputs Inputs** The power cable must COMMON FOR OUTPUTS -0Vac or 0Vdc be looped through a  $\ddot{}$ -24Vac or 24Vdc 18-28 VDC ferrite core 3 times. Common max.35V \ 0,5A Recommended ferrite core: Würth Elektronik 7427154 $\frac{1}{2}$  $\bf{ \Omega }$ ETHERNET USB INPUTS OUTPUTS **PROFINET** PORT 2 PORT<sub>1</sub> п n п п  $\overline{\mathfrak{c}}$  $\overline{2}$  $\overline{1}$  $\overline{2}$  $\overline{4}$ SUPPLY 24Vdc **ANALOG OUT LOADCELL**  $\bullet$  $\overline{\mathsf{x}}$ ..... п П n min  $\epsilon$ =+Vexc, 2=+Sense, 3=-Vexc<br>}nse, 5=+in, 6=-in, Case=Shield  $v_{+}$  iout  $v_{-}$ + ⊕ www.penko.com **Ontion 00000000**  $\bullet$ V+ IOUT V-SHIELD **CITATION** SIGNA SIGNAL 16 Bit Analog output  $\begin{array}{c}\n\triangleright \\
\hline\n\vdots \\
\downarrow\n\end{array}$ **Supply 18 - 32 Vdc** D and supply for output Supply Ground **Power connection TUOI Analogue output mA This product is intended to be supplied by a Class 2 or Limited Power Source, rate 18 - 32 Vdc, 0.4A@24Vdc. Load cell connection**

23

### **4. First use of indicator**

Make the indicator ready for its first use.

With the **button** it is possible to remove letters and numbers when the keyboard screen is visible.

## **4.1. First use of indicator -Weigher Settings-**

Set up the correct indicator setting (step size, decimal point position and maxload).

### **The start**

Turn the indicator on by connecting it to the power supply.

**Press ENTER for more than 2 seconds** to get in to **Main Menu** screen

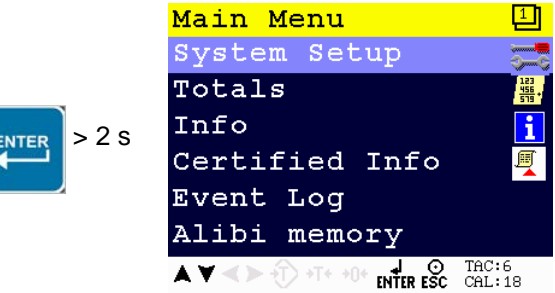

Select **System setup** and press **Enter**

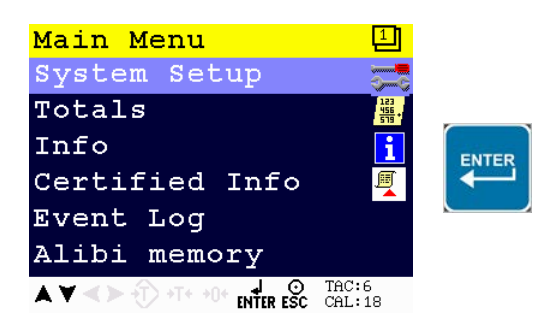

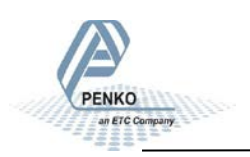

### **4.1. First use of indicator -Weigher Settings - continue-**

Use the DOWN key to select **Indicator Setup** and press **Enter**

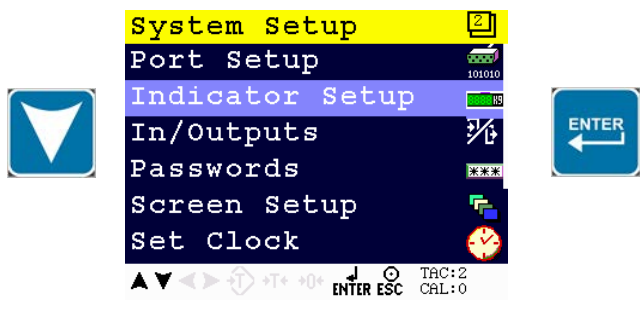

#### *Entering the TAC number* Select **Indicator** and press **Enter**

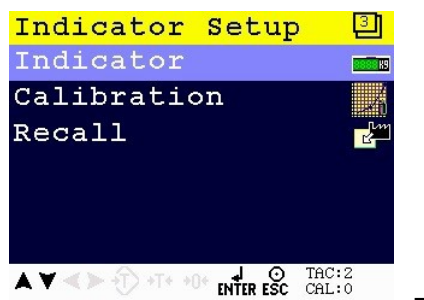

confirm with **Enter**

**Enter TAC (number)** by using the UP key and

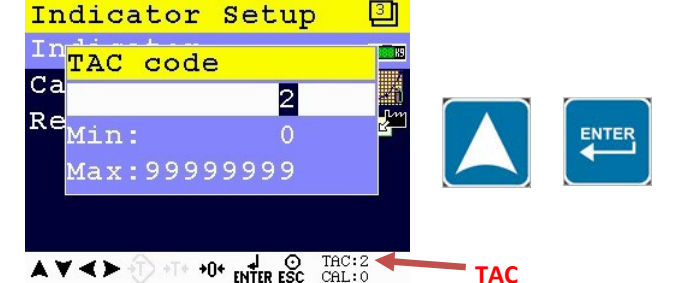

*TAC (Traceable Access Code) shows on lower right of the screen. Every time settings are changed, the TAC automatically levels up by 1. Example TAC:2*

ENTER

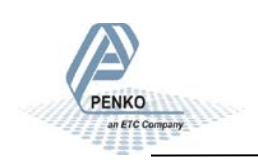

### **4.1. First use of indicator -Weigher Settings - continue-**

#### *Step size*

Select Weigher and press **Enter**

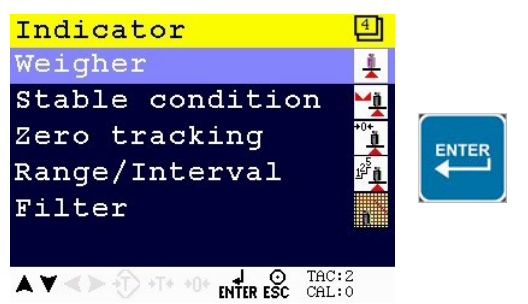

Use the DOWN key to select **Step** and confirm with **Enter**

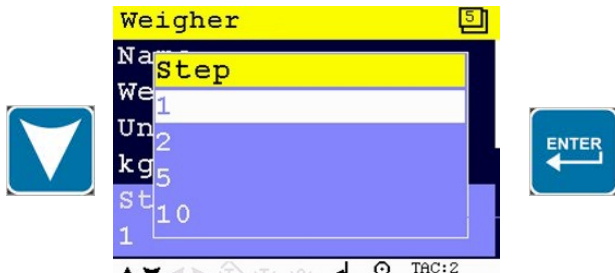

The step  $\overrightarrow{AY}$   $\leftrightarrow$   $\overrightarrow{Y}$   $\rightarrow$   $\overrightarrow{Y}$   $\rightarrow$   $\overrightarrow{S}$   $\overrightarrow{R}$  and  $\overrightarrow{S}$  called size defines the scaled parts of the weight value. The display value will be rounded off to the nearest value with a valid step size. Step size can be 1, 2, 5, 10, 20, 50,100, 200.

#### **Example step size:**

weigher value is 2005 kg

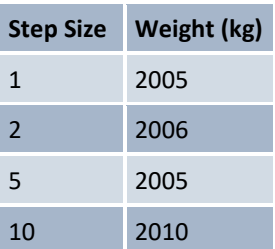

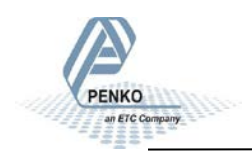

### **4.1. First use of indicator -Weigher Settings - continue-**

Use the UP and DOWN key to select the correct step size and confirm with **Enter**

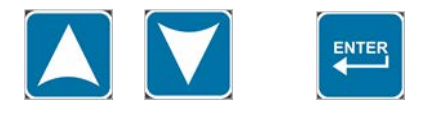

#### *Decimal point position*

Use the DOWN key to select **Decimal point** and press **Enter**

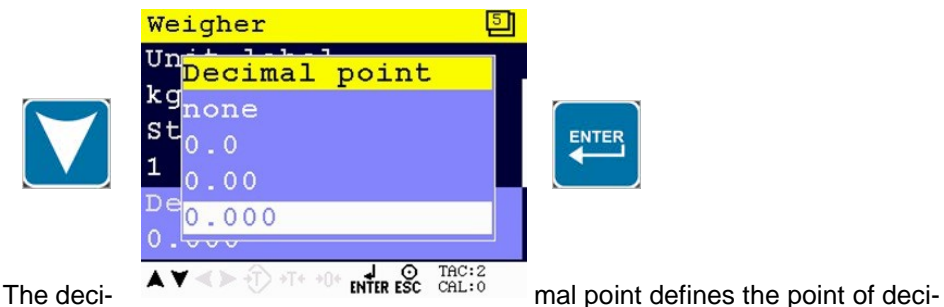

mal of the weight value.

Choose between 0, 1, 2 or 3 decimals.

Use the UP and DOWN key to select the correct decimal point and confirm with **Enter**

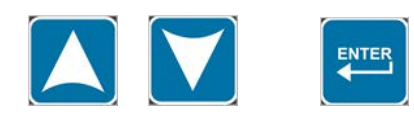

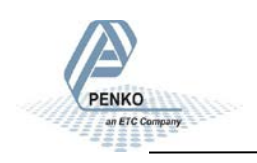

### **4.1. First use of indicator -Weigher Settings - continue-**

#### *Maxload*

Use the DOWN key to select **Maxload** and press **Enter.**

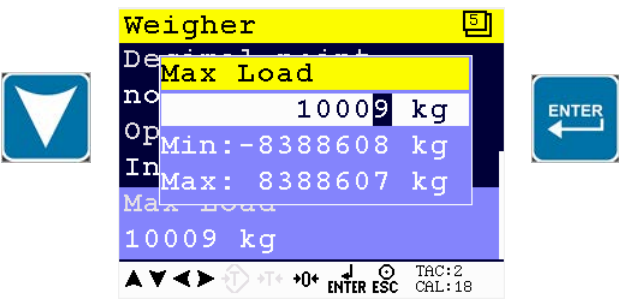

The max load prevents overload by user. Any weight above this set value will not be shown. If there is an overload, display shows the error code ======. *Note: In certified mode the max. load is not allowed to be more then the maximum load + 9 scale parts.*

Use the UP, DOWN and LEFT key to enter the reference value. The UP and DOWN keys are used for changing the number (1-9), the LEFT key is used for changing the position of the cursor.

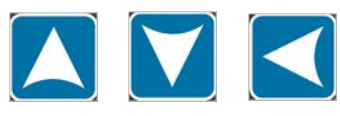

Press ESC twice to go back to the Indicator Setup Menu

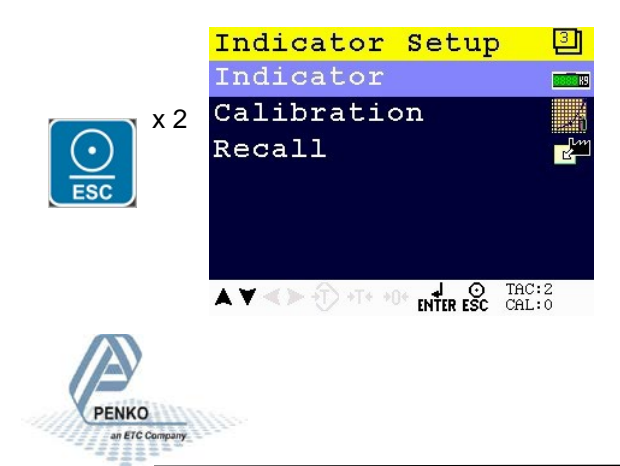

### **4.2. First use of indicator -Calibration-**

Calibration settings are used to check, delete and set calibration points.

First, enter the Indicator Setup menu as decribed on page 14, and press the DOWN key to go to **Calibration** and press **Enter**. If you are already in the Indicator Setup menu, use the DOWN key to go to **Calibration** and press **Enter.**

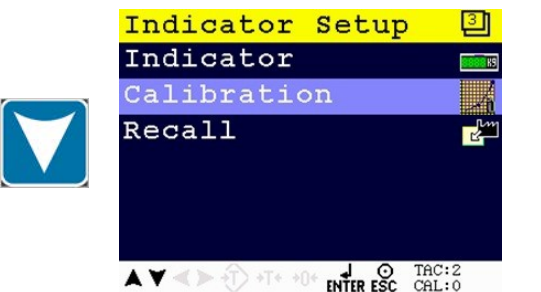

### **Enter CAL code (number)** by using the

### UP key and confirm with **Enter**.

*CAL code shows on the lower right of the screen. Every time calibration settings are changed, the CAL code automatically levels up by 1. Example CAL:0*

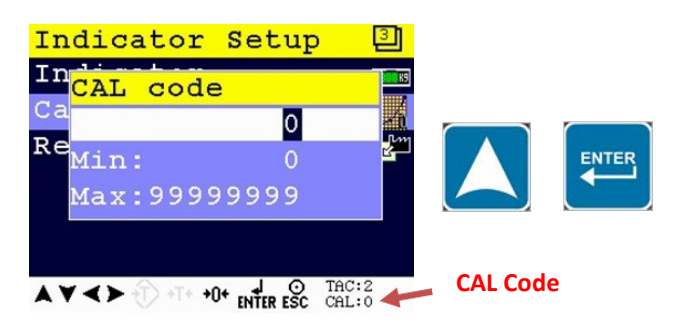

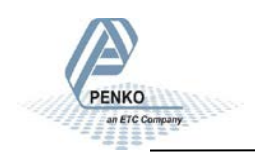

## **4.2. First use of indicator -Calibration - continue-**

### *Setting calibration points*

Use the DOWN key to select **Calibration** and press **Enter**

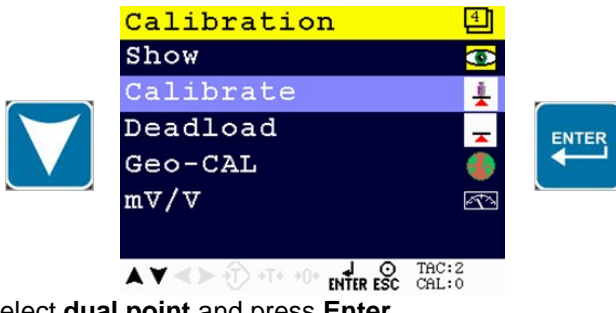

Select **dual point** and press **Enter**

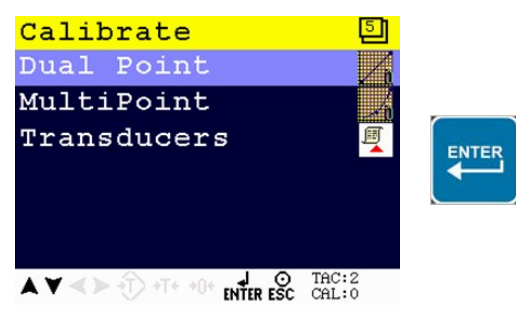

### **Before you proceed, make sure the weigher is unloaded.**

First calibrate the zero point with the unloaded weigher by pressing **Enter**

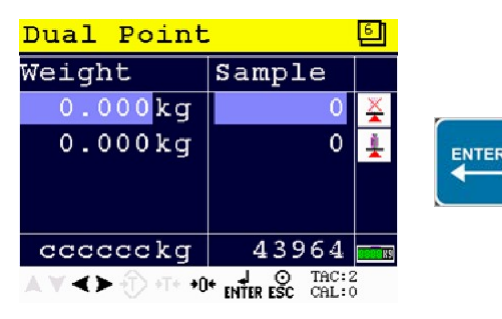

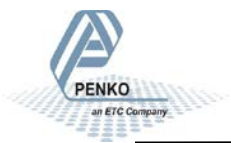

### **4.2. First use of indicator -Calibration - continue-**

For setting the second calibration point a reference value is needed. For this example, an actual reference weight of 20 kg was used.

Use the DOWN key to select the second calibration point and press **Enter.**

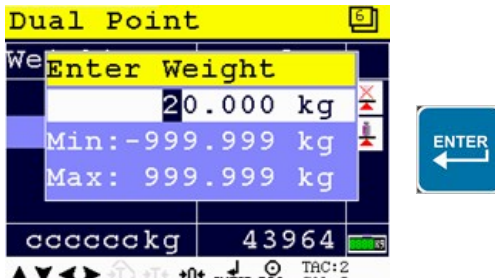

Use the UP, DOWN and LEFT key to enter the reference value. The UP and DOWN keys are used for changing the number (1-9), the LEFT key is used for changing the position of the cursor.

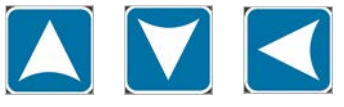

**Load the weigher with the reference value** and

press the **Enter** key.

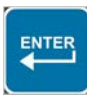

The calibration was successful when the following screen is visible:

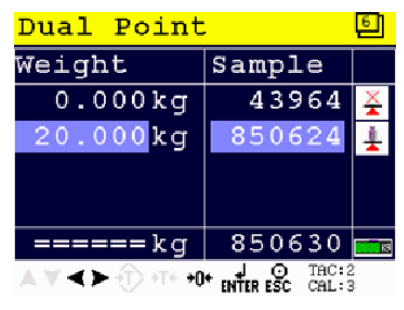

Press the **Esc** key six times to go back to the

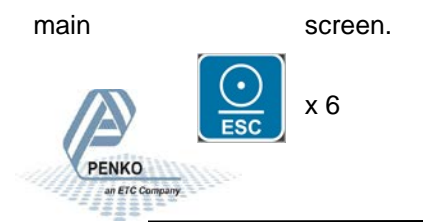

### **5. Menu Settings**

**Press ENTER for more than 2 seconds** to get in to **Main Menu** screen

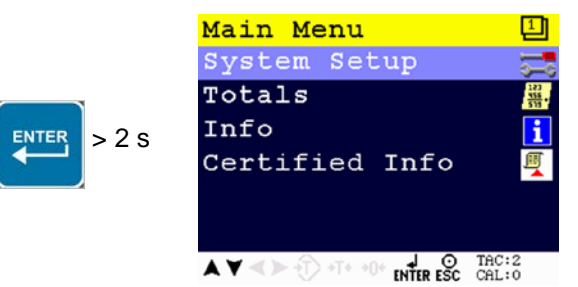

Totals, Info and Certified Info.

The main menu and the main menu options are: System Setup,

To enter one of the menu options, select the correct option with the UP or DOWN

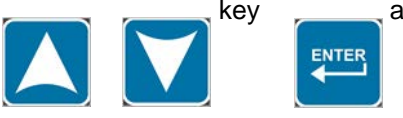

### key and press Enter

### **5.1. Menu Settings -System Setup-**

### **System Setup**

The System Setup options are Port Setup, Indicator Setup, In/Outputs, Password, Screen Setup, Set Clock, Printer, System Recall and Software update.

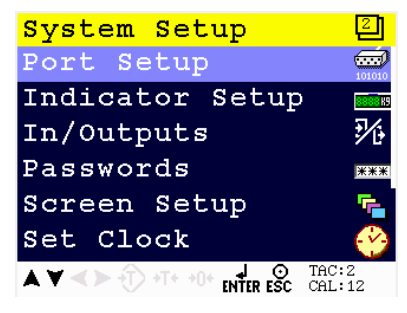

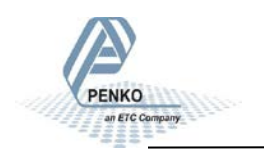

### **5.1.1. Menu Settings - System Setup - Port Setup-**

Scroll through the menu options by using the UP or DOWN key and press Enter to select the chosen option.

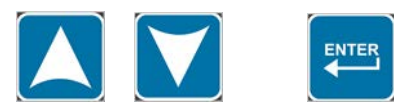

#### *Port Setup*

In this menu, all communication ports and protocols can be set. The options are Ethernet Setup, RS232 Port, RS422 Port, Profibus Setup.

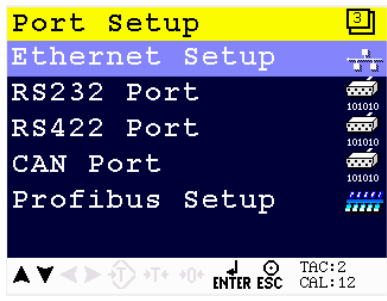

Scroll through the menu options by using the

UP or DOWN key and press Enter to select the chosen option.

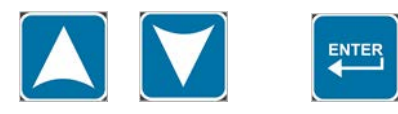

*Ethernet Setup*

In this menu, all settings for the Ethernet comport can be set.

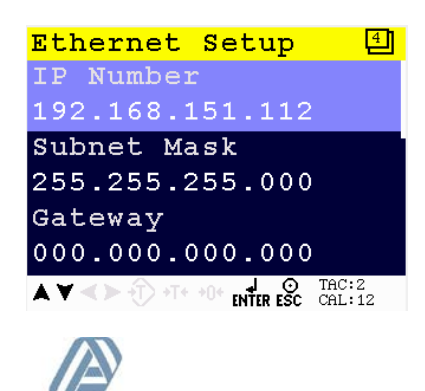

## **5.1.1. Menu Settings -System Setup - Port Setup - continue-**

Scroll through the Ethernet Setup menu using the UP or DOWN key. Press Enter for editing the setting.

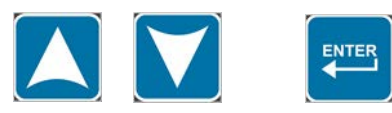

#### *Settings in the Ethernet Setup menu*

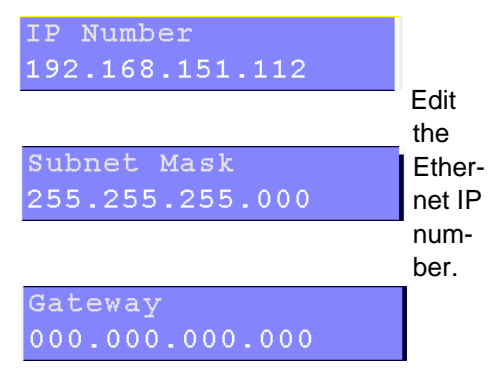

#### ASCII over Ethernet

Starting at firmware version 1.4.0.9.0.5 the PENKO ASCII protocol is available over TCP at port 23. This feature is automatically enabled when both RS232 and RS422 are not set to ASCII.

Edit the Ethernet Subnet *IP*mask.

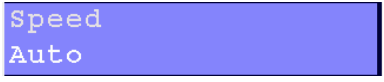

Edit the Ethernet Gateway.

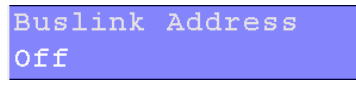

Choose between **10 Mbps, 100 Mbps** and **Auto**.

Set the speed of the Ethernet communication.

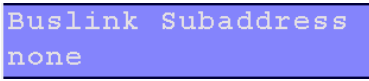

Set the Buslink Address. Up to 8 devices can communicate with each other, sharing inputs,

outputs, markers and indicator. Choose between **Off** and **1-8**.

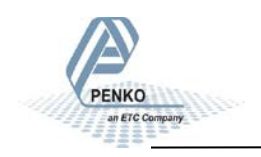

### **5.1.1. Menu Settings -System Setup - Port Setup - continue-**

*RS232 Port*

In this menu, all settings for the RS232 comport can be set.

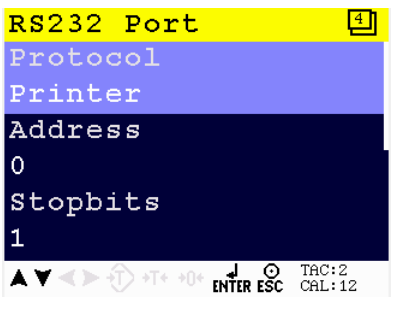

Scroll through the RS232 Port menu using the

UP or DOWN key. Press Enter for editing the setting.

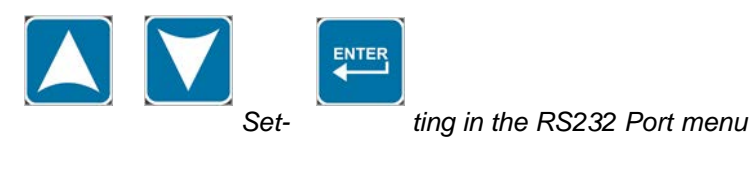

Protocol Printer

Select the communication protocol. Choose

between **None**, **Printer**, **ASCII, NPV Slave**, **Modbus RTU and Modbus ASCII**.

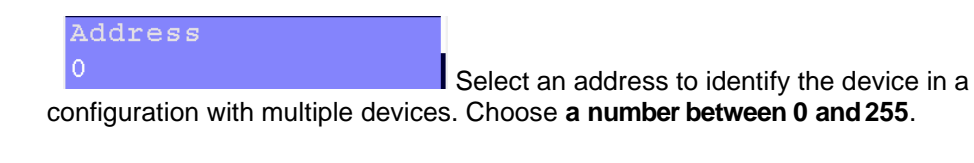

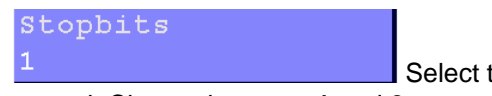

Select the number of needed stopbits for the

protocol. Choose between **1** and **2**.

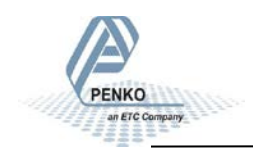

### **5.1.1. Menu Settings -System Setup - Port Setup - continue-**

Parity none

Select a parity for the protocol. Choose between **None**, **Odd**, **Even**, **Mark** and **Space**.

**Baudrate** 9600

Select a speed for the protocol. Choose be-

tween **1200**, **2400**, **4800**, **9600**, **19200**, **38400**, **57600** and **115200** pbs.

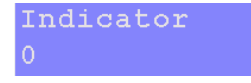

Only active when protocol ASCII is chosen.

Selected indicator will be sent out over the communication port. Choose a number between **0** and **100**.

For explanation of the options, see appendix I.

#### *RS422 Port*

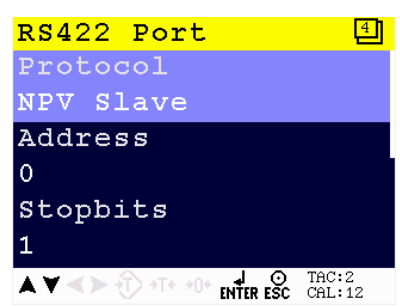

In this menu, all settings for the RS422 comport can be set.

Scroll through the RS422 Port menu using the UP or DOWN key. Press Enter for

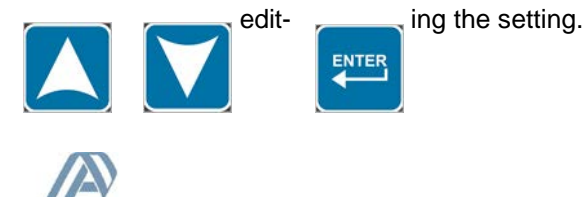

### **5.1.1. Menu Settings -System Setup - Port Setup - continue-**

*Settings in the RS422 menu*

Protocol NPV Slave

Select the communication protocol. Choose

between **None**, **Printer**, **ASCII, NPV Slave, Modbus RTU and Modbus ASCII**.

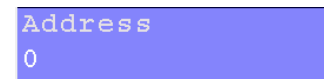

Select an address to identify the device in a

configuration with multiple devices. Choose **a number between 0 and 255**.

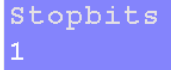

Select the number of needed stopbits for the

protocol. Choose between **1** and **2**.

```
Parity
none
```
Select a parity for the protocol. Choose between **None**, **Odd**, **Even**, **Mark** and **Space**.

Baudrate 9600

Select a speed for the protocol. Choose between **1200**, **2400**, **4800**, **9600**, **19200**, **38400**, **57600** and **115200** bps.

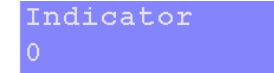

Only active when protocol ASCII is chosen.

Selected indicator will be sent out over the communication port. Choose **a number between 0 and 100**.

For explanation of the options, see appendix I.

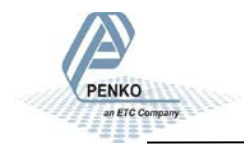

## **5.1.1. Menu Settings -System Setup - Port Setup - continue-**

*CAN Port*

In this menu, all settings for the CAN comport can be set.

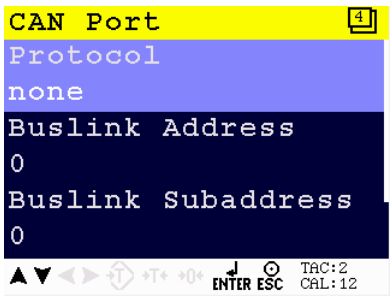

Scroll through the CAN Port menu using the

UP or DOWN key. Press Enter for editing the setting.

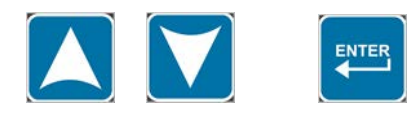

*Setting in the CAN Port menu*

Protocol none

Select the communication protocol. Choose

between **None** and **Buslink**.

```
Buslink Address
```
Set the Buslink Address. Up to 8 devices can communicatie with each other, sharing inputs, outputs, markers and indicators. Choose between **1-8**.

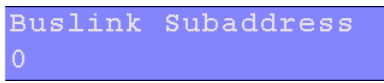

Set the Buslink subaddress. When using a subaddress, up to 40 devices can communicate with each other. Choose between **1-5**.

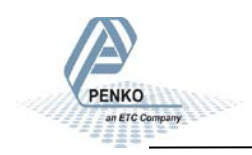

### **5.1.1. Menu Settings -System Setup - Port Setup - continue-**

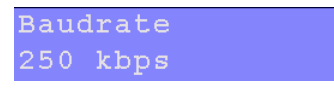

Select a speed of the protocol. Choose between **100**, **125**, **250** and **500** kbps.

*Profibus Setup - Only available when Profibus option board is installed.*

In this menu, all settings for the Profibus comport can be set.

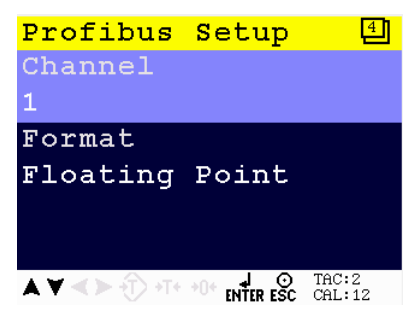

Scroll through the Profibus Setup menu using

the UP or DOWN key. Press Enter for editing the setting.

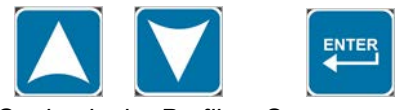

*Setting in the Profibus Setup menu*

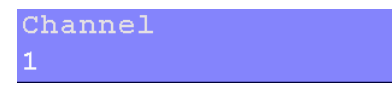

Select a channel to identify the device in the

used configuration. Choose **a number between 0 and 255**.

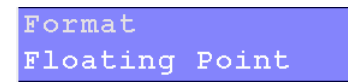

Select the format in which the profibus value is

shown. Choose between **Integer** (direct value without decimal point) and **Floating Point** (real value with decimal point).

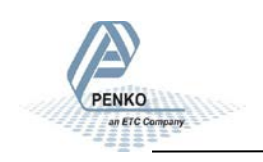

## **5.1.2. Menu Settings -System Setup - Indicator Setup-**

#### **Indicator Setup**

The Indicator Setup options are Indicator, Calibration and Recall.

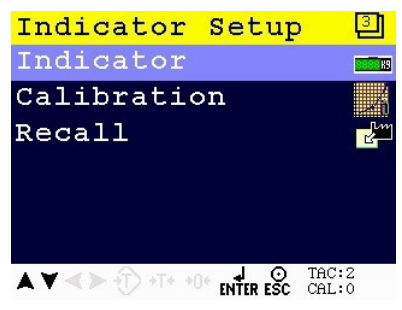

Scroll through the menu options by using the

UP or DOWN key and press Enter to select the chosen option.

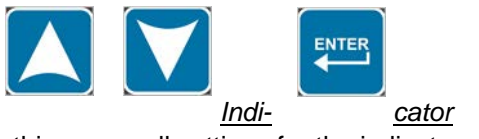

In this menu, all settings for the indicator can be set. Enter the TAC code to enter the menu.

### *Entering the TAC number*

Select **Indicator** and press **Enter**

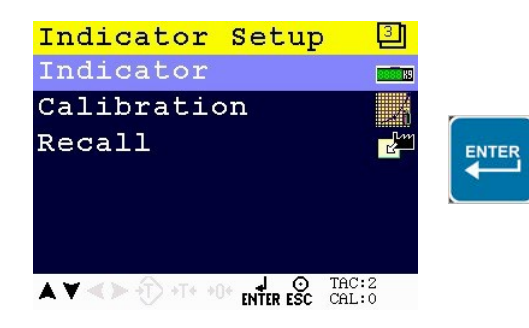

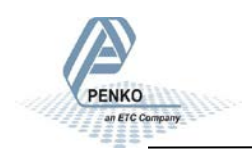

## **5.1.2. Menu Settings -System Setup - Indicator Setup - continue-**

**Enter TAC (number)** by using the UP key and confirm with **Enter**

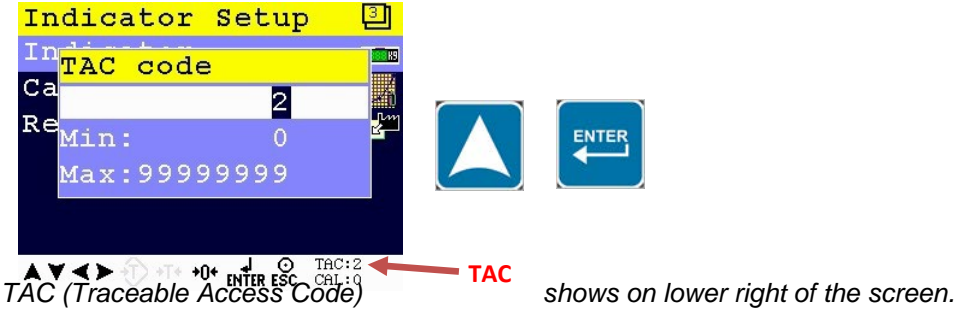

*Every time settings are changed, the TAC automatically levels up by 1. Example TAC:2*

The Indicator menu is now visible.

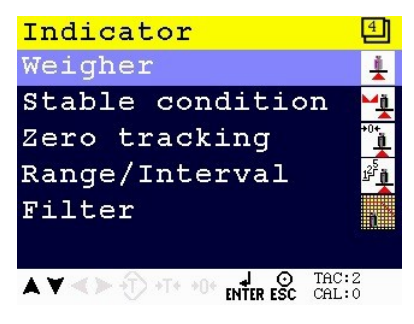

The Indicator menu options are Weigher,

Stable condition, Zero tracking, Range/Interval and Filter.

Scroll through the menu options by using the UP or DOWN key and press Enter to select the chosen option.

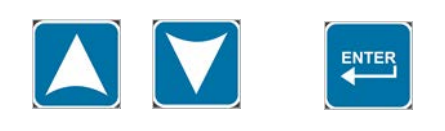

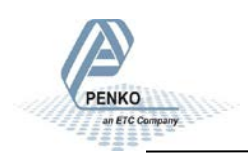

## **5.1.2. Menu Settings -System Setup - Indicator Setup - continue-**

*Weigher*

In this menu, all settings for the weigher can be set.

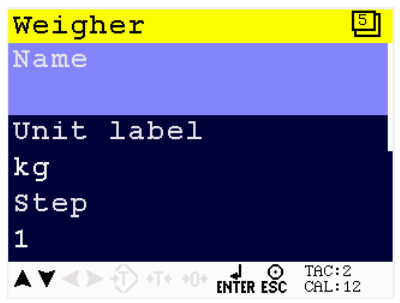

Scroll through the Weigher menu using the UP or DOWN key. Press Enter for editing the setting.

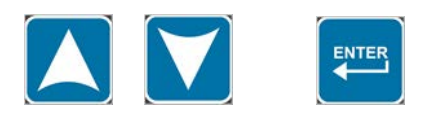

*Settings in the Weigher menu*

Name

Give the PENKO 1020 a unique name within the application so it's easy to recognize in the process or in the factory.

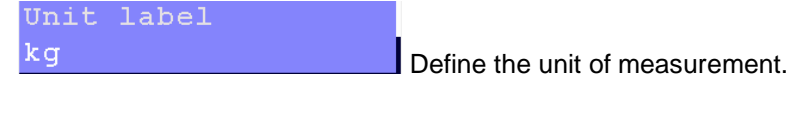

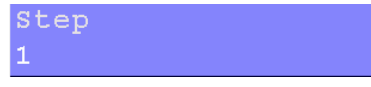

The step size defines the scaled parts of the weight value. The display value will beround-

ed off to the nearest value with a valid step size. Step size can be **1**, **2**, **5**, **10**, **20**, **50**,**100**, **200**.

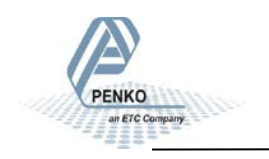

## **5.1.2. Menu Settings -System Setup - Indicator Setup - continue-**

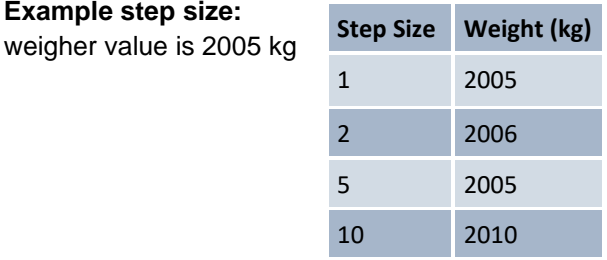

Decimal point none

The decimal point defines the point of decimal

of the weight value.

Choose between 0, 1, 2 or 3 decimals.

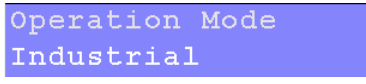

Select the operation mode of the PENKO 1020. Choose between **Industrial** of **Certified**. Certified must be chosen when the unit is used for measuring for trade aims.

In the industrial mode it is always possible to change the indicator parameters and calibration. In the certified mode the unit will be sealed by marks and also the weighing parameters will be blocked to satisfy to calibration laws.

*Note: In certified mode the zero band = 4% (+2 and –2%). Also zero suppressing is disabled.*

Set maximum load to prevent overload by us-

er. The PENKO 1020 will not show any weight above the set value. Choose **a weight between -8388608 and +8388607**.

*Note: In certified mode the max. load is not allowed to be more then the maximum load + 9 scale parts.*

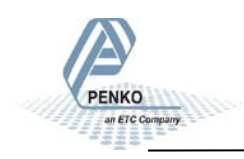

## **5.1.2. Menu Settings -System Setup - Indicator Setup - continue-**

#### *Stable condition*

The PENKO 1020 will give a stable signal when the weigher value is stable within the set range and time.

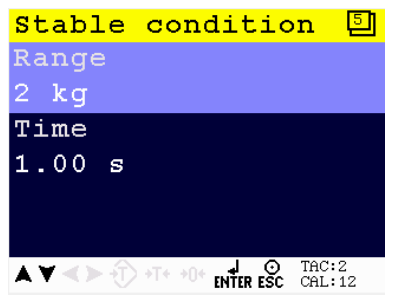

Scroll through the Weigher menu using the UP or DOWN key. Press Enter for editing the setting.

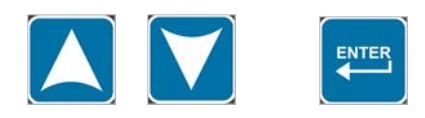

*Settings in the Stable condition menu*

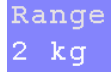

Set the range the weigher has to be in for the

set time to give a stable signal.

Choose **a weight between 0 and 8388607**.

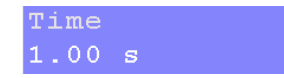

Set the time the weigher has to be within the

range to give the stable signal. Choose **a time between 0.00s and 100.00s**.

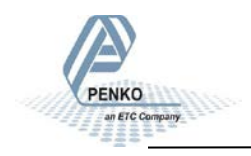

## **5.1.2. Menu Settings -System Setup - Indicator Setup - continue-**

*Zero tracking*

Zero tracking is able to tune the zero point back to zero when the scale becomes dirty.

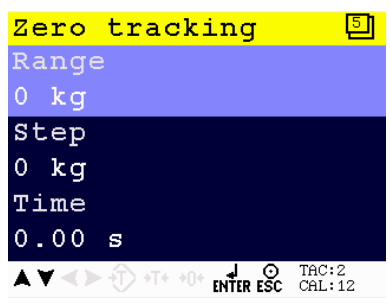

Scroll through the Zero tracking menu using the UP or DOWN key. Press Enter for editing the setting.

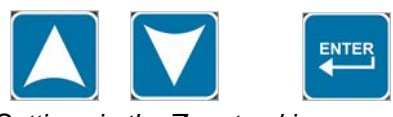

*Settings in the Zero tracking menu*

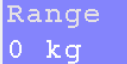

Set the maximum offset to tune back to zero.

Choose **a weight between 0 and 8388607**.

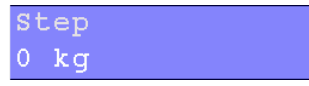

Set the step size that will be tuned every time

when the offset is within the

maximum range. Choose **a step size between 0 and 8388607**.

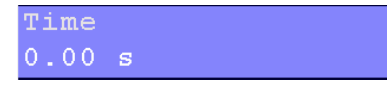

Set the time that the signal has to be within the

range to tune 1 step back to zero. Choose **a time between 0.00s and 10.00s**.

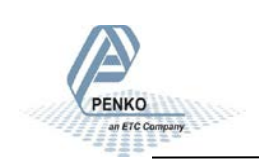

## **5.1.2. Menu Settings -System Setup - Indicator Setup - continue-**

*Range/Interval*

Set the indicator to change its step size when the weigher signal reaches a certain value.

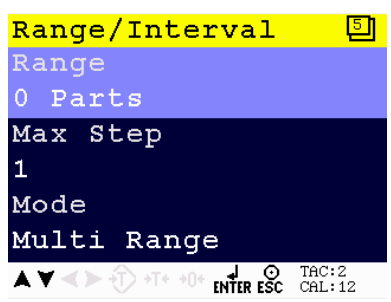

Scroll through the Range/Interval menu using the UP or DOWN key. Press Enter for editing the setting.

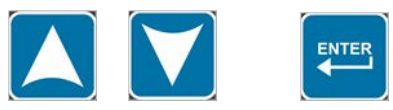

*Settings in the Range/Interval menu*

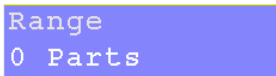

Set the number of divisions when the indicator

has to display with the next step size. Auto ranging is disabled when range size is set to 0. Choose **a value**

**between 0 and 8388607**.

Set the biggest step size allowed. Choose between **1**, **2**, **5**, **10**, **20**, **50**, **100** and **200**.

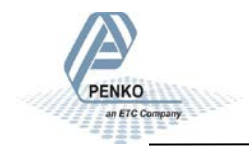
### **5.1.2. Menu Settings -System Setup - Indicator Setup - continue-**

### **Example Max Step:**

If the settings are: Step size  $= 1$ , Range  $= 100$  and Max. Step  $= 50$ , the table on the right shows the accompanying step size with which the weigher values reduces within the displayed ranges.

When the indicator is set to certified, the maximum preset tare is equal to the first level of the autorange. In this example the preset tare is valid to 100.

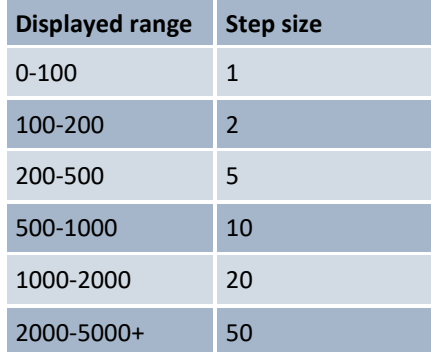

#### Mode Multi Range

### Choose between **Multi Range** and **Multi Interval**.

Multi Range = the highest shown step size will be reset after the signal has been lower or equal to zero.

Mulit Interval = the highest shown step size will be reset after the signal reaches the previous range.

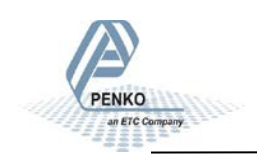

## **5.1.2. Menu Settings -System Setup - Indicator Setup - continue-**

*Filter*

Filters are used because of the vibrations present in an industrial environment.

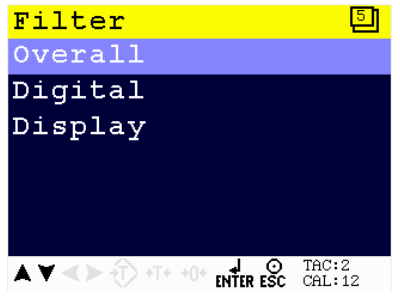

Scroll through the Filter menu using the UP or DOWN key. Press Enter for editing the setting.

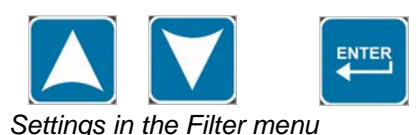

#### Overall

Set the overall filter to effect all indicator sig-

nals used in the device. 0dB means no effect and –50dB is the strongest damping. Choose between **0dB**, **-6dB**,

**-12dB**, **-24dB**, **-30dB**, **-36dB**, **-42dB** and **–50dB**.

To prevent a loss of information or accuracy, don't set the overall filter higher than 24dB. When no accuracy is needed, a higher filter setting is allowed to enable extreme filtering.

### Digital

This filter is a  $2<sup>nd</sup>$  order filter. The filter effects all signals up to and including the cutoff frequency. Within this menu, serveral options can be adjusted.

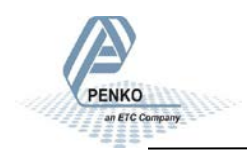

**5.1.2. Menu Settings -System Setup - Indicator Setup - continue-**

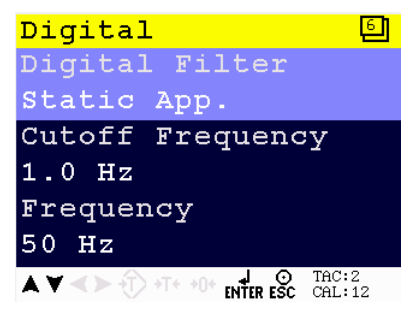

Scroll through the Filter menu using the UP or DOWN key. Press Enter for editing the setting.

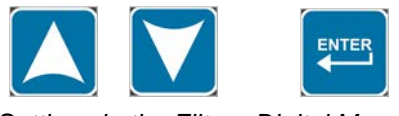

*Settings in the Filter– Digital Menu*

Digital Filter Static App.

Choose between **None**, **Dy-**

#### **namic Application** and **Static Application**.

Dynamic application  $=$  used when the weighing signal is constantly changing fast.

the Cutoff Frequency weighing signal is slowly changing.  $1.0$  Hz

Static application  $=$  used when

Determines the range used for filtering the signal. Choose between **1.0Hz**, **1.4Hz**, **2.5Hz**, **5.0Hz** and **10Hz**.

Frequency  $50$  Hz

Calculate the greatest common divisor of the disturbance frequency. Choose **a value between 1Hz and 200Hz.**

### Display

The display filter will damp the weigher signal to the display to get a calm display

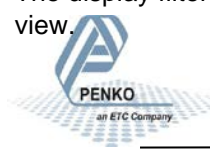

**5.1.2 Menu Settings -System Setup - Indicator Setup - continue-**

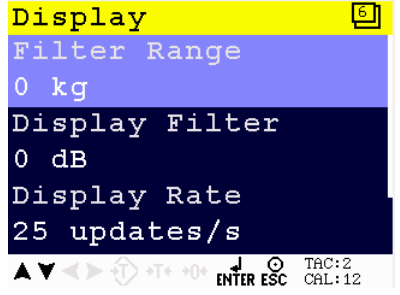

Scroll through the Filter menu using the UP or DOWN key. Press Enter for editing the setting.

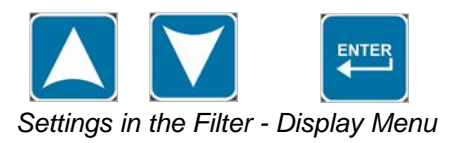

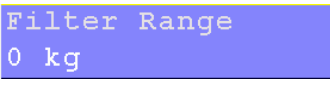

active. Choose **a weight between**

Set the band where the filter is

Display Filter  $0$  dB

**–8338608 and 8668608**.

Set the strength of the filter. 0 means no effect and –50 is the strongest damping. Choose between **0dB**, **-6dB**, **-12dB**, **-18dB**, **-30dB**, **-36dB**, **-42dB** and **-50dB**.

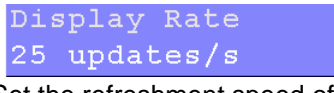

Set the refreshment speed of the filter. Choose between **1**, **2**, **3**, **5**, **10**, and **25 updates/s.**

```
Disp.Suppress
0 kq
```
PENKO

Set the band within the indicator will show 0. When the indicator is certified, this parameter will be disabled. Choose **a weight between**

**8388608 and 8388607**.

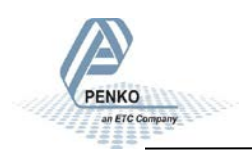

## **5.1.2. Menu Settings -System Setup - Indicator Setup - continue-**

*Calibration*

In this menu, the calibration can be set. Enter the CAL code to enter the menu.

### **Entering the CAL number** Select **Calibration** and press **Enter**

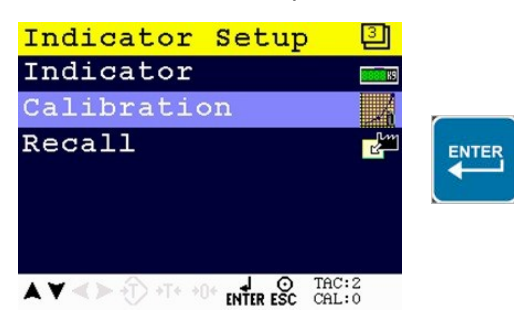

**Enter CAL (number)** by using the UP key and confirm with **Enter**.

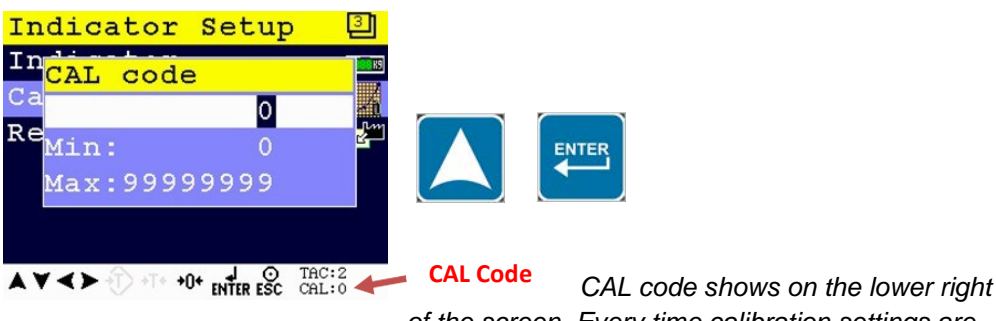

*of the screen. Every time calibration settings are* 

*changed, the CAL code automatically levels up by 1. Example CAL:0*

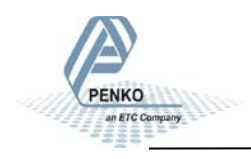

### **5.1.2. Menu Settings -System Setup - Indicator Setup - continue-**

The calibration menu is now visible:

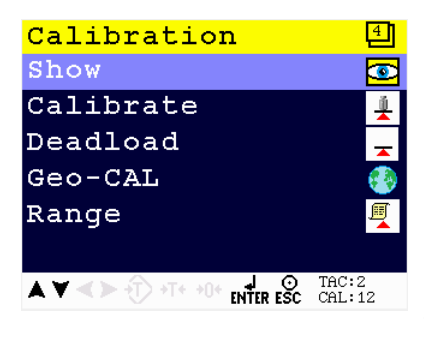

The calibration menu options are Show, Cali-

brate, Deadload, Geo-CAL and Range.

Scroll through the menu options by using the UP and DOWN keu and press Enter to

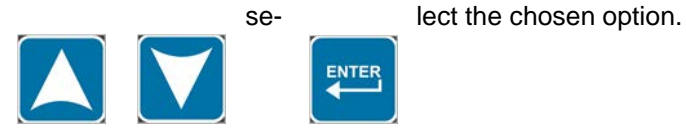

### *Show*

This menu shows all calibration information

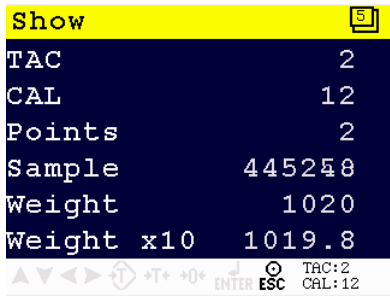

*Explanation of the Show menu*

TAC: 'Traceable access code' is the number of time the Indicator menu is entered. When an indicator gets certified, this number will be written on the device and is used by the controlling agency to see if the settings aren't changed after sealing.

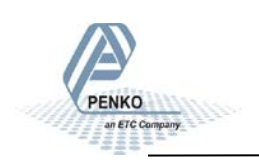

### **5.1.2. Menu Settings -System Setup - Indicator Setup - continue-**

CAL: 'Calibration code' is the number of times the calibration is changed. When an indicator gets certified, this number will be written on the device and is used by the controlling agency to see if the settings aren't changed after sealing.

Points: shows the amount of existing calibration points. It's possible to have more then 2 calibration points. This is mostly used if the weigher signal is not linear.

Sample: shows the direct value of the analog digital converter (ACD).

Weight: shows the actual weigher value.

Weigher x10: shows the actual weigher value + an extra digit, so this weigher value is 10 times more accurate then the normal value. This value is needed when the indicator gets certified.

### *Calibrate*

In this menu the calibration points can be set.

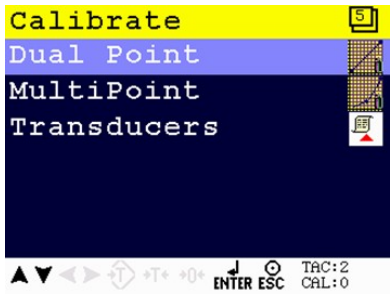

Scroll through the Calibrate menu using the UP or DOWN key. Press Enter for editing the setting.

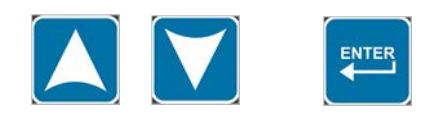

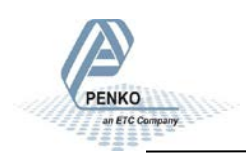

## **5.1.2. Menu Settings -System Setup - Indicator Setup - continue-**

*Dual Point*

A calibration with 2 points.

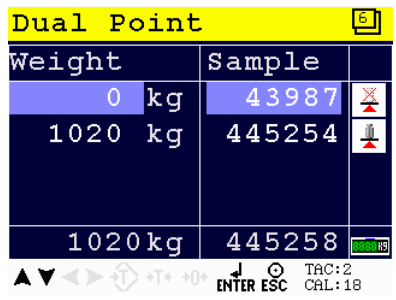

See page 11,12 and 13 for calibration instructions.

### *Multi Point*

A calibration with more than 2 point. Calibration upto 10 points is possible. Multi point calibration is mostly used if the weigher signal is not linear. Also excisting points can be deleted or replaced in this menu.

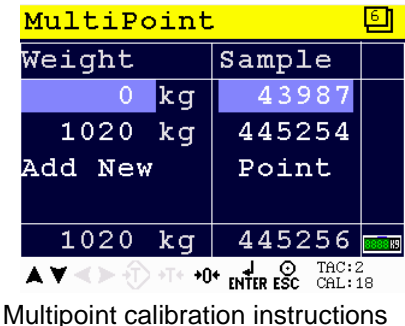

### **Before you proceed, make sure the weigher is unloaded.**

Deleting an existing calibration point:

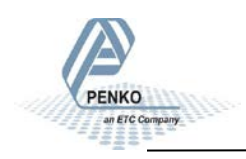

## **5.1.2. Menu Settings -System Setup - Indicator Setup - continue-**

Select the 'to be deleted' calibration point by using the UP or DOWN key, press 0 to remove the calibration points and confirm by **Enter**.

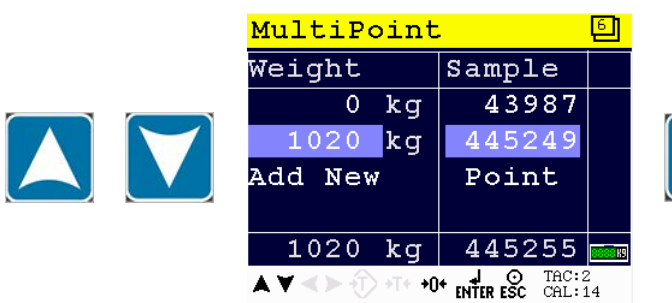

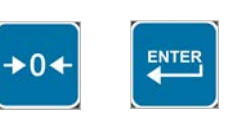

Confirm deletion by **Enter** of cancel deletion by ESC.

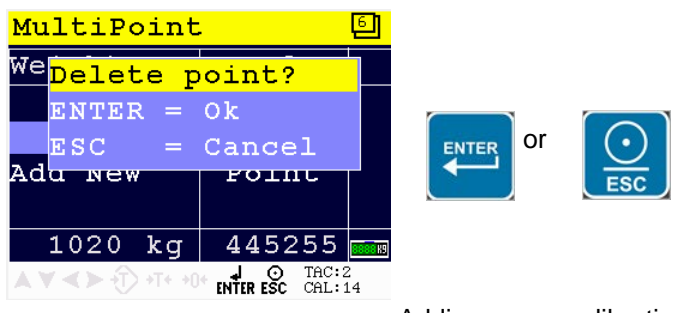

Adding a new calibration point:

Select 'Add New' by using the DOWN key and confirm by **Enter**.

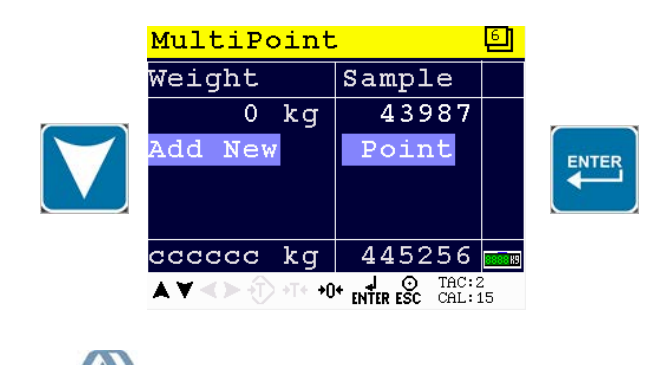

## **5.1.2. Menu Settings -System Setup - Indicator Setup - continue-**

*Calibrate the zero point:*

**Make sure the weigher is unloaded** and press **Enter**.

#### *Calibration second or higher calibration point:*

An actual reference value is needed. For this example, a reference value of 1020 kg was used.

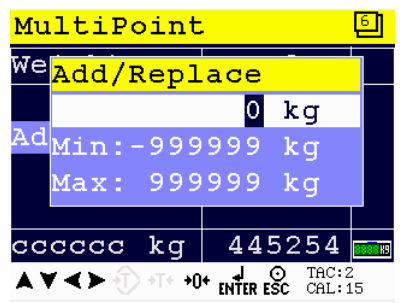

Use the UP, DOWN and LEFT key to enter the

reference value. The UP and DOWN keys are used for changing the number (1- 9), the LEFT key is used for changing the position of the cursor.

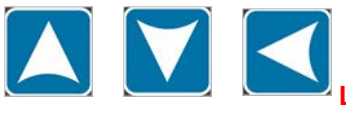

**Load the weigher with the reference value** and

press the **Enter** key.

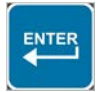

The calibration was successful when the following screen is visible:

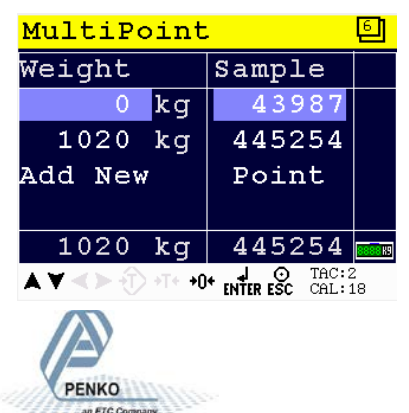

## **5.1.2. Menu Settings -System Setup - Indicator Setup - continue-**

Repeat the process from *Calibration second or higher calibration point* for each extra calibration point.

Press the **Esc** key six times to go back to the main screen.

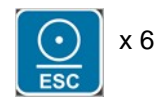

### *Transducers*

Calibration without using an actual weight. It is based on the information provided with new load cells.

When this function is used, calibration with weights is disabled.

It is possible to set up a maximum of load cells. To set up the used load cells choose Transducer 1, 2, 3 or 4.

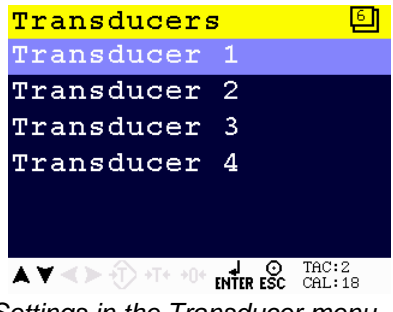

*Settings in the Transducer menu*

Output  $0.00000$ 

The output value will be provided by the sup-

pllier of the load cells.

Zero Balance  $0.00000$ 

The zero balance value will be provided by the

supplier of the load cells.

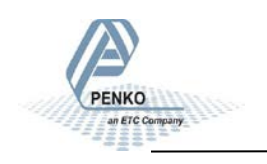

## **5.1.2. Menu Settings -System Setup - Indicator Setup - continue-**

Max Load 10000 kg

The Max. Load value will be provided by the supplier of the load cells.

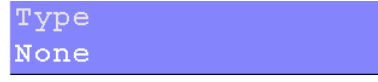

Enter the type of load cells.

#### *Deadload*

In this menu, the deadload can be set to pull the whole weighing line back to zero. The zero point could be different because of some modification on the scale or dirt.

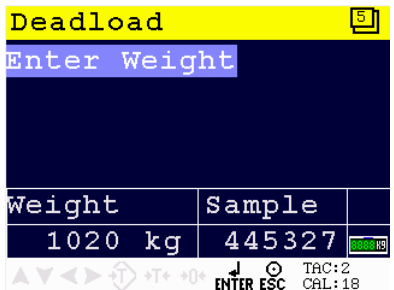

**Make sure the weigher is empty**. Press En-

ter to enter weight. Set the deadload value by using the UP and DOWN key and confirm with Enter.

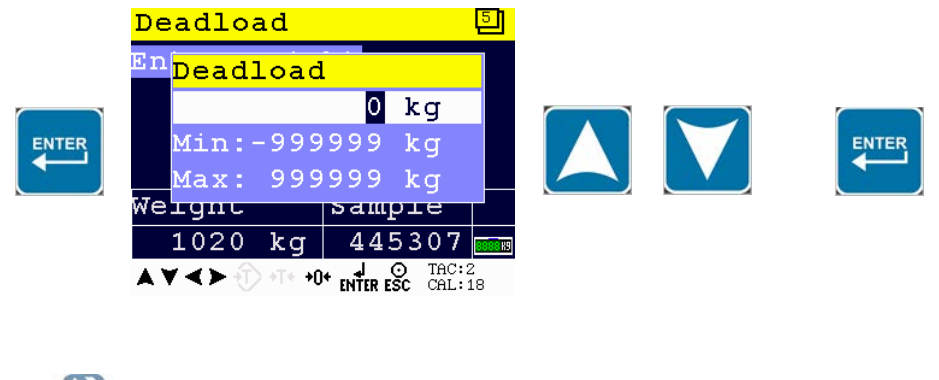

### **5.1.2 Menu Settings -System Setup - Indicator Setup - continue-**

Normally, the deadload is zero, but it is possible to change the line position if there is weight on the scale. To do so, edit the actual weigh value to the new known value.

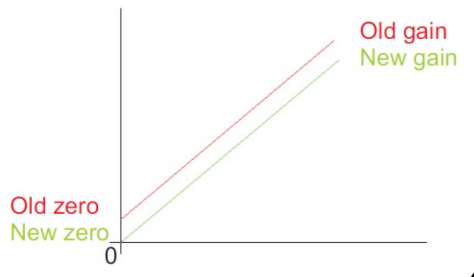

*Geo-CAL*

In this menu, the geometric location and height of the place where the load cells are fabricated and the recent location must be filled in after calibrating with the Transducer menu.

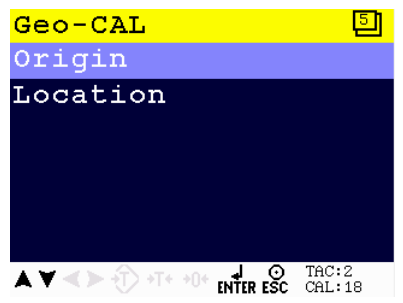

Scroll through the Geo-CAL menu using the UP or DOWN key. Press Enter for editing the setting.

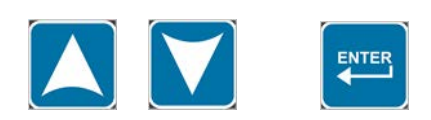

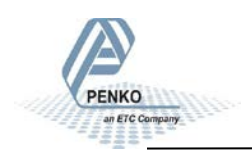

## **5.1.2 Menu Settings -System Setup - Indicator Setup - continue-**

*Settings in the Geo-CAL menu*

Origin

Edit the Latitude and Elevation of the place of fabrication of the load cells.

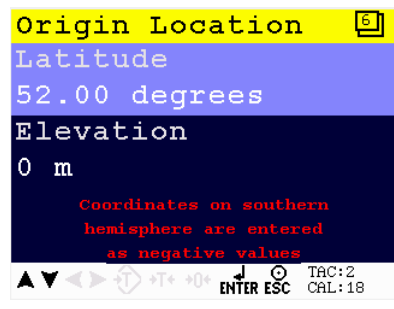

Scroll through the Geo-CAL menu using the UP or DOWN key. Press Enter for editing the setting.

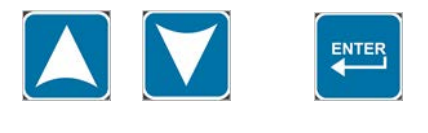

Latitude 52.00 degrees

Enter your geographical latitude

Elevation  $0 \text{ m}$ 

*Settings in the Geo-CAL - Origin Lo- cation menu*

Enter your geographical eleva-

tion

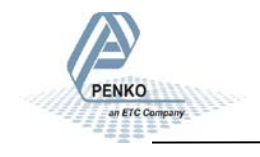

## **5.1.2 Menu Settings -System Setup - Indicator Setup - continue-**

Location

Edit the Latitude and Elevation of the place of installation.

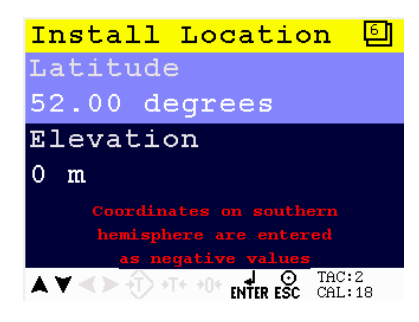

menu using the UP or DOWN key. Press Enter for editing the setting.

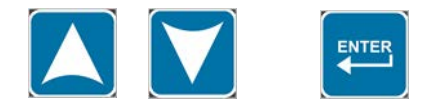

Scroll through the Geo-CAL

*Settings in the Geo-CAL - In-*

*stall Location menu*

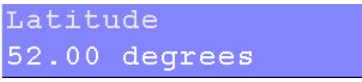

Enter the geographical latitude of the place of installation.

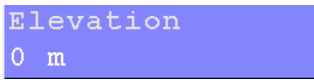

Enter the geographical elevation of the place of installation

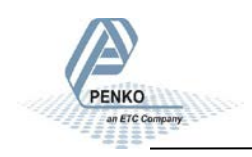

## **5.1.2 Menu Settings -System Setup - Indicator Setup - continue-**

*Range*

In this menu the range for the load cells input can be set.

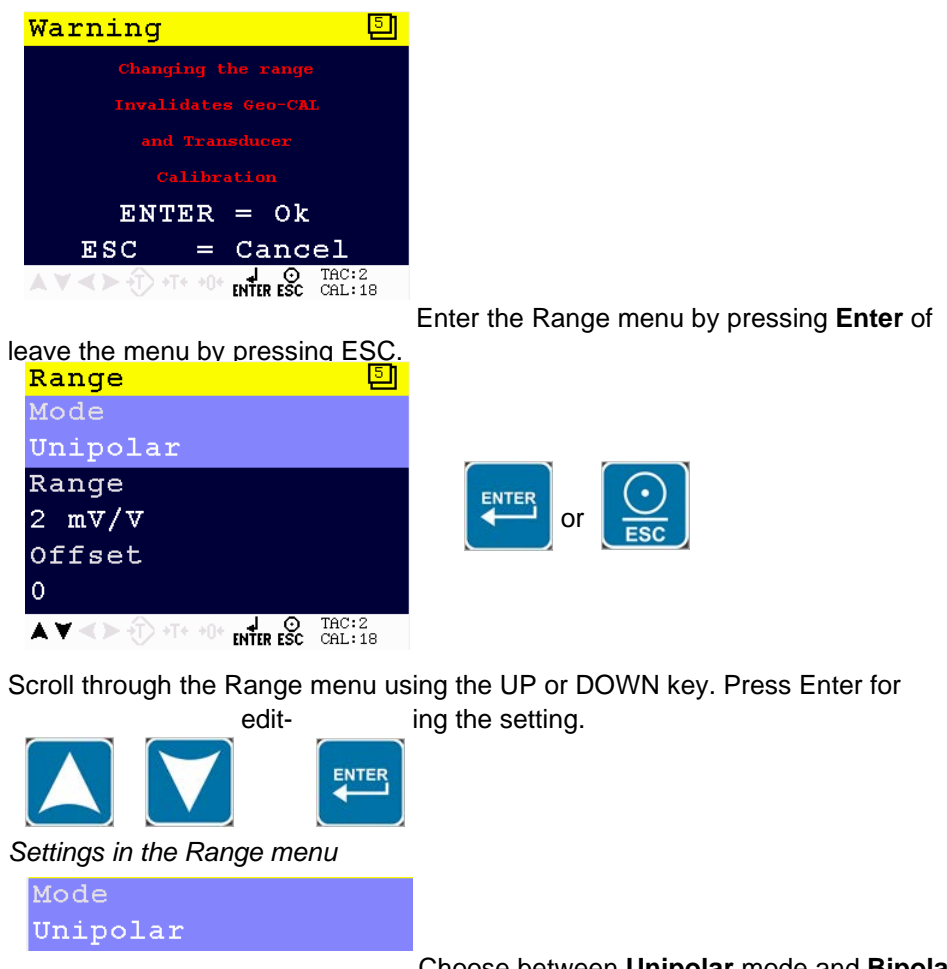

mode.

Choose between **Unipolar** mode and **Bipolar**

In Unipolar mode the input range for load cells is  $0 \text{ mV/V}$  to  $+$  selected value in mV/V.

In Bipolar mode the input range for load cells is dubbled below zero.

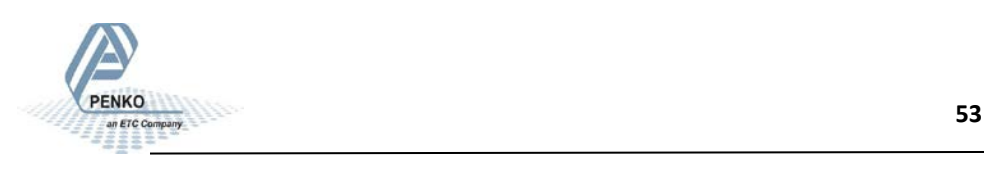

### **5.1.2. Menu Settings -System Setup - Indicator Setup - continue-**

Range  $2 mV/V$ 

Set the input range for load cells. Choose between **1 mV/V**, **1.5 mV/V**, **2 mV/V**, **2.5 mV/V** and **3 mV/V**.

When using a theoretical calibration, note that the 2mV/V and 3mV/V range are calibrated ranges.

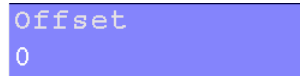

Set an ADC value offset. This can be used when the weigher gets out of its ADC range. Choose **a value between –500000 and +500000**. For more information, contact PENKO.

*Recall*

This menu allows to set all indicator parameter back to factory settings. *Note: the calibration values remain in the indicator memory.*

Enter the TAC code to enter the menu.

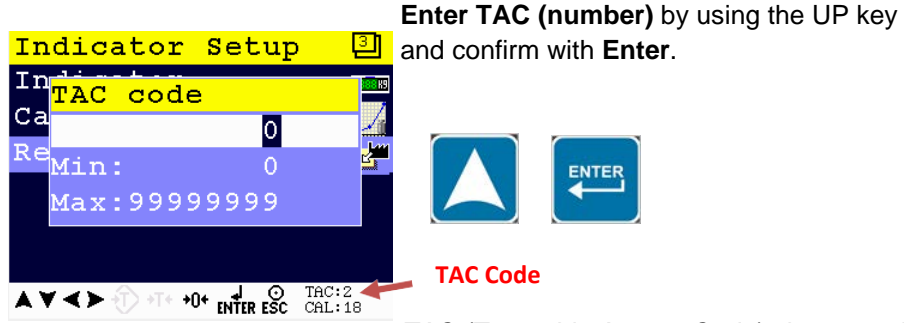

*TAC (Traceable Access Code) shows on the* 

*lower right of the screen. Every time settings are changed, the TAC code automatically levels up by 1. Example TAC:2*

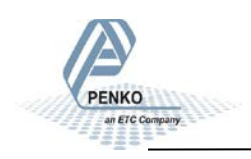

## **5.1.3. Menu Settings -System Setup - In/Outputs-**

Confirm the recall by pressing **Enter** of leave the menu by pressing **ESC**.

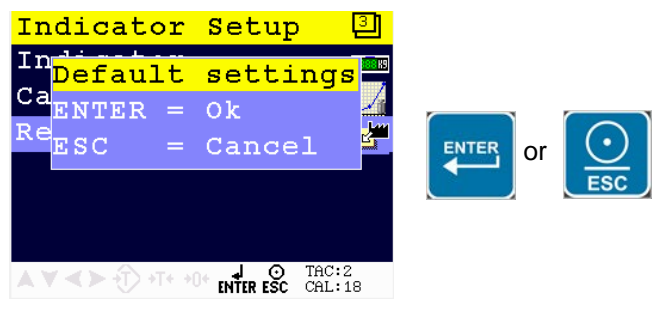

### *In/Outputs*

In this menu, the inputs and outputs can be set. The In/Output options are Inputs, Outputs/Levels, DAC Setup, DAC Calibration and DAC Test.

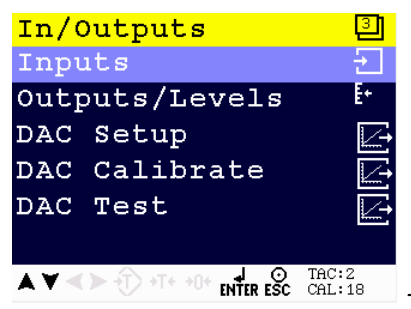

*The DAC setting are only available when DAC*

*option board is installed.*

Scroll through the In/Outputs menu using the UP or DOWN key. Press Enter for editing the setting.

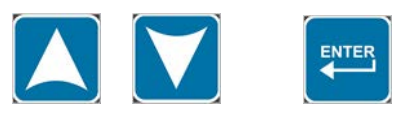

### *Inputs*

In this menu, the inputs can be set. The PENKO 1020 has 3 digital inputs. All inputs can be configured as different functions.

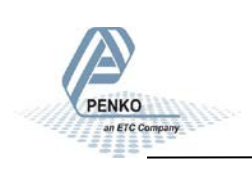

**5.1.3. Menu Settings -System Setup - In/Outputs-**

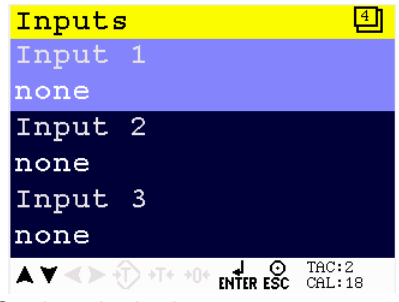

*Settings in the Inputs menu*

Input 1 none

For input 1, 2 and 3, enter the correct configu-

### ration.

For explanation of the options, see appendix II.

#### *Outputs/Levels*

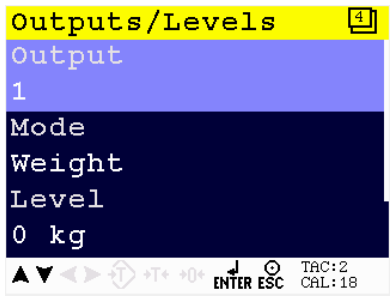

In this menu, the outputs can be set. The PEN-KO 1020 has 4 digital outputs.

Scroll through the Outputs/Levels menu using the UP or DOWN key. Press Enter

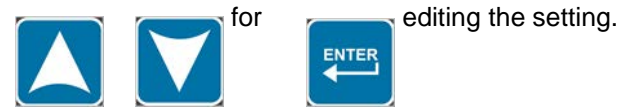

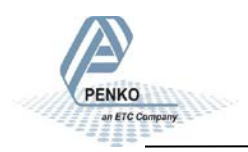

### **5.1.3. Menu Settings -System Setup - In/Outputs - continue-**

*Settings in the Outputs/Levels menu*

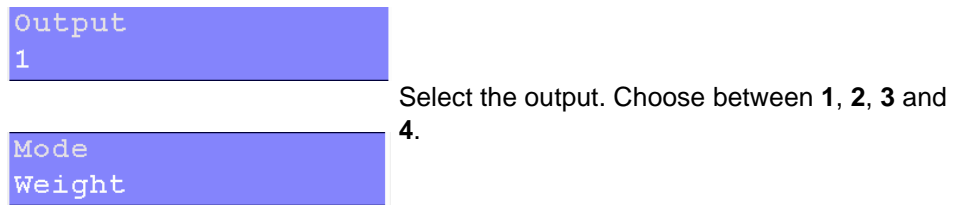

Select the weigher mode the output has to switch on. For explanation of the op-

tions, see appendix III.

Set the level at which the output will switch on. Choose **a weight between - 8388608 and +8388607**.

Hysteresis  $10$  kg

Level  $0 kq$ 

Set the hysteresis for the outputs. See diagrams on the next page. Choose **a value between -8388608 and +8388607**.

Positive hysteresis

Contact opens at or above setpoint value. Contact closed below setpoint value minus hysteresis.

Negative hysteresis

Contact closes above setpoint value plus hysteresis. Contact opens at or below setpoint value.

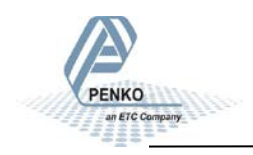

## **5.1.3. Menu Settings -System Setup - In/Outputs - continue-**

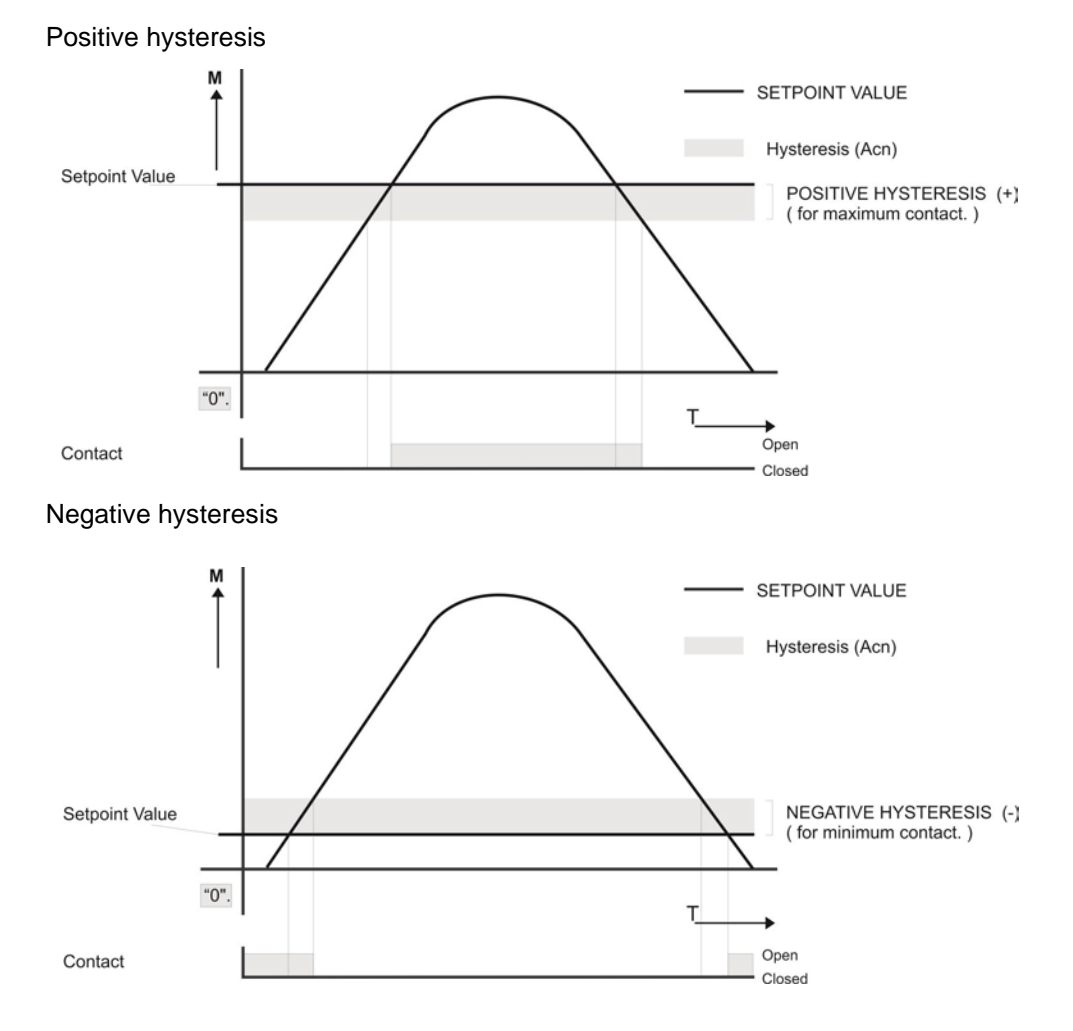

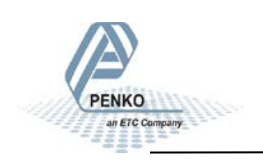

## **5.1.3. Menu Settings -System Setup - In/Outputs - continue-**

### *DAC Setup*

In this menu, all DAC parameters can be set.

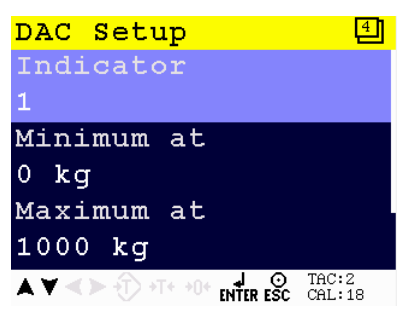

Scroll through the DAC Setup menu using the UP or DOWN key. Press Enter for editing the setting.

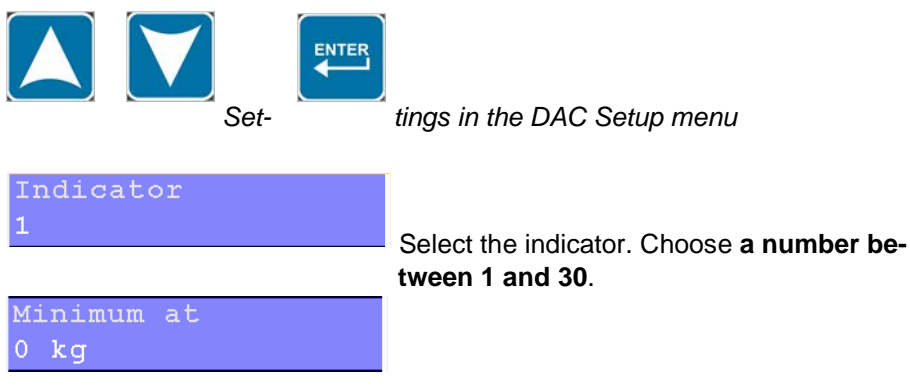

Select the minimum value. Choose **a value between -8388608 and +8388607**.

Maximum at  $1000$   $kg$ 

Select the maximum value. Choose **a value between -8388608 and +8388607**.

Mode  $4 - 20mA$ 

Select the needed output signal

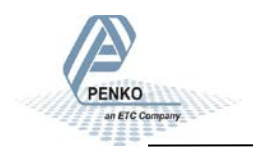

### **5.1.3. Menu Settings -System Setup - In/Outputs - continue-**

Choose between the following options:

RAW: Register the value from 0 to 6500 parts.

0-24mA: Input value 0 to 24mA will be calculated form 0 to 100,00%.

0-20mA: Input value 0 to 20mA will be calculated form 0 to 100,00%.

4-20mA: Input value 4 to 20mA will be calculated form 0 to 100,00%.

4-24mA: Input value 4 to 24mA will be calculated form 0 to 100,00%.

#### *DAC Calibration*

In this menu, the DAC can be calibrated using a mA meter.

#### *Calibration:*

Connect the mA meter to the DAC output. The output of the 1020 is set to 0mA and press Enter to continue

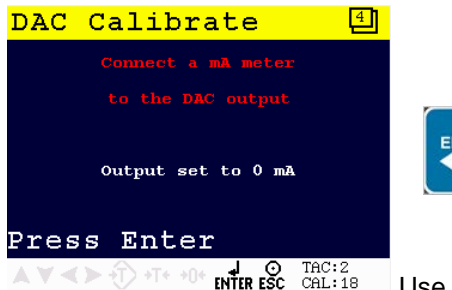

Use the UP, DOWN and LEFT key to enter the reference value. The UP and DOWN keys are used for changing the number (1-9), the LEFT key is used for changing the position of the cursor. Confirm with Enter.

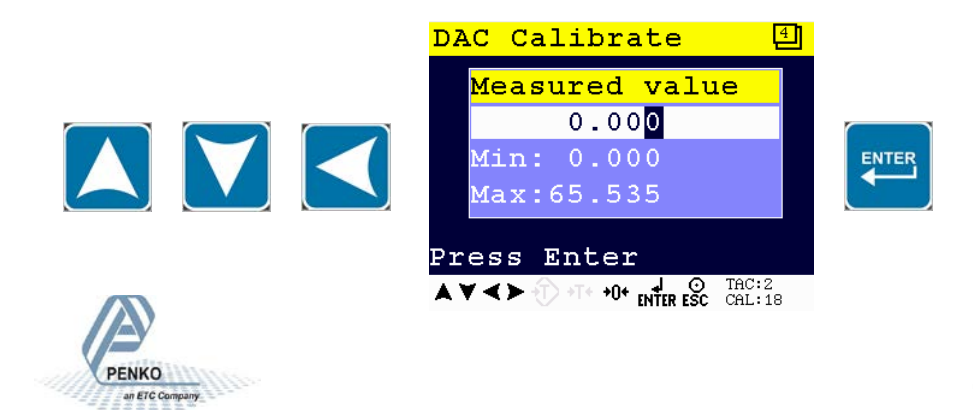

### **5.1.3. Menu Settings -System Setup - In/Outputs - continue-**

The output 1020 is set to 24mA. Press Enter to continue.

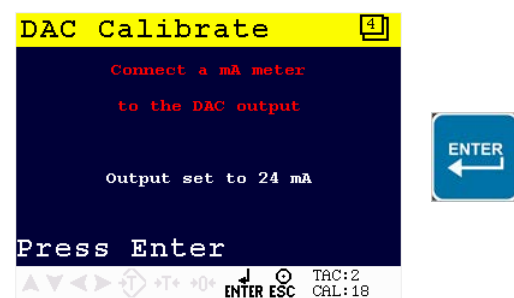

Use the UP, DOWN and LEFT key to enter the reference value. The UP and DOWN keys are used for changing the number (1-9), the LEFT key is used for changing the position of the cursor. Confirm with Enter.

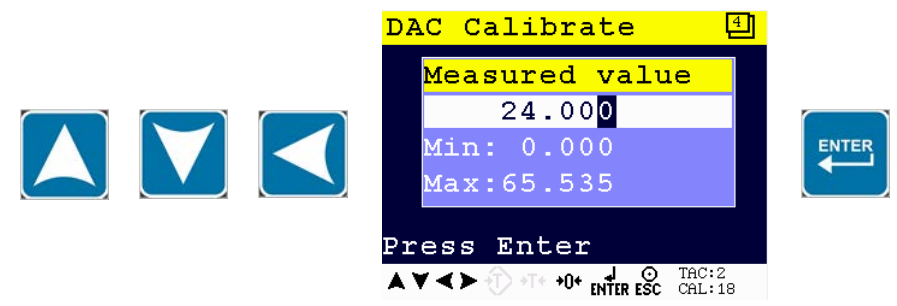

### *DAC Test*

In this menu, the DAC can be tested.

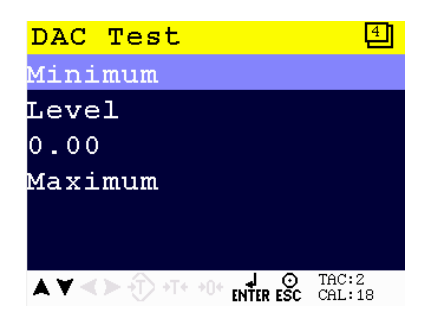

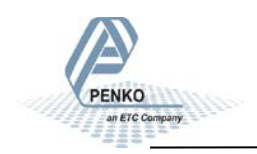

## **5.1.4. Menu Settings -System Setup - Password-**

*Setting in the DAC Test menu*

Minimum

Sets the DAC output to the minimum value.

Level  $0.008$ 

Enter a percentage of the DAC output level.

Maximum

Sets the DAC output to the maximum value.

### *Password*

In this menu, a password to block access to certain parts of the menu can be set.

Enter Password. **This is default turned off so press Enter to go to the Password menu.** If there is a password set up fill it in here and press Enter.

Use the UP, DOWN, LEFT and RIGHT key to enter the password. The UP and DOWN keys are used for changing from line, the LEFT and RIGHT key is used for changing the position of the cursor within the line. When the correct character is chosen, press Enter. Confirm the complete password by pressing Enter when the cursor is set on OK.

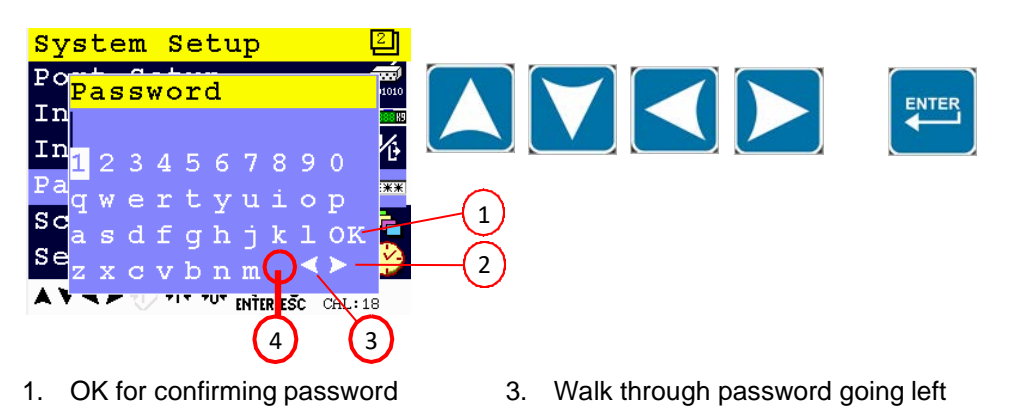

2. Walk through password going right 4. Space

## **5.1.4. Menu Settings -System Setup - Password - continue-**

If different characters are required, press the Preset Tare key. Additional character set are:

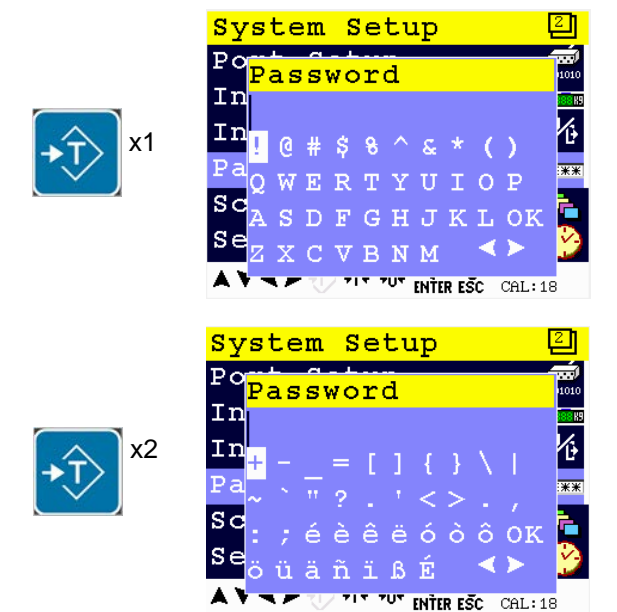

#### Passwords

A password for certain parts of the menu can be set.

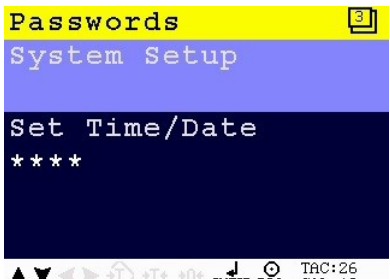

Scroll through the Passwords menu using the UP or DOWN key. Press Enter for editing the setting.

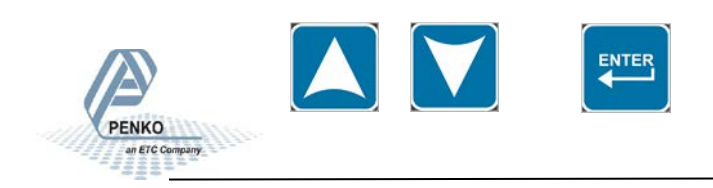

### **5.1.4. Menu Settings -System Setup - Password - continue-**

*Setting in the Password menu*

System Setup

Set a password for System Setup. This will block all menu items

Use the UP, DOWN, LEFT and RIGHT key to enter the password. The UP and DOWN keys are used for changing from line, the LEFT and RIGHT key is used for changing the position of the cursor within the line. Different character set are acquired by pressing the Preset Tare key. Confirm the password with Enter.

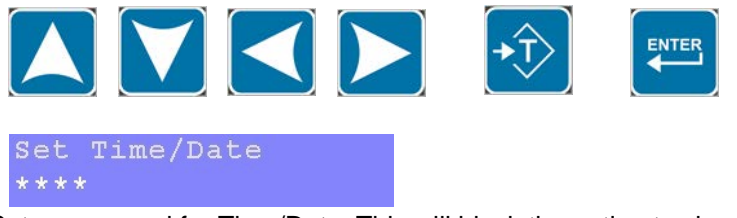

Set a password for Time/Date. This will block the option to change the time and date.

Default setting for this password is 1234.

Delete the default password by pressing the Zero key 4 times.

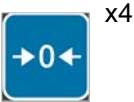

Use the UP, DOWN, LEFT and RIGHT key to enter the new password. The UP and DOWN keys are used for changing from line, the LEFT and RIGHT key is used for changing the position of the cursor within the line. Different character set are acquired by pressing the Preset Tare key.

Confirm the password with Enter.

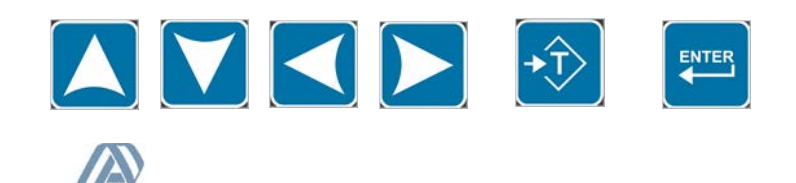

## **5.1.5. Menu Settings -System Setup - Screen Setup-**

### *Screen Setup*

In this menu, all screen options, button options, language and buzzer can be set.

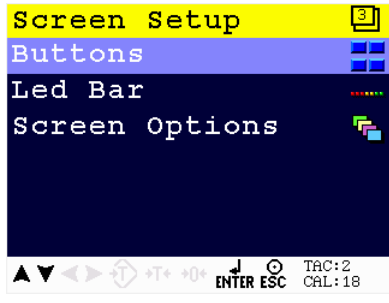

Scroll through the Screen Setup menu using

the UP or DOWN key. Press Enter for editing the setting.

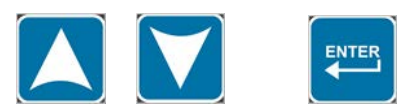

### *Buttons*

In this menu, extra functions for the keys can be set.

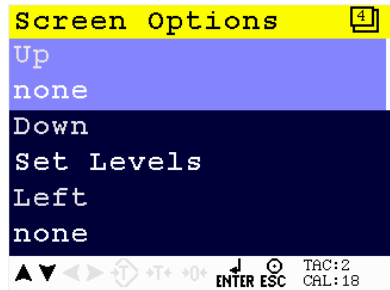

Scroll through the Screen Setup menu using the UP or DOWN key. Press Enter for editing

the setting.

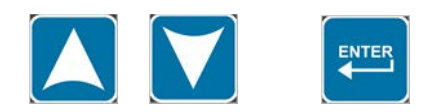

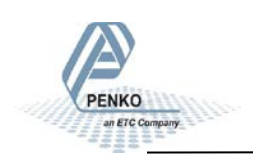

### **5.1.5. Menu Settings -System Setup - Screen Setup - continue-**

*Settings in the Buttons menu*

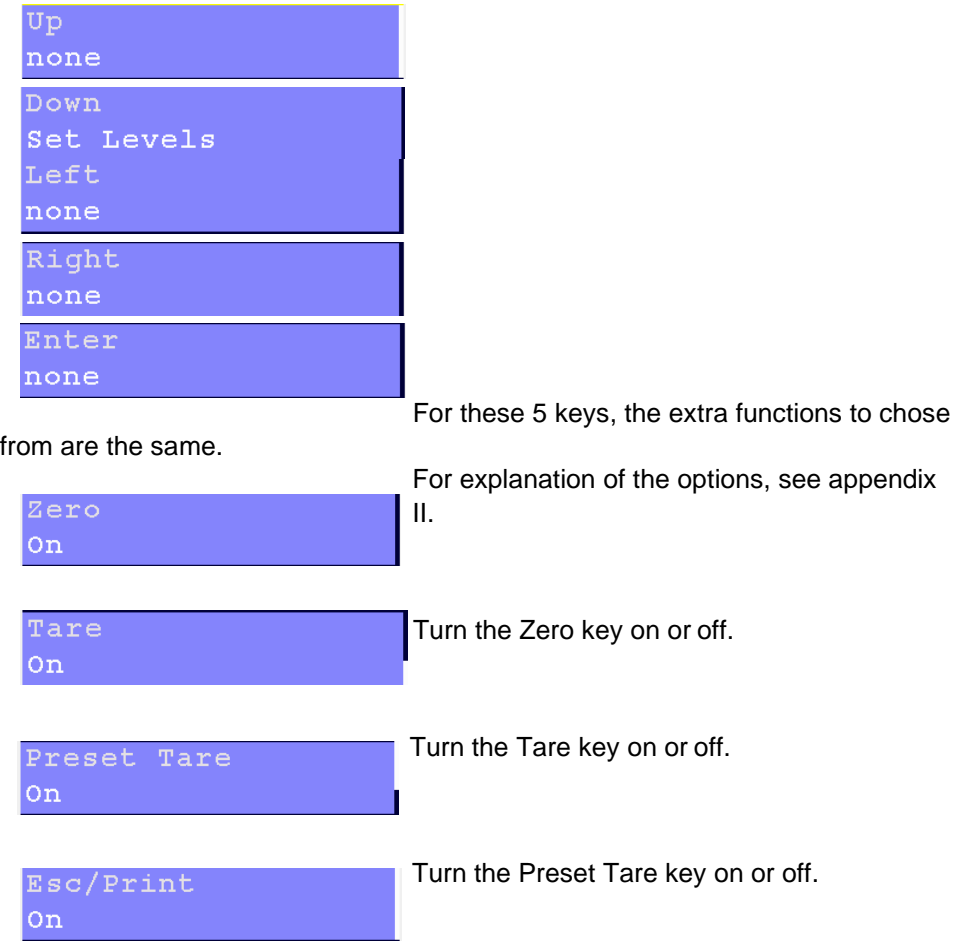

Turn the ECS/Print key on or off.

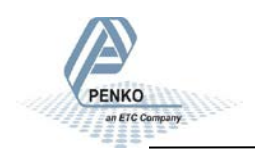

## **5.1.5. Menu Settings -System Setup - Screen Setup - continue-**

*Led Bar*

In this menu, the bargraph can be set.

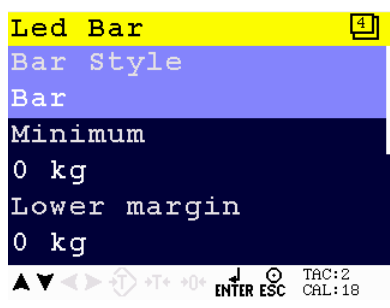

Scroll through the Led Bar menu using the UP or DOWN key. Press Enter for editing the setting.

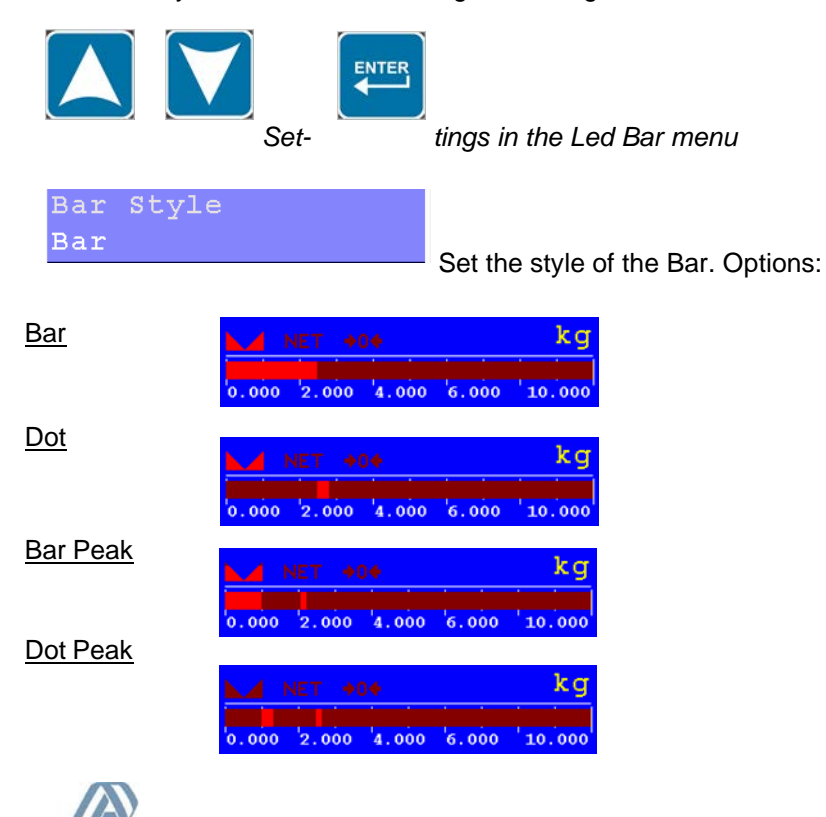

**5.1.5. Menu Settings -System Setup - Screen Setup - continue-**

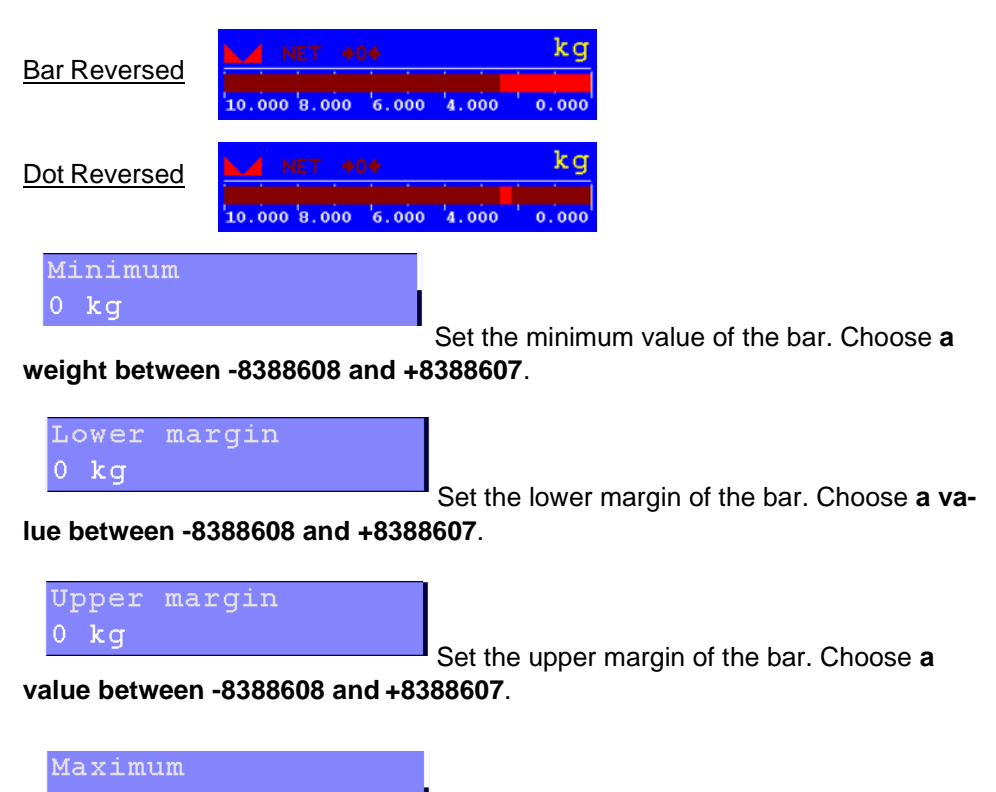

10000 kg Set the maximum value of the bar. Choose **a value between -8388608 and +8388607**.

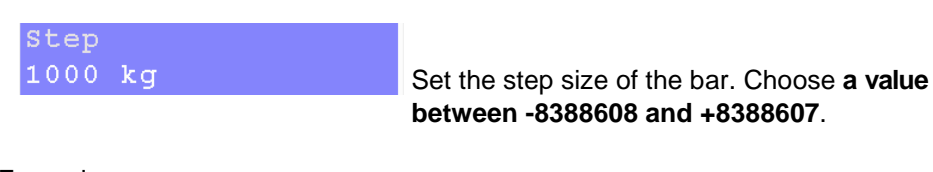

Example:

 $Min = 0$  | Lower = 2.000 | Upper = 9.000 | max = 10.000 | Step = 1.000 | Weigher  $= 3.000$ 

> $2.000\quad 4.000\quad 6.000$ 10.000  $0.000$

## **5.1.5. Menu Settings -System Setup - Screen Setup - continue-**

#### *Screen options*

In this menu, the all screen options can be set.

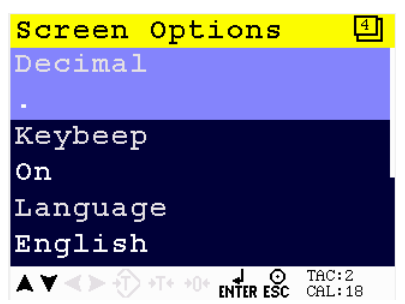

Scroll through the Screen options menu using the UP or DOWN key. Press Enter for editing the setting.

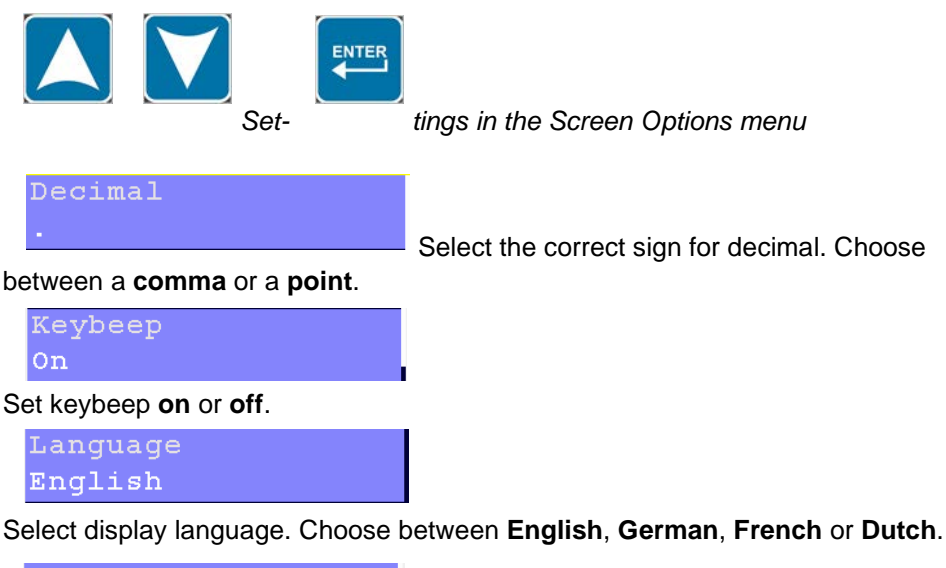

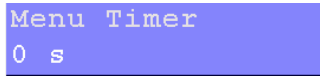

Set time for auto escape menu. Any value

lower than 10 seconds disables the auto escape function. Choose a time between **0 seconds** and **240 seconds**.

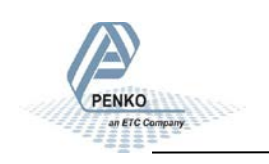

## **5.1.6. Menu Settings -System Setup - Set Clock-**

Indicator Weight

Select the type of indicator that is displayed on the screen. For explanation of the options, see appendix III.

### *Set Clock*

In this menu, date and time can be set.

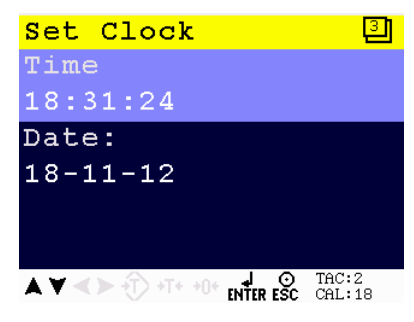

Scroll through the Set Clock menu using the

UP or DOWN key. Press Enter for editing the setting.

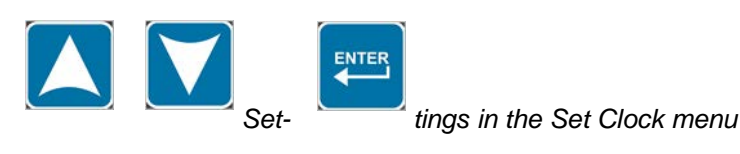

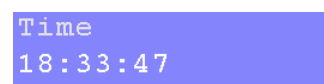

Set time (hh:mm:ss).

Use the UP, DOWN, LEFT and RIGHT key to set the time. The UP and DOWN keys are used for changing the value, the LEFT and RIGHT key is used for changing the position of the cursor. Confirm the correct time with Enter.

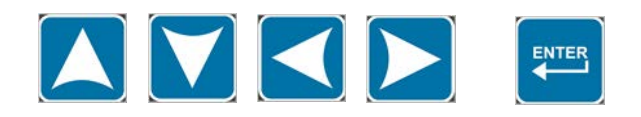

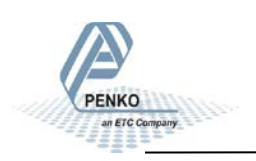

### **5.1.7. Menu Settings -System Setup - Printer-**

Date:  $18 - 11 - 12$ 

Set date (dd-mm-yy).

Use the UP, DOWN, LEFT and RIGHT key to set the time. The UP and DOWN keys are used for changing the value, the LEFT and RIGHT key is used for changing the position of the cursor. Confirm the correct time with Enter.

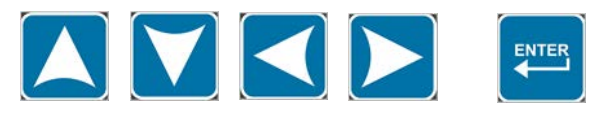

### *Printer*

In this menu, all printer, header and footer settings can be set.

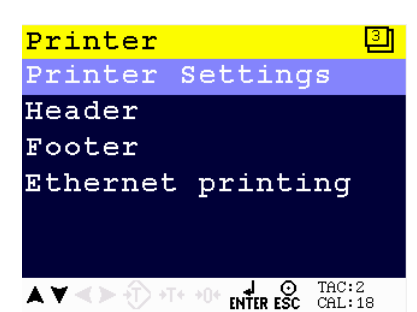

Scroll through the Printer menu using the UP or DOWN key. Press Enter for editing the setting.

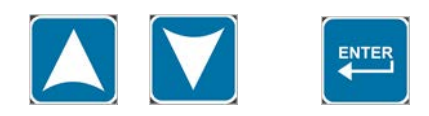

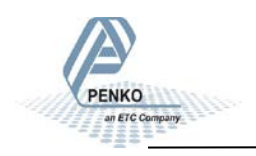

## **5.1.7. Menu Settings -System Setup - Printer - continue-**

#### *Printer Settings*

In this menu, the printers settings can be set.

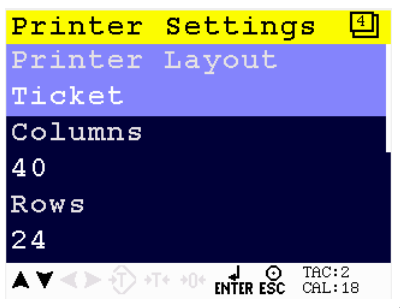

Scroll through the Printer Settings menu using the UP or DOWN key. Press Enter for editing the setting.

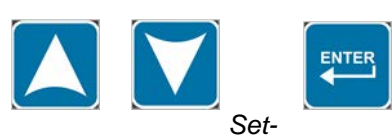

*Set- tings in the Printer Settings menu*

Printer Layout Ticket

Set the lay out of the print. Choose between

### **Ticket** or **Line**.

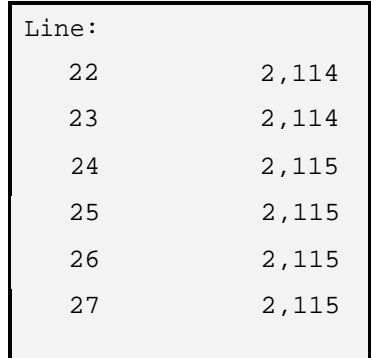

Example Line: Example Ticket:

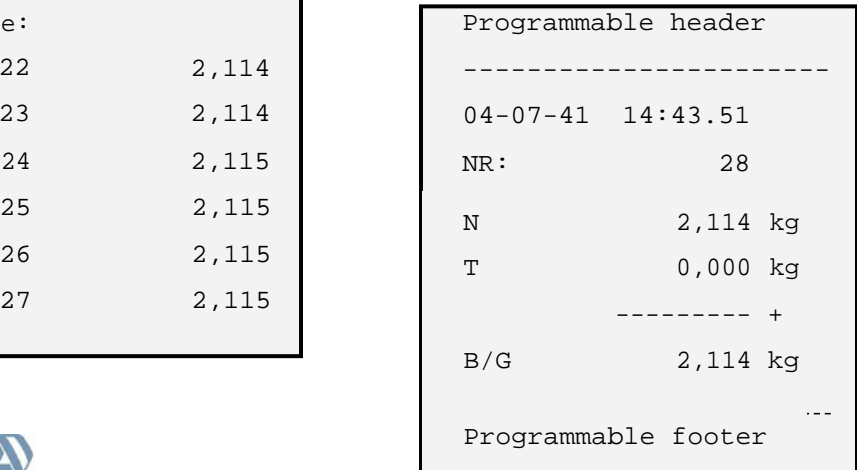
### **5.1.7. Menu Settings -System Setup - Printer - continue-**

Columns 40

Set the number of columns. Choose **a number between 0 and 80**.

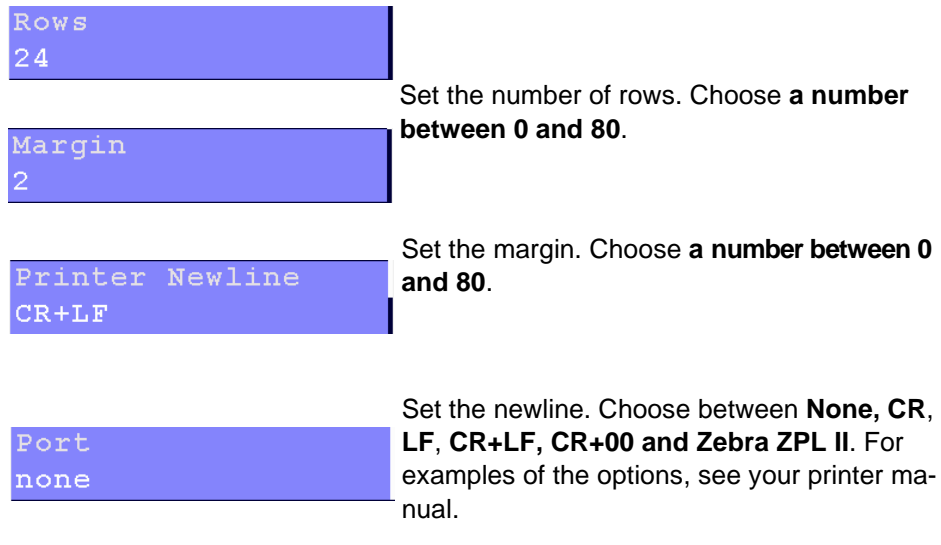

Set the communication port used for the printer. Choose **None**, **RS232 Port**, **RS422 Port**, **IP Number** or **Alibi Memory**.

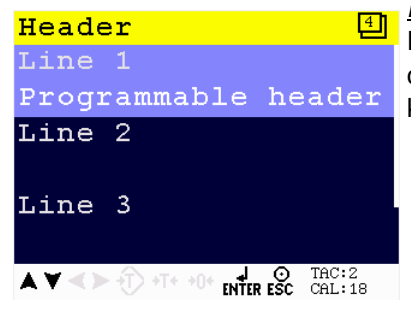

#### *Header*

In this menu, the headers for the printer ticket can be set. In total, 4 headers for printer tickets can be set.

### **5.1.7. Menu Settings -System Setup - Printer - continue-**

*Setting in the Header menu*

Line 1 Programmable header

For Line 1, 2, 3 and 4 enter the desired printer header. Maximum number of characters per line: 32.

Use the UP, DOWN, LEFT and RIGHT key to enter the header. The UP and DOWN keys are used for changing from line, the LEFT and RIGHT key is used for changing the position of the cursor within the line. When the correct character is chosen, press Enter. If a mistake is made, delete with the ZERO key. Confirm the complete password by pressing Enter when the cursor is set on OK.

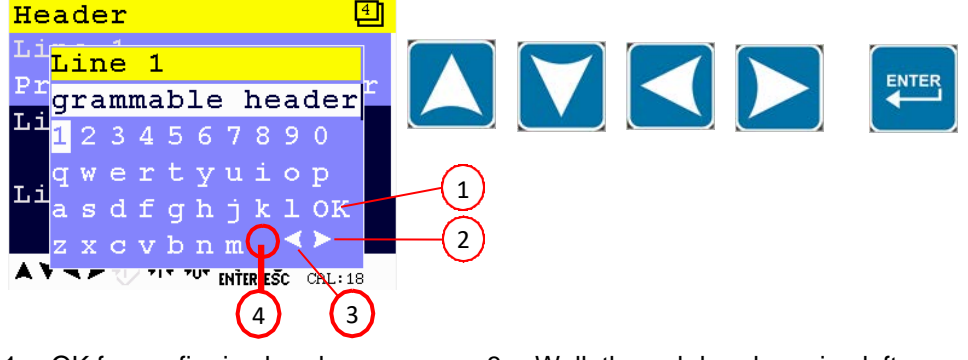

- 1. OK for confirming header
- 2. Walk through header going right 4. Space
- 3. Walk through header going left
- 

If different characters are required, press the Preset Tare key.

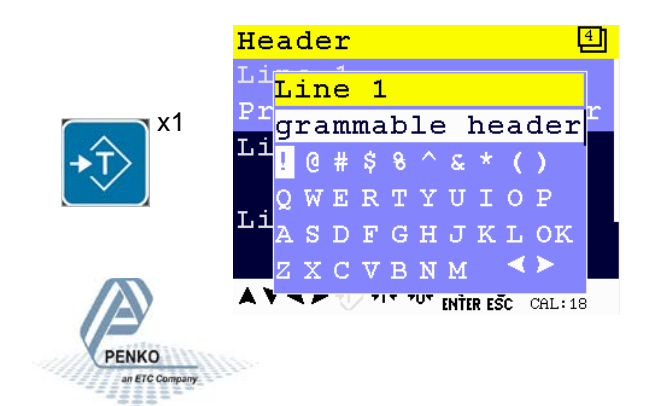

**5.1.7. Menu Settings -System Setup - Printer - continue-**

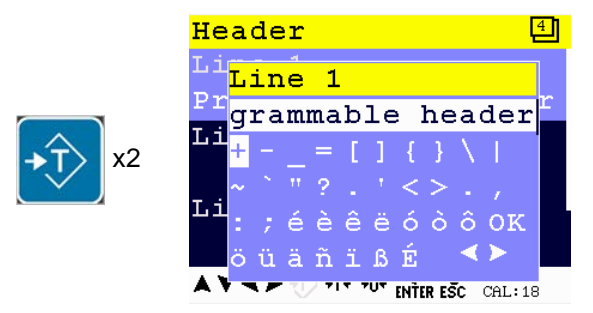

#### *Footer*

In this menu, the footers for the printer ticket can be set. In total, 4 footers for printer tickets can be set.

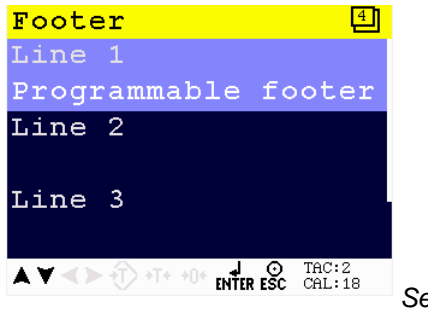

*Setting in the Footer menu*

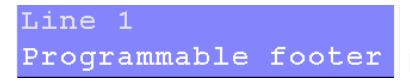

For Line 1, 2, 3 and 4 enter the desired printer footer. Maximum number of characters per

line: 32

Use the UP, DOWN, LEFT and RIGHT key to enter the footer. The UP and DOWN keys are used for changing from line, the LEFT and RIGHT key is used for changing the position of the cursor within the line. The ZERO key is used for deleting a character. Different character set are obtained by pressing the Preset Tare key. Confirm the footer with Enter.

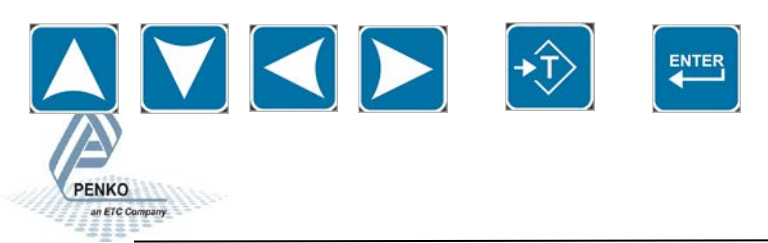

### **5.1.7. Menu Settings -System Setup - Printer - continue-**

#### *Ethernet Printing*

In this menu, the ethernet printer can be connected.

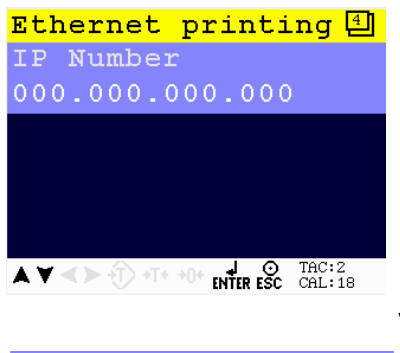

*Settings in the Ethernet printing menu*

IP Number 000.000.000.000

Set IP number for ethernet printer.

Use the UP, DOWN, LEFT and RIGHT key to set the time. The UP and DOWN keys are used for changing the value, the LEFT and RIGHT key is used for changing the position of the cursor. Confirm the correct time with Enter.

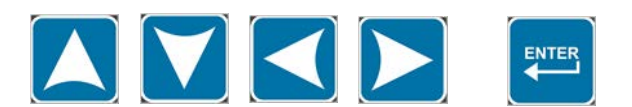

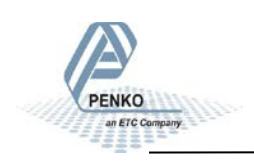

### **5.1.8. Menu Settings -System Setup - Software Recall-**

#### *System Recall*

This menu allows to set all indicator parameters back to factory settings. See page 92 for factory settings.

*Note: calibration values remain in memory.*

Confirm the recall by pressing **Enter** of leave the menu by pressing **ESC**.

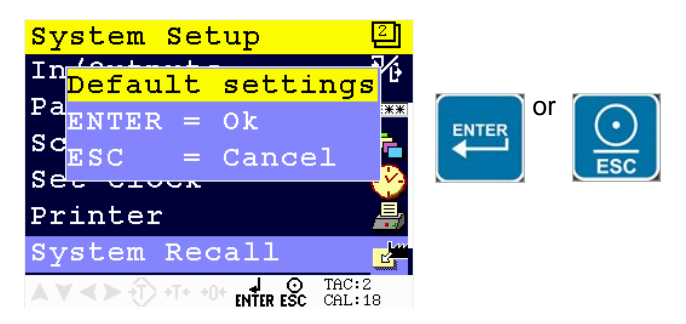

Starting at firmware version 1.5.0.9.0.3 a backup of the device configuration can be made within the device.

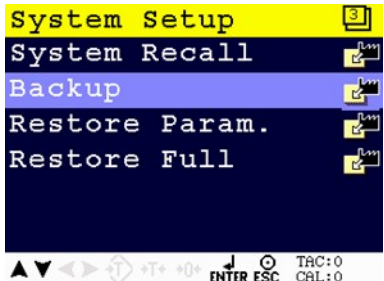

A password is required for the backup. Contact

PENKO for this password.

When using Pi Mach II manage to make a backup, first enter this password in the service code field.

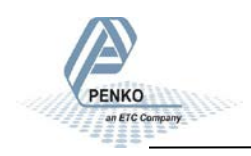

.

**5.1.8. Menu Settings -System Setup - Software Recall - continue-**

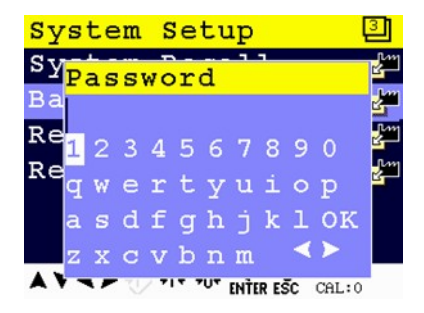

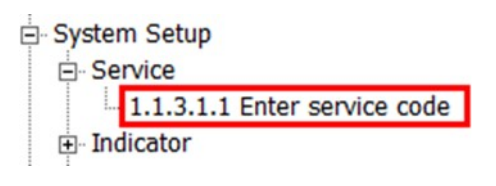

Confirm the backup:

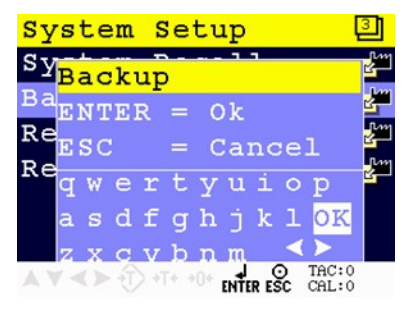

**Restore Parameters** only restores the non-certified parameters.

**Restore Full** restores all parameters.

The device restarts after a restore action.

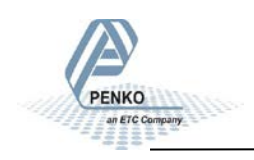

### **5.1.9. Menu Settings -System Setup - Software Update-**

#### *Software Update*

This menu sets the PENKO 1020 in USB update mode. Continue by pressing **Enter** or leave the menu by pressing**ESC**.

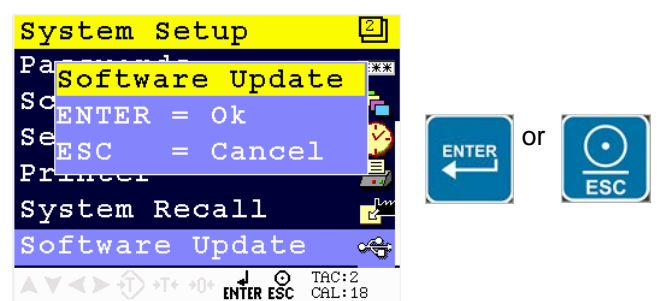

The PENKO 1020 can be updated through

ethernet and through USB. Only use PIP files, Penko Image Package, for firmware updates!

#### *Ethernet*

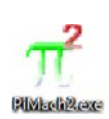

Connect the PENKO 1020 to the computer through ethernet. Start PI Mach II.

Start the Firmware Update Manager.

Firmware Update Manager

Open...

Click 'Open' and select the PIP file.

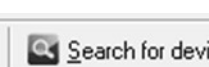

Click 'Search for devices' and select the IP address of Search for devices the PENKO 1020.

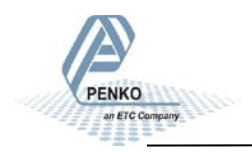

### **5.1.9. Menu Settings -System Setup - Software Update - continue-**

Use double click or the arrow button to put the address in the 'Destination List' and click 'OK'.

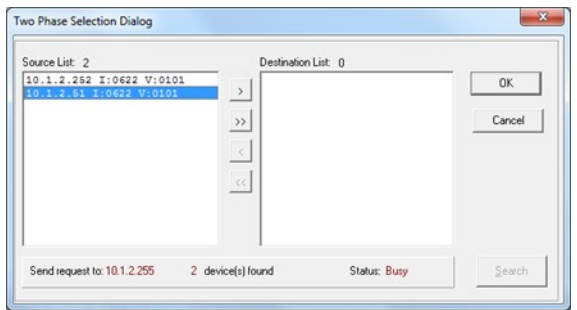

Click 'Firmware update' to start the update.

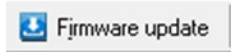

The PENKO 1020 will automatically reboot and the 'Firmware Update Manager' wil show 'Updated'.

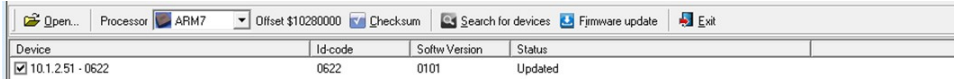

#### *USB*

**Elle Folistage** 

Connect the PENKO 1020 to the computer through USB. Start PI Mach II.

Start the Firmware Update Manager.

Firmware Update Manager

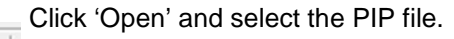

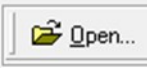

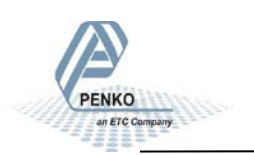

### **5.1.9. Menu Settings -System Setup - Software Update - continue-**

Click 'Search for devices' and select the the device wtih source '0'.

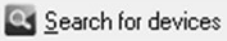

Use double click or the arrow button to put the address in the 'Destination List' and click 'OK'.

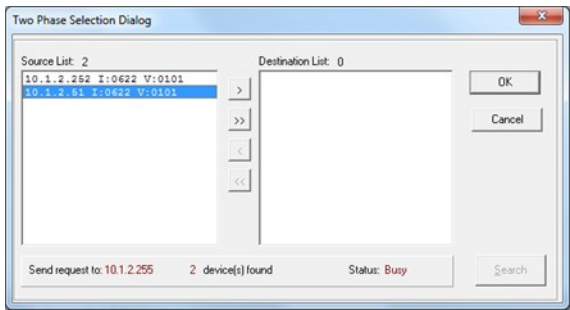

Now set the PENKO 1020 in update mode.

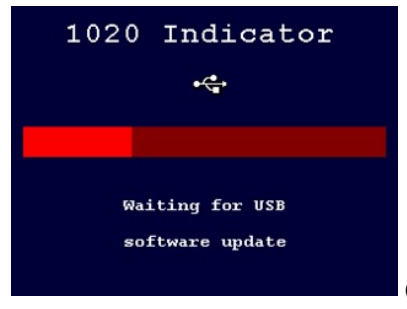

Click 'Firmware update' to start the update.

**K.A** Firmware update

The PENKO 1020 will automatically reboot and the 'Firmware Update Manager' wil show 'Updated'.

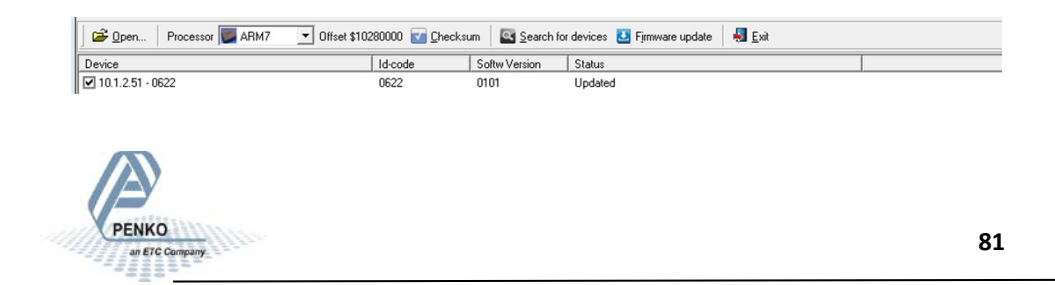

### **5.2. Menu Settings -Totals-**

#### **Totals**

From the main screen, press Enter to get into the Totals menu.

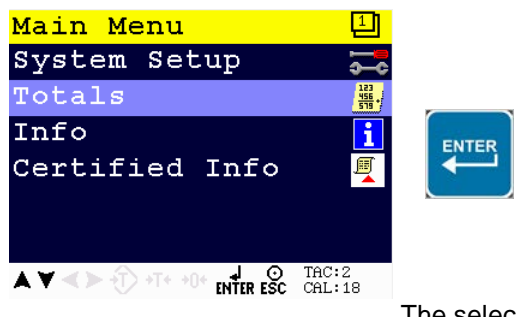

The selected totals values will be printed on

the selected printer when pressed Enter.

The Totals options are **Subtotal**, **Total**, **Day Total** and **Batch Total**.

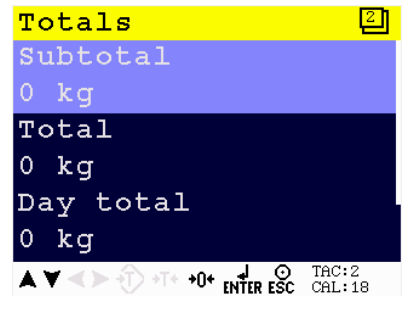

Scroll through the menu options by using the

UP or DOWN key.

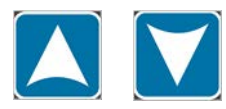

Select the desired Totals option using the UP or DOWN key. Press the ZERO key to clear the value. Confirm the clearing by pressing **Enter** of leave the menu by pressing **ESC**.

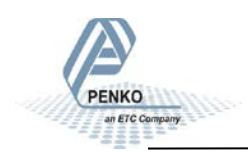

**5.3. Menu Settings -Info-**

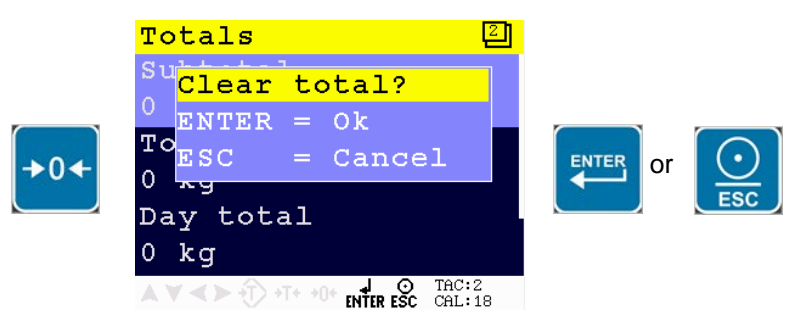

#### **Info**

From the main screen, press Enter to get into the Info menu.

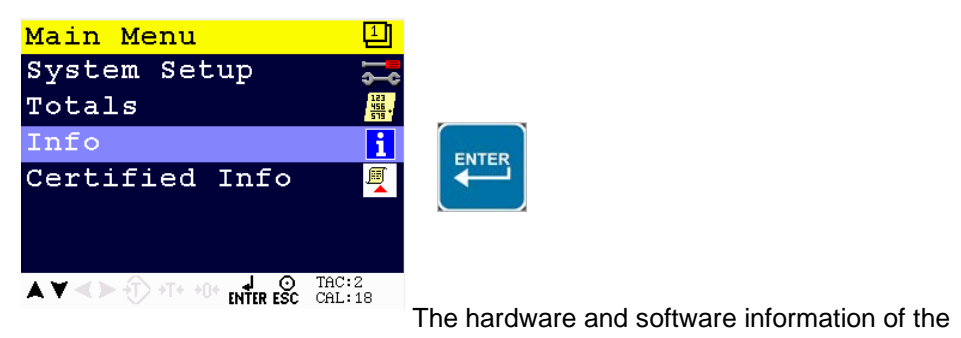

device is shown.

The Info options are **Software Version**, **MAC Address**, **Licence**, **Display Version**, **Bootloader Version**, **HWID** and **SWID**.

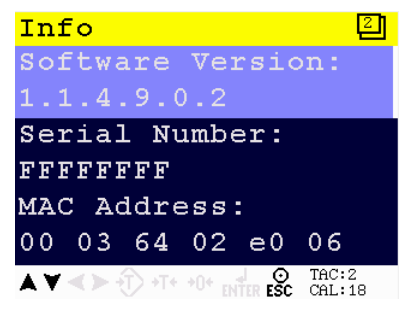

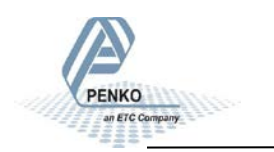

### **5.3. Menu Settings -Info - continue-**

Scroll through the menu options by using the UP or DOWN key.

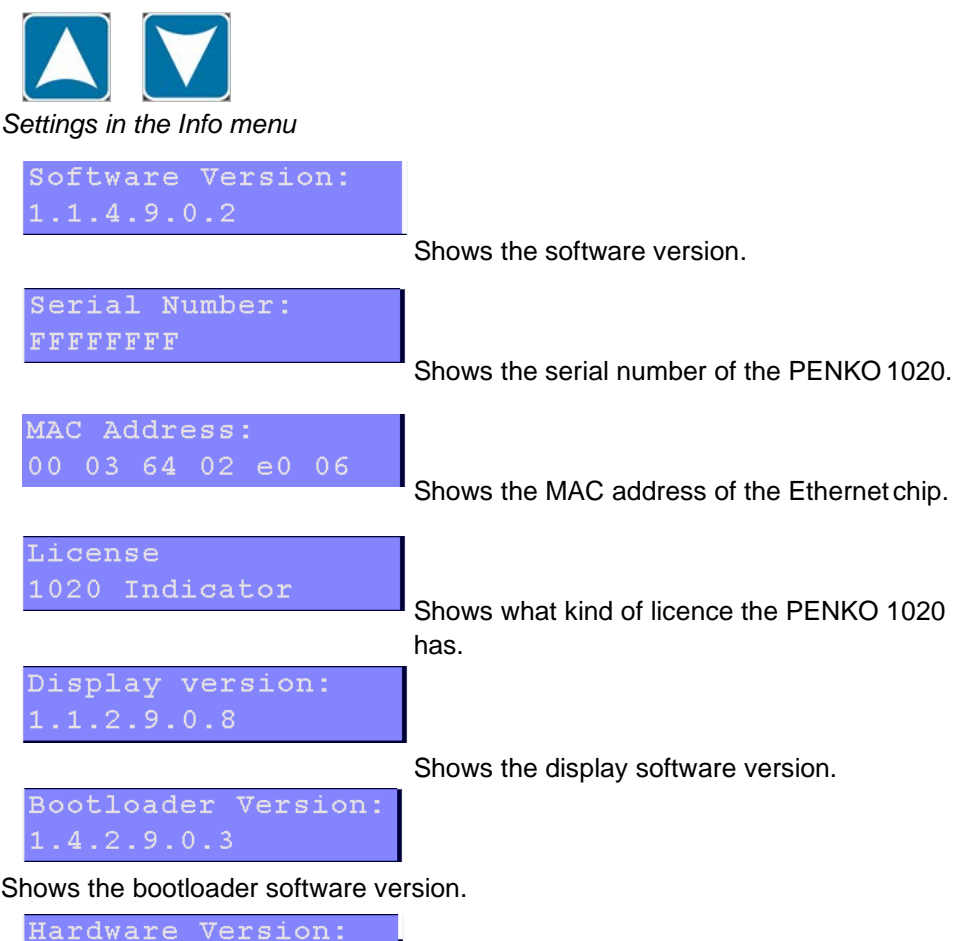

Shows the version of the ciurcuit boards of the PENKO 1020.

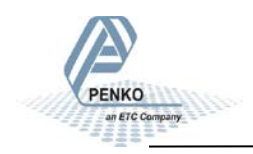

 $1.0$ 

### **5.4. Menu Settings –Certified Info-**

HWID: 00000006

Shows the hardware ID number.

SWID: 00000001

Shows the software ID number.

#### **Certified Info**

From the main screen, press Enter to get into the Certified Info menu.

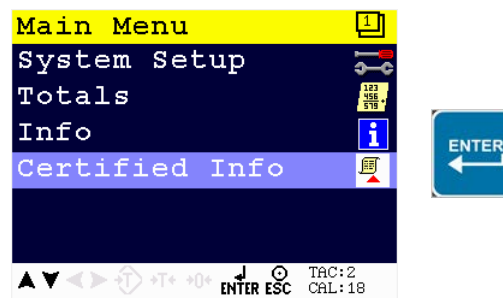

The certified information for when the PENKO 1020 is used as a certified weigher is shown.

The Certified Info options are **Version**, **Date and Time**, **CRC Checksum** and **Software Counter**.

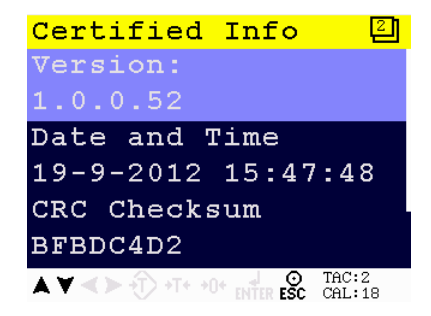

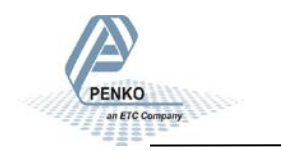

### **5.4. Menu Settings -Certified Info-**

Scroll through the menu options by using the UP or DOWN key.

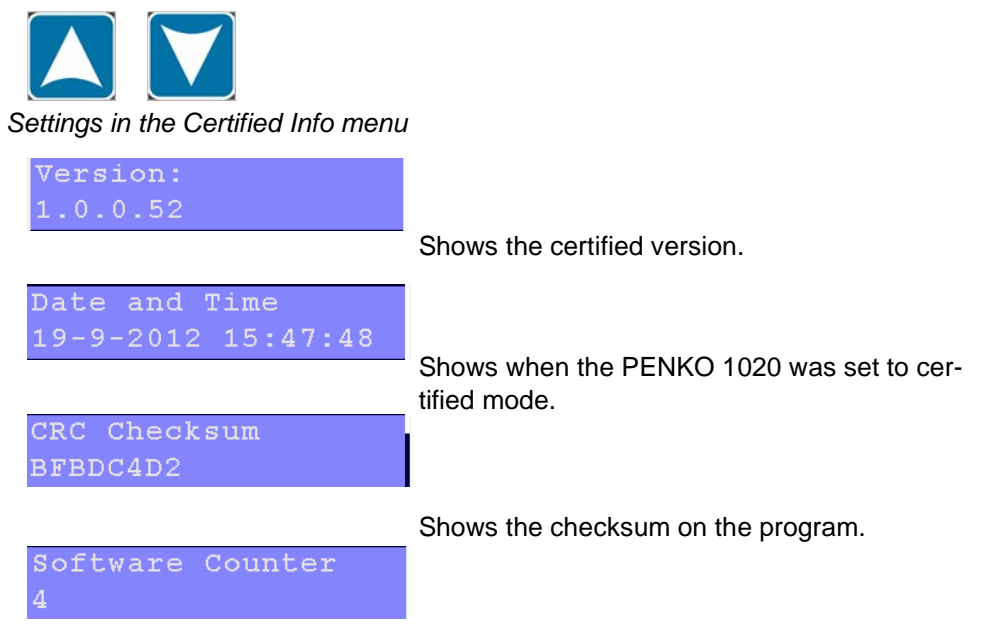

Shows the number of times a new firmware update to the PENKO 1020 is done.

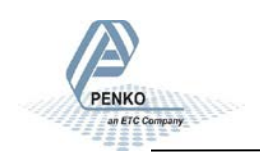

### **5.5. Menu Settings -Event Log-**

From the main screen, press Enter to get into the Event Log menu.

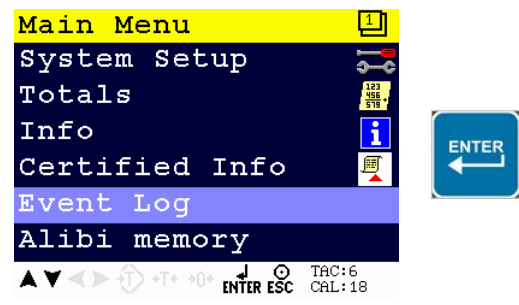

The Event Log shows all logged systems event.

**This function is only availabe from firmware version 1.3.7.9.0.1 and hardware revision 2.**

The Event Log filters are **From Date**, **To Date**, **UID** and **All**.

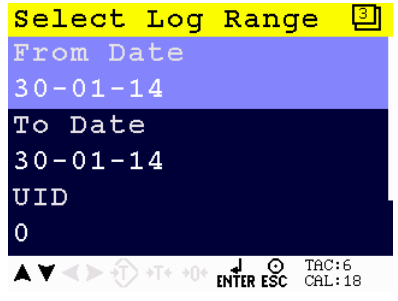

Scroll through the menu options by using the

UP or DOWN key.

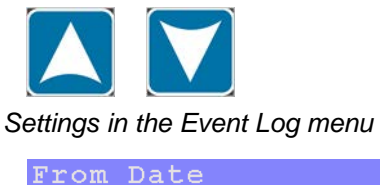

 $30 - 01 - 14$ 

Set the starting date for the Event Log.

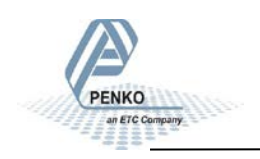

### **5.5. Menu Settings -Event Log- continue**

Use the UP, DOWN, LEFT and RIGHT key to enter the From Date. The UP and DOWN keys are used for changing the value, the LEFT and RIGHT key is used for changing the position of the cursor. Confirm the From Date with Enter.

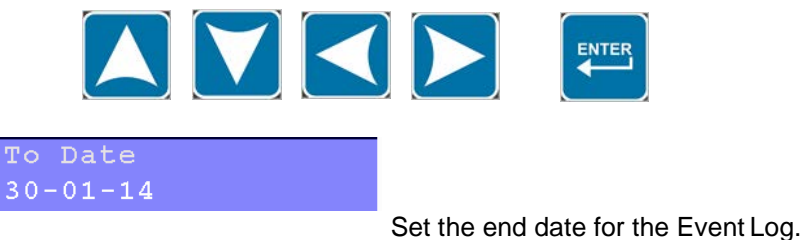

Use the UP, DOWN, LEFT and RIGHT key to enter the To Date. The UP and DOWN keys are used for changing the value, the LEFT and RIGHT key is used for changing the position of the cursor. Confirm the To Date with Enter.

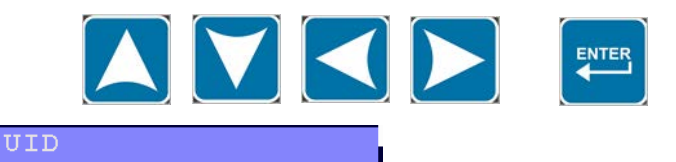

Set the Unique Identifier (UID) code for the

Event Log. To make each record unique, a UID is used.

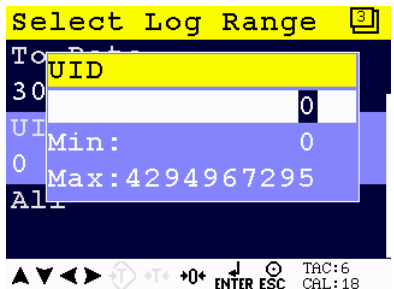

 $\overline{O}$ 

Use the UP, DOWN, LEFT and RIGHT key to enter the UID code. The UP and DOWN keys

are used for changing the value, the LEFT and RIGHT key is used for changing the position of the cursor. Confirm the UID with Enter.

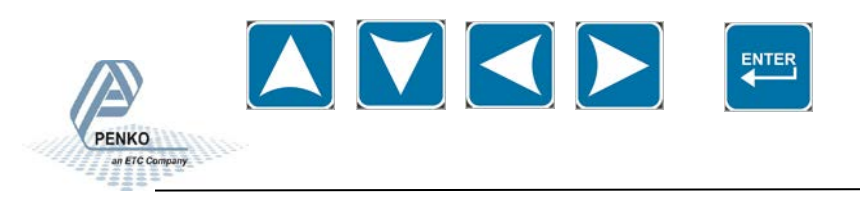

### **5.5. Menu Settings -Event Log- continue**

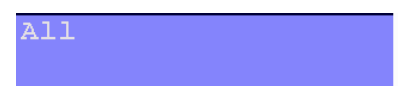

Selects all filters in the Event Log menu (From Date, To Date and UID).

Example of an Event Log:

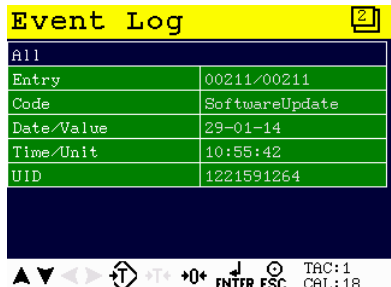

Use the UP, DOWN, key to move through the Event Log entries. The white bar or dot on the right side of the screen shows the position of the cursor in the log. You can jump to the oldest event in the log by pressing ZERO.

You can jump to the newest event in the log by pressing TARE.

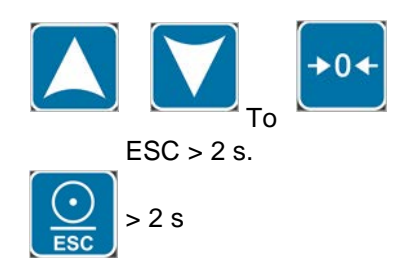

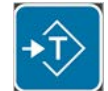

print the current log selection, press

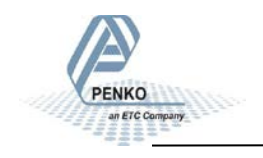

### **5.5. Menu Settings -Event Log- continue**

Example of Event Log printer layout:

```
Device: 1020
Serial Number FFFFFFFF
Date : 29-01-14 Time : 14:05:38
Event Log<br>Number UID         Code
Number UID Code Date/Value Time/Unit
    1 3591503872 TAC Changed 16-01-14 14:46:14
    2 3053060097 Events Cleared 16-01-14 14:46:14
    3 2369650690 CAL Changed 16-01-14 15:07:28
    4 1368391683 CAL Changed 16-01-14 15:07:38
    5 2804285444 TAC Changed 16-01-14 15:08:22
    6 4086824965 SoftwareUpdate 16-01-14 15:52:22
    7 0305004550 SoftwareUpdate 16-01-14 15:53:52
```
To go back to the filter menu press ENTER.

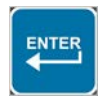

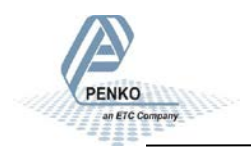

### **5.6. Menu Settings -Alibi Memory-**

**This function is only availabe from firmware version 1.3.7.9.0.1 and hardware revision 2.**

#### *Generation of Alibi records*

Select Alibi memory in the Printer Setting for the System Setup - Printer menu (page 72) and press ENTER

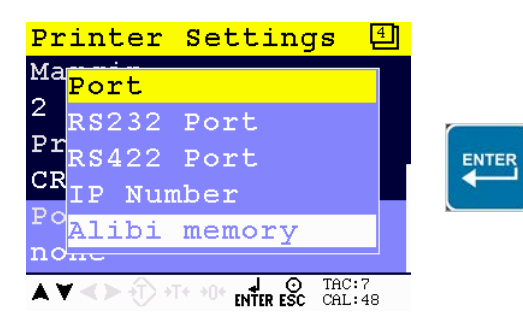

#### *Alibi memory menu*

From the main screen, press Enter to get into the Alibi memory menu.

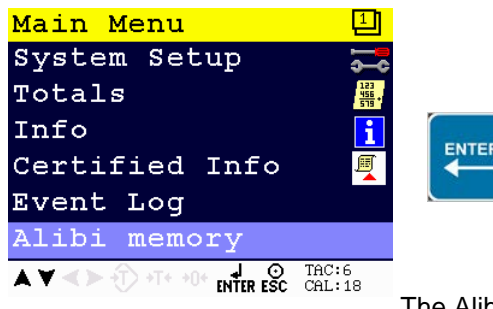

The Alibi memory shows all logged Alibi rec-

ords.

The stored information is Net, Tare and Gross.

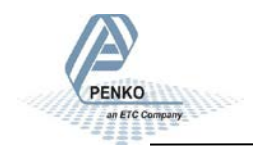

### **5.6. Menu Settings -Alibi Memory- continue**

The Alibi memory filters are **From Date**, **To Date**, **UID** and **All**.

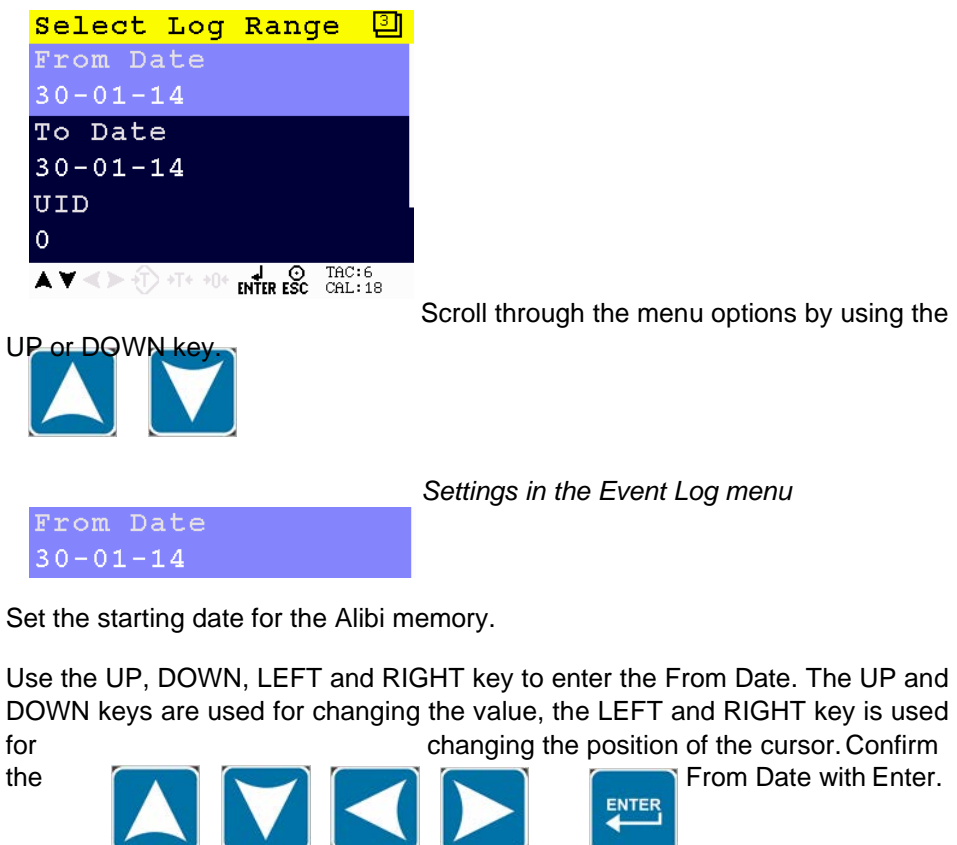

Set the end date for the Event Log.

Use the UP, DOWN, LEFT and RIGHT key to enter the To Date. The UP and DOWN keys are used for changing the value, the LEFT and RIGHT key is used for changing the position of the cursor. Confirm the To Date with Enter.

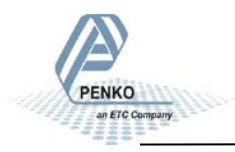

To Date  $30 - 01 - 14$ 

### **5.6. Menu Settings -Alibi memory- continue**

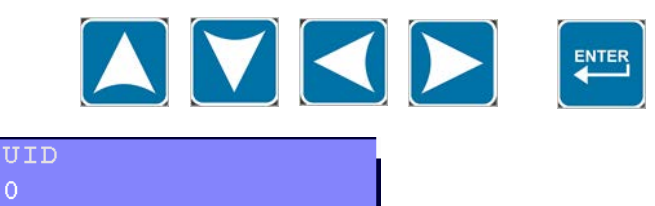

Set the Unique Identifier (UID) code for the Event Log. To make each record unique, a UID is used.

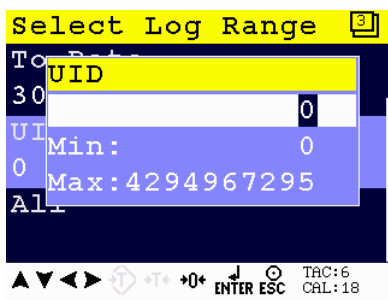

Use the UP, DOWN, LEFT and RIGHT key to

enter the UID code. The UP and DOWN keys are used for changing the value, the LEFT and RIGHT key is used for changing the position of the cursor. Confirm the UID with Enter.

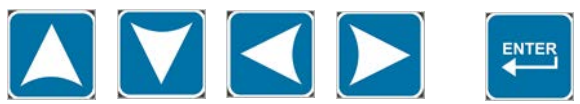

Example of an Alibi memory, entry Alibi 1:

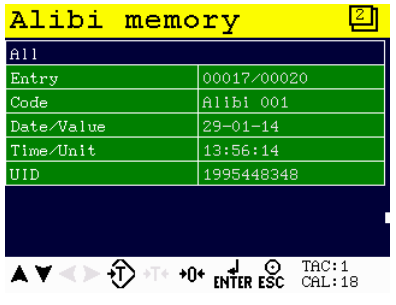

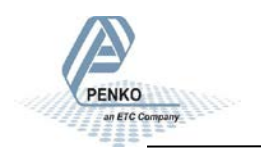

### **5.6. Menu Settings -Alibi Memory- continue**

Example of an Alibi memory, stored gross weight:

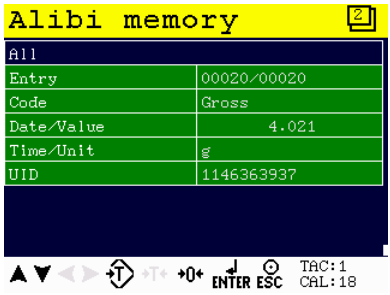

Use the UP, DOWN, key to move through the Alibi memory entries. The white bar or dot on the right side of the screen shows the position of the cursor in the log. You can jump to the oldest event in the log by pressing ZERO. You can jump to the newest event in the log by pressing TARE.

To **print the current log selection**, press  $\text{FSC} > 2 \text{ s}$ . > 2 s

An example of the Alibi memory printer layout:.

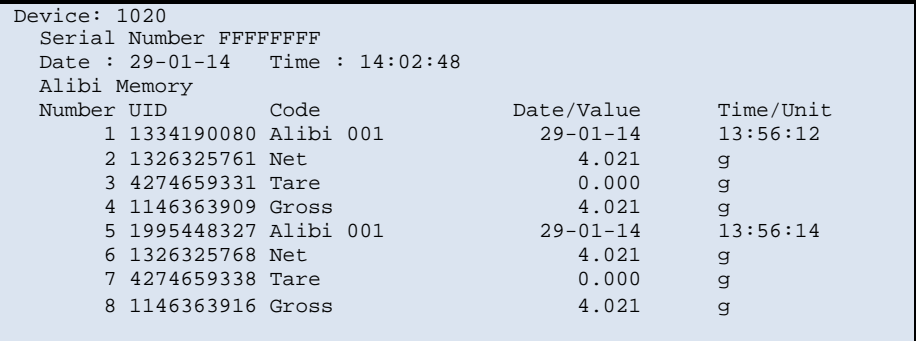

### **5.6. Menu Settings -Alibi Memory- continue**

To clear het Alibi memory, press ZERO > 2 s. This will only work when the filter is set to All. An Alibi cleared event is added to the Event Log

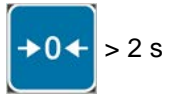

The following screen will be visible:

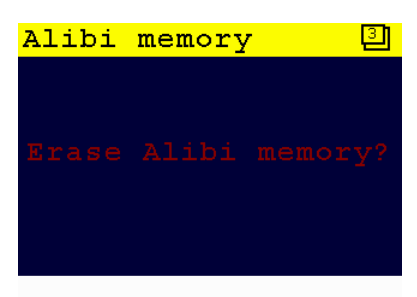

Press ENTER to continue, press ESC to return to the Alibi memory log screen.

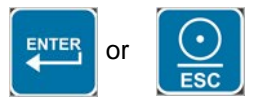

Once returned to the Alibi memory log screen, go back to the filter menu press **ENTER** 

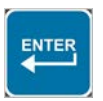

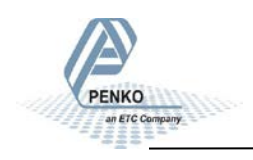

### **6. Software Tool**

#### **Connections**

#### **USB Connection**

Install PI Mach II on you computer from the technical support page on [www.penko.com. C](http://www.penko.com/)onnect the USB cable to your computer and the PENKO 1020 and follow the install wizard. When necessary install the driver manually through system control. Start PI Mach II and select USB in the 'Environment' menu. Select the '1020 instrument'.

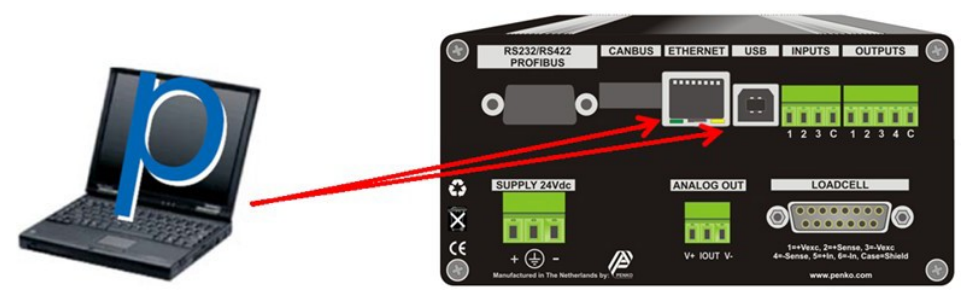

#### **Ethernet Connection**

**PENKO** 

Install PI Mach II on you computer from the technical support page on [www.penko.com. C](http://www.penko.com/)onnect the ethernet cable to your computer and the PENKO 1020. Check/change the IP address of the 1020, see page 15 and 16. Start PI Mach II and slect Ethernet in the 'Environment' menu. Enter the IP address of the PENKO 1020. Click the button next to the address to ping the connection.

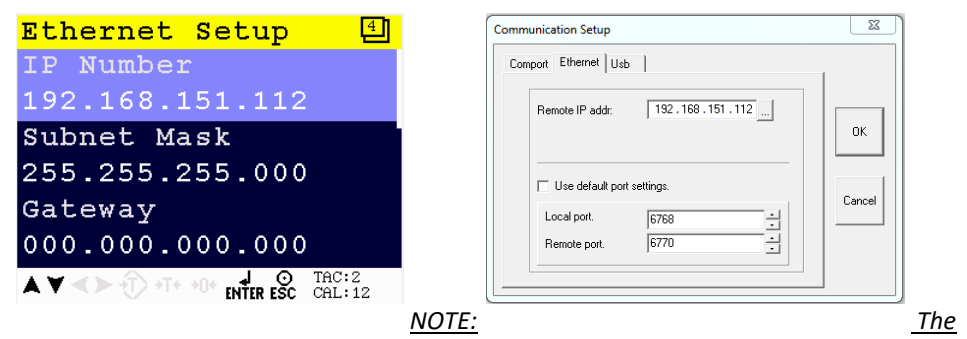

*IP Address must be in the PC range or it will not start to communicate. If communication does not start change the IP address of the indicator or change the range*

### **7. Dimensions**

#### **Panel Mount version**

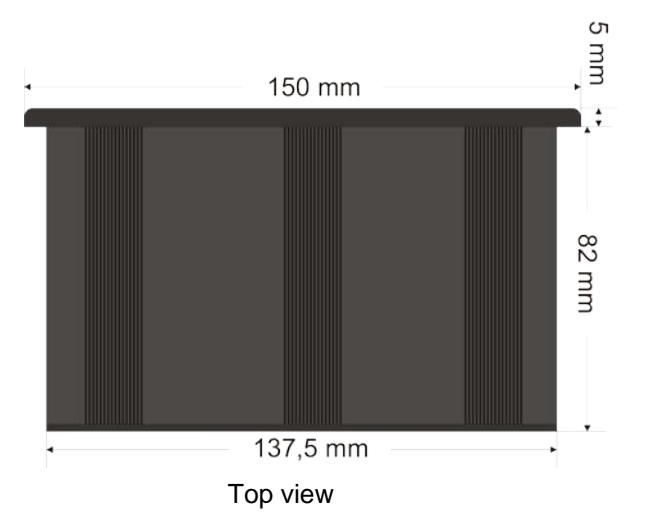

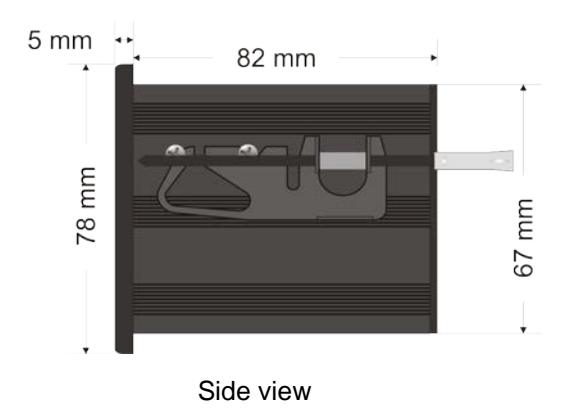

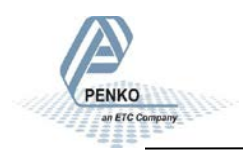

### **7. Dimensions**

#### **Stainless Steel version**

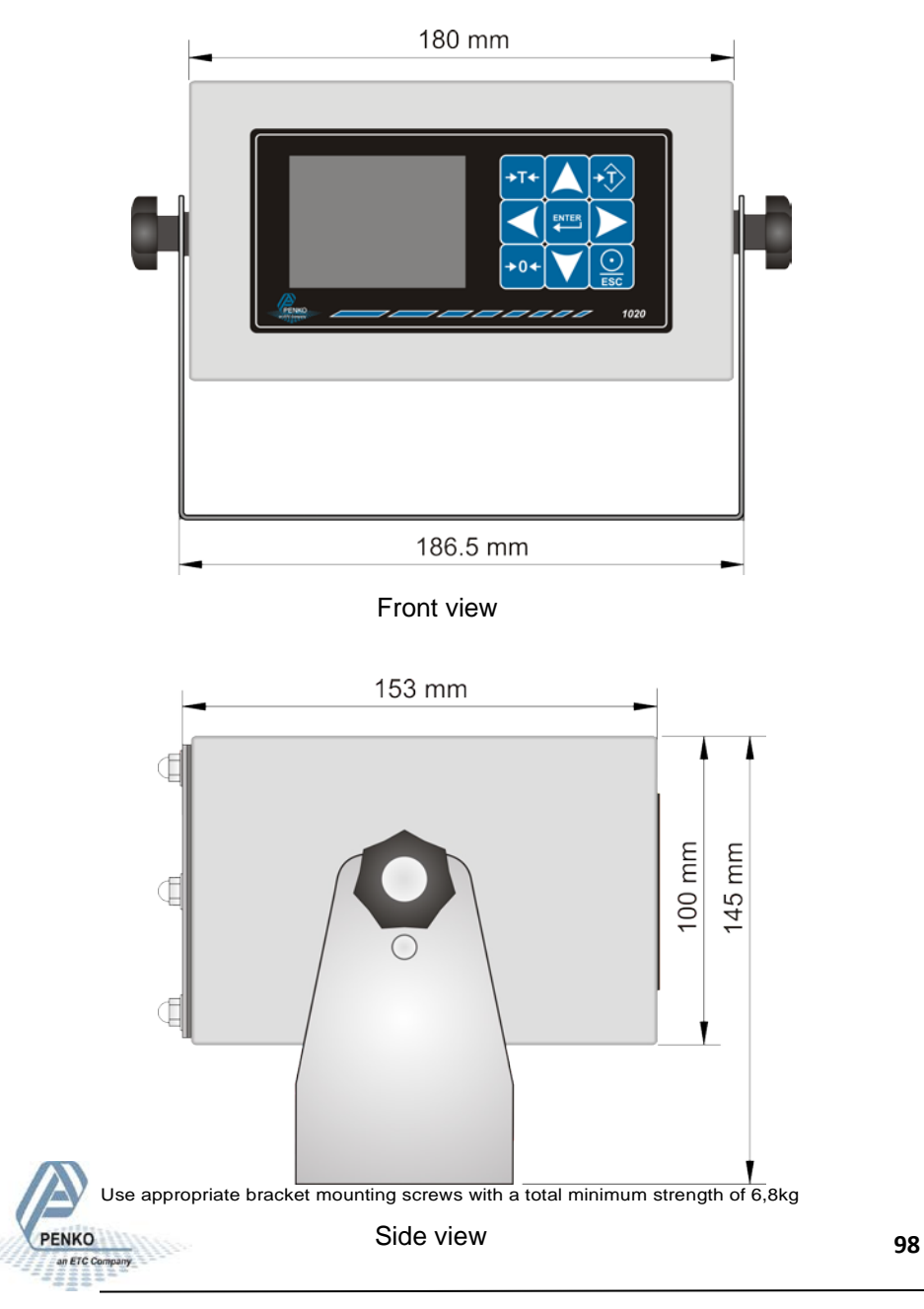

### **8. Error Codes**

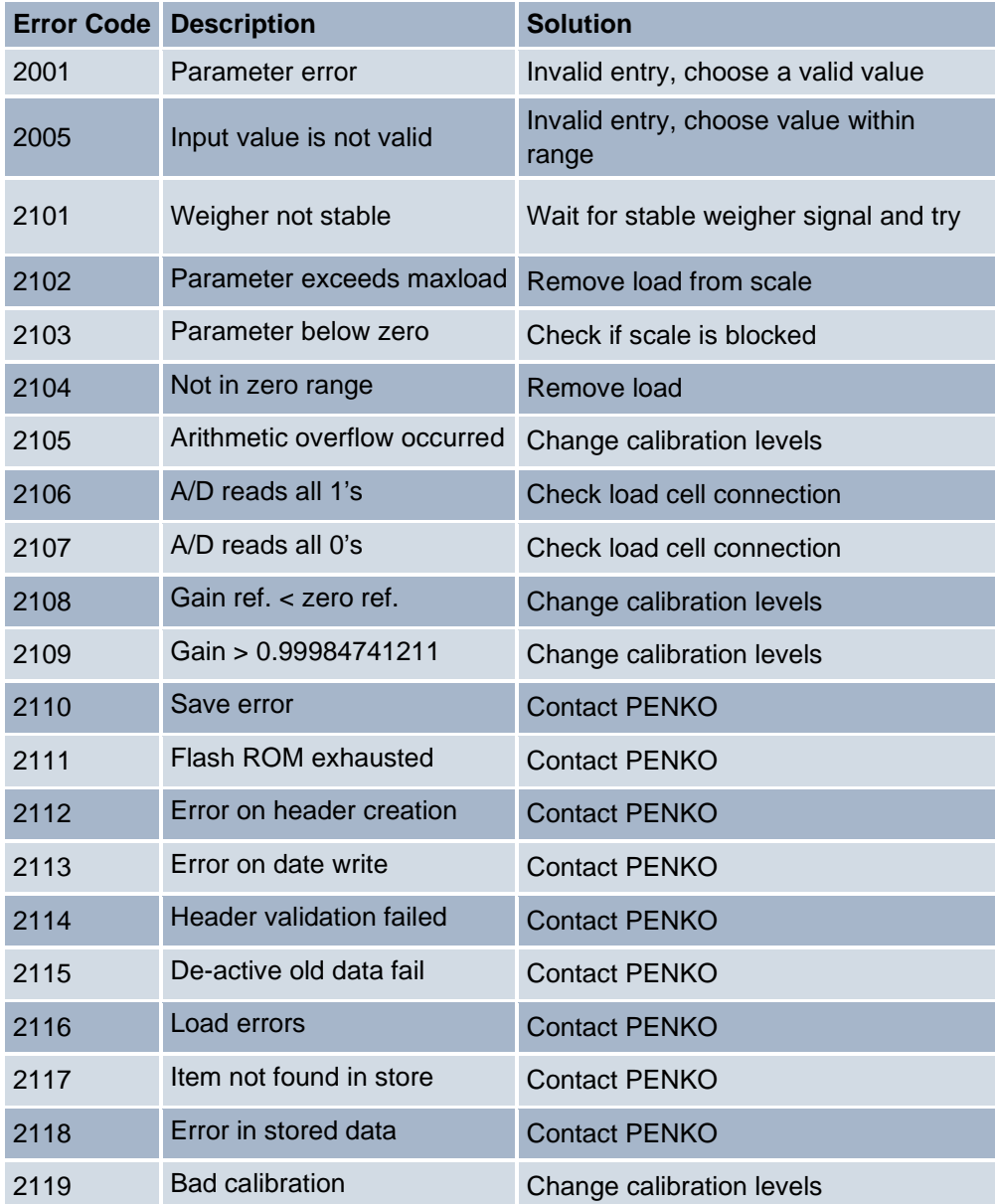

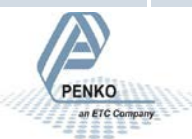

### **8.1. Weigher Error Codes**

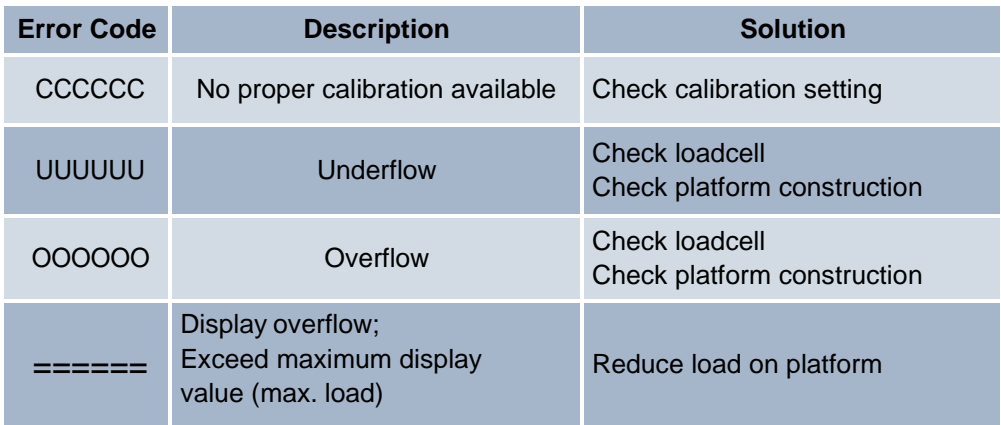

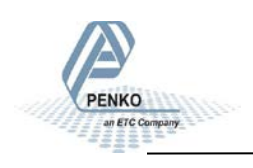

### **10. Profibus Protocol Description**

Note that the GSD Profibus file for the 1020 Indicator differ from 1020 controller GSD file. Use 1020.GSD.File This file is available in the Penko Suite.

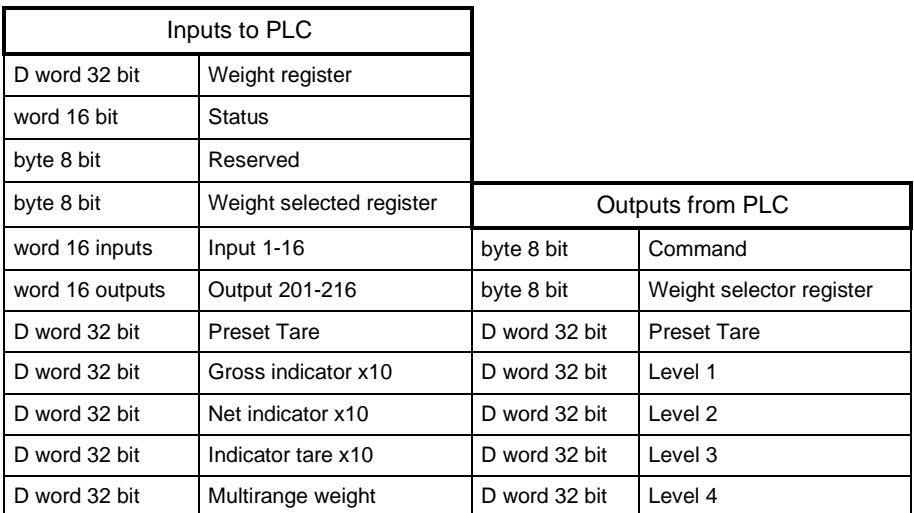

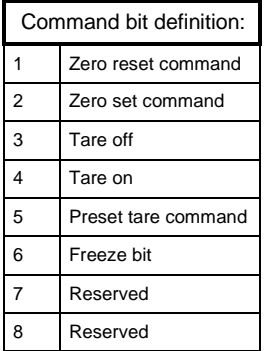

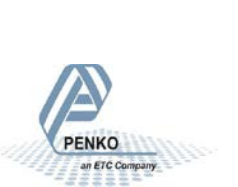

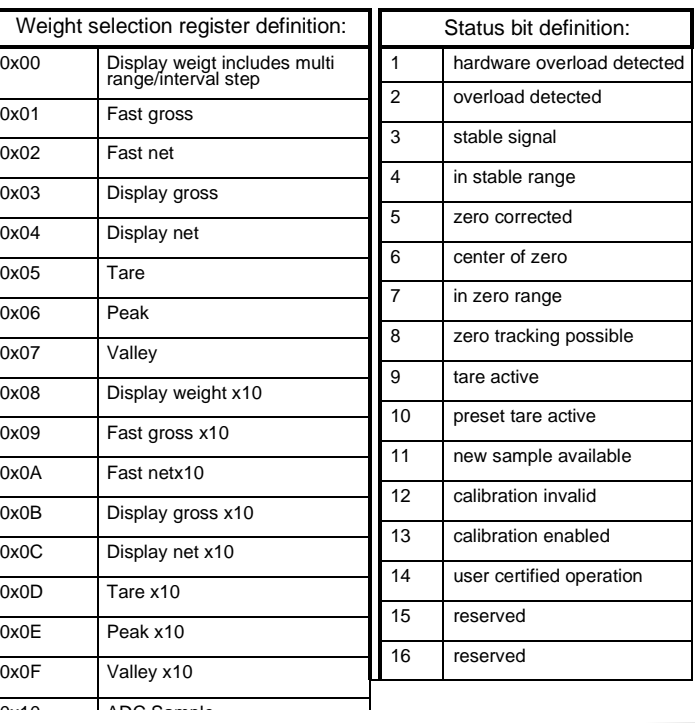

### **11. Standard Factory Setting**

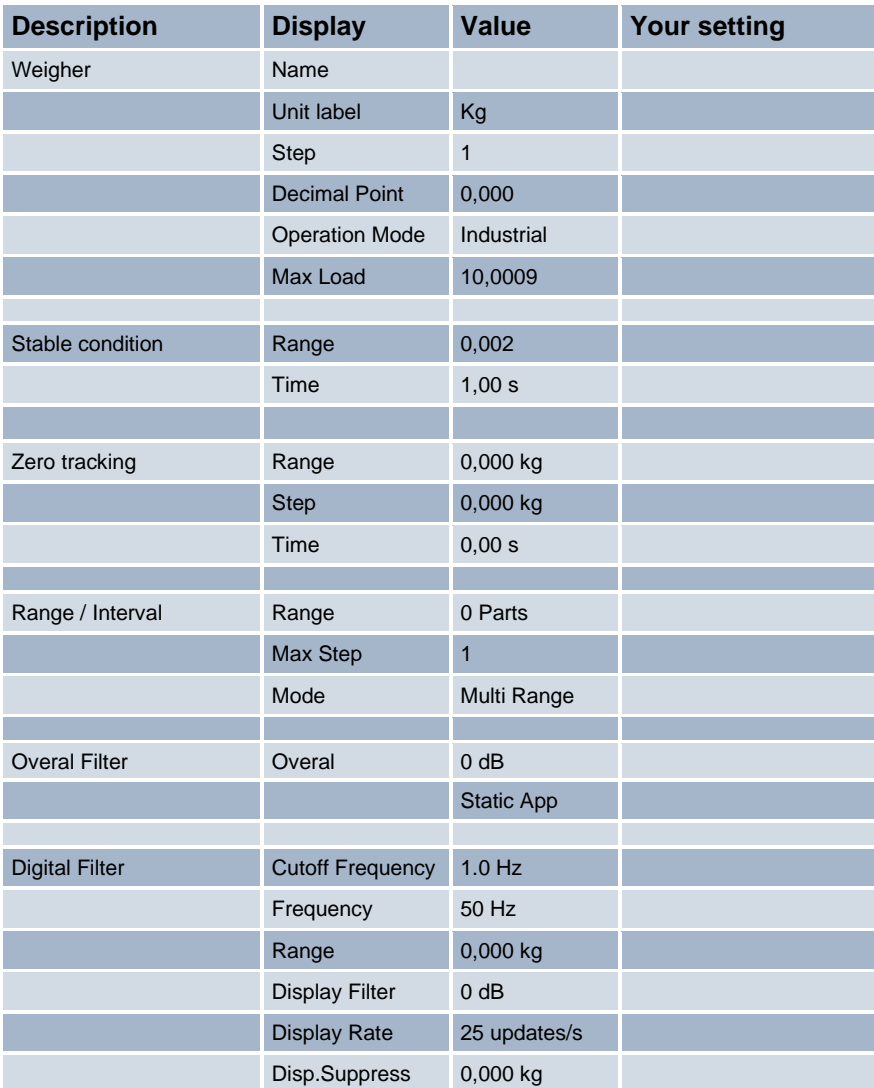

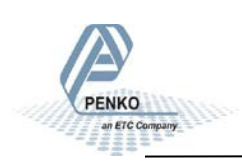

### **Appendix I**

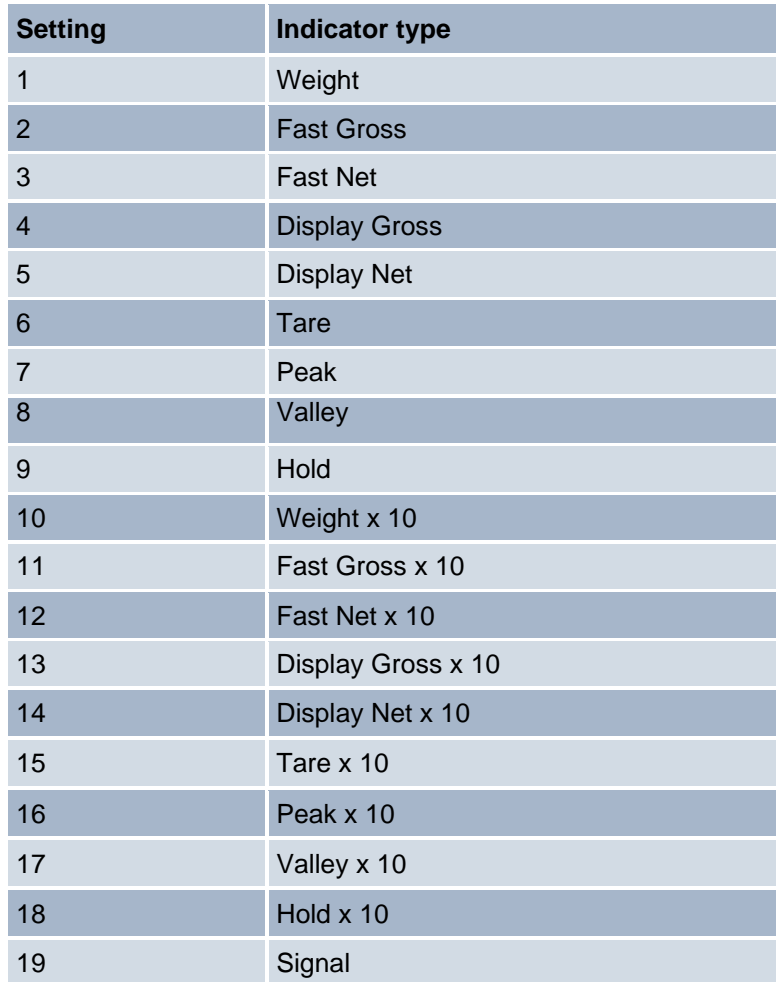

See Appendix III for an explanation of the Indicator types.

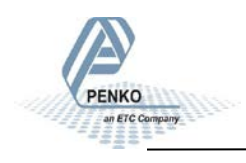

### **Appendix II**

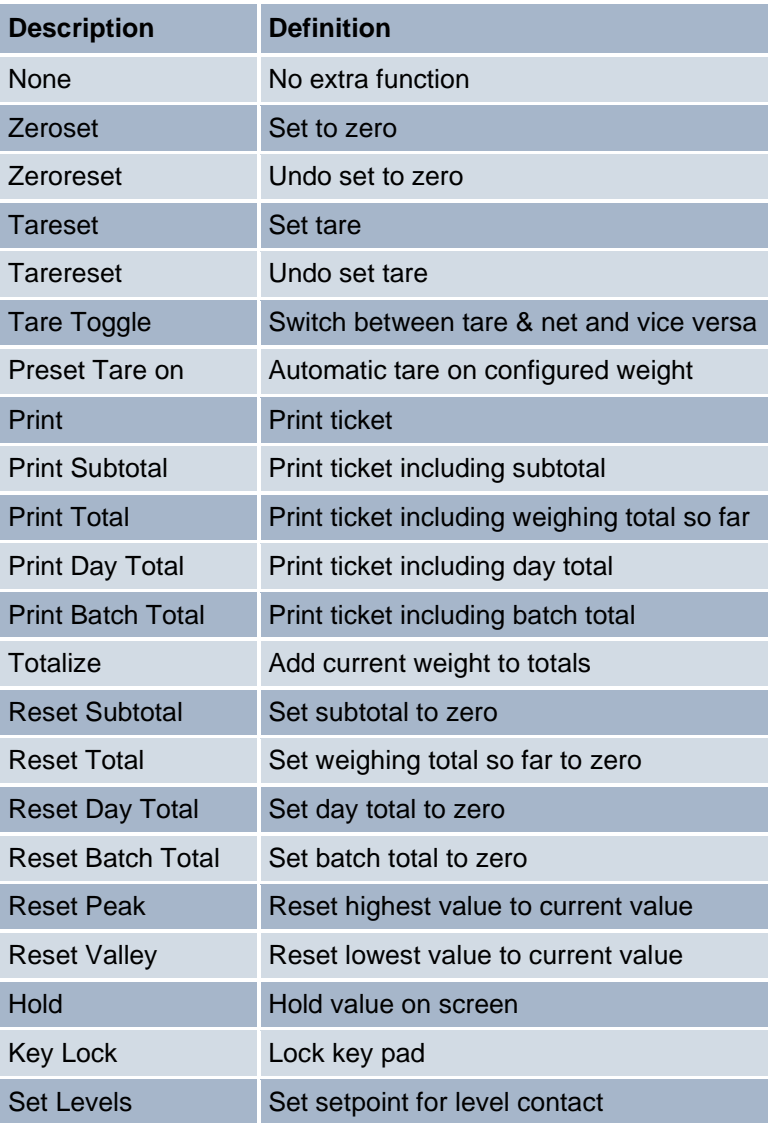

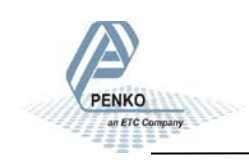

### **Appendix III**

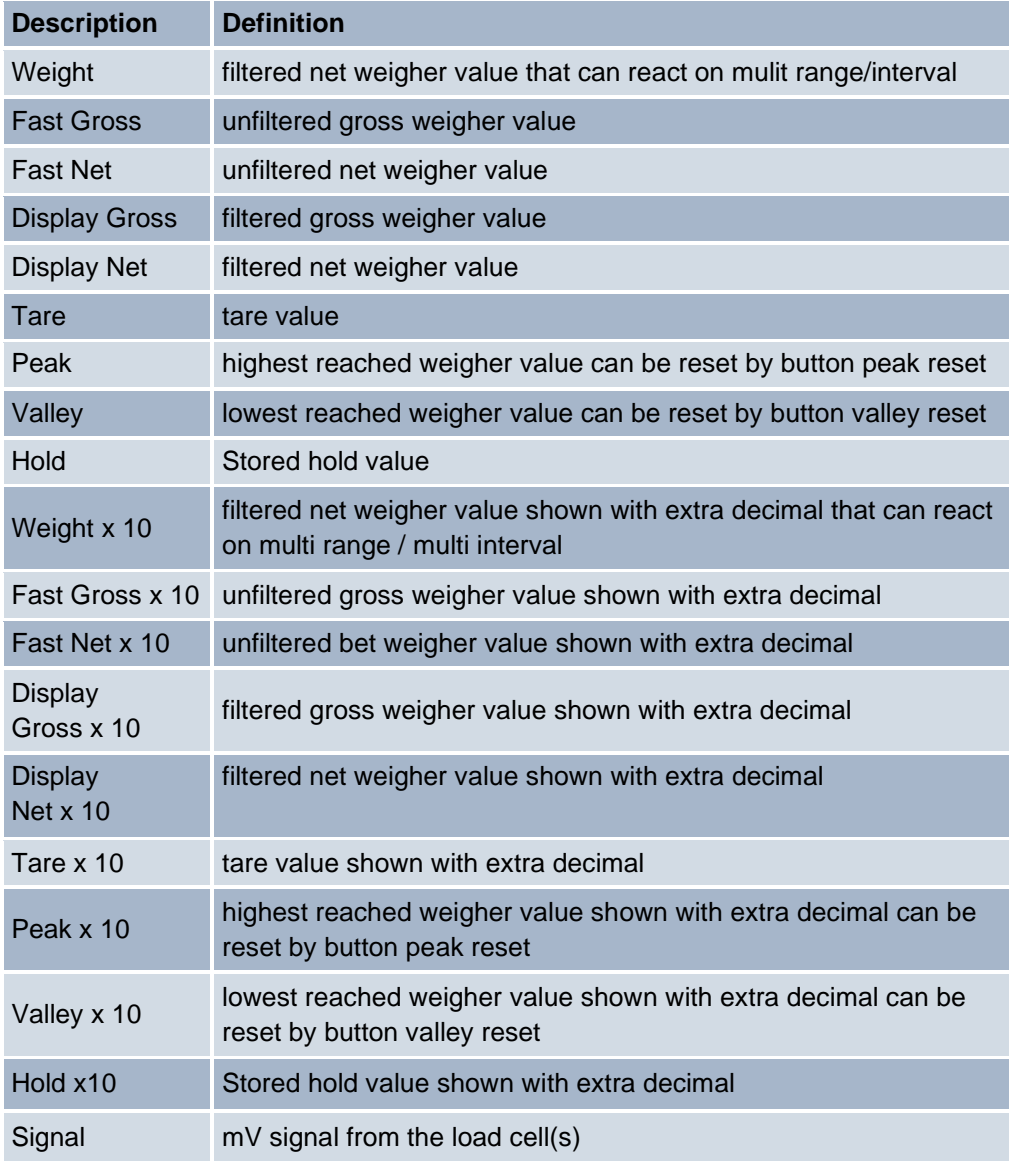

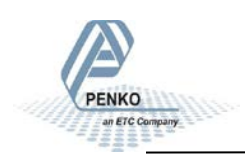

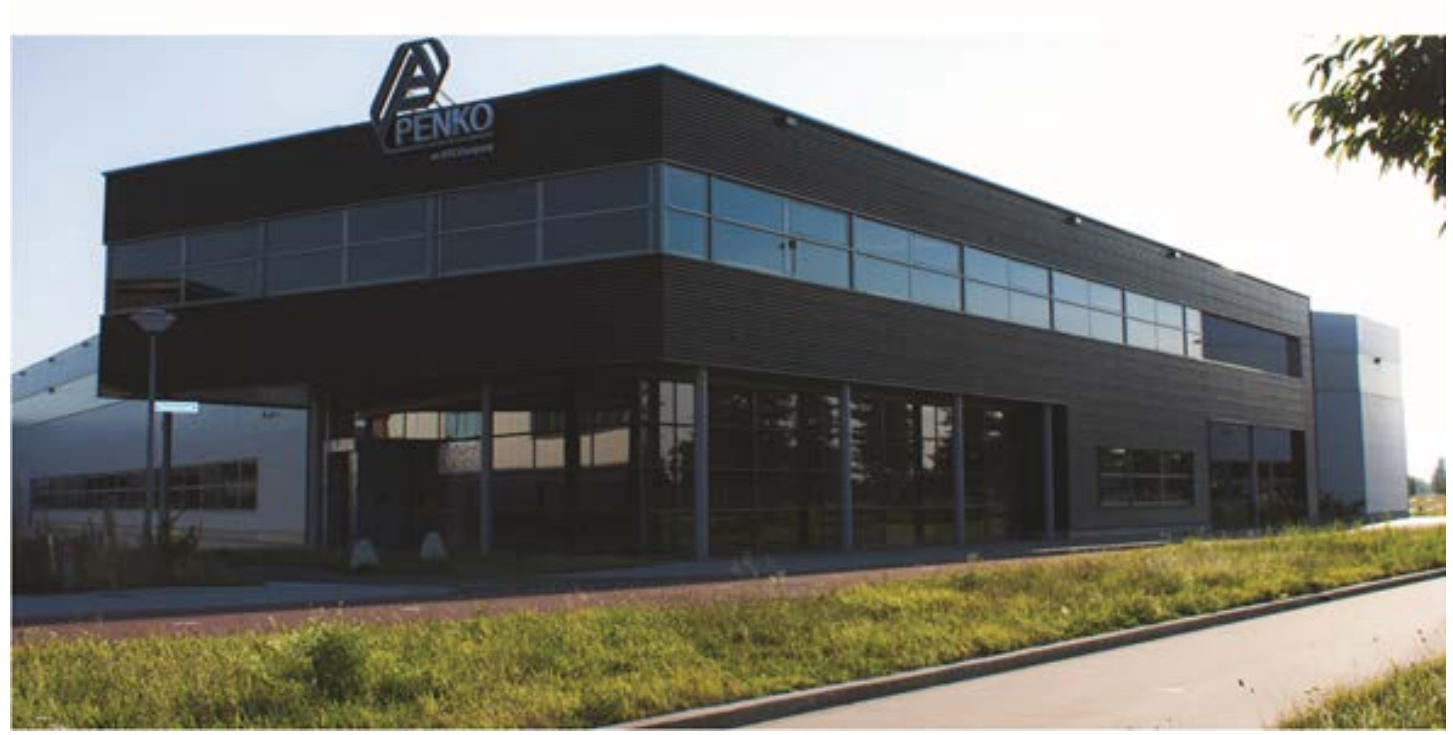

#### **About PENKO**

Our design expertise include systems for manufacturing plants, bulk weighing, check weighing, force measuring and process control. For over 35 years, PENKO Engineering B.V. has been at the forefront of development and production of high-accuracy, high-speed weighing systems and our solutions continue to help cut costs, increase ROI and drive profits for some of the largest global brands, such as Cargill, Sara Lee, Heinz, Kraft Foods and Unilever to name but a few.

Whether you are looking for a simple stand-alone weighing system or a high-speed weighing and dosing controller for a complex automated production line, PENKO has a comprehensive range of standard solutions you can rely on.

#### **Certifications**

PENKO sets high standards for its products and product performance which are tested, certified and approved by independent expert and government organizations to ensure they meet – and even – exceed metrology industry guidelines. A library of testing certificates is available for reference on:

**http://penko.com/nl/publications\_certificates.html**

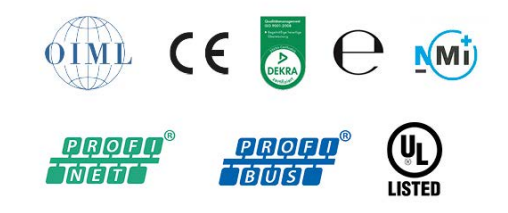

#### **PENKO Professional Services**

PENKO is committed to ensuring every system is installed, tested, programmed, commissioned and operational to client specifications. Our engineers, at our weighing center in Ede, Netherlands, as well as our distributors around the world, strive to solve most weighingsystem issues within the same day. On a monthly basis PENKO offers free training classes to anyone interested in exploring modern, high-speed weighing instruments and solutions. A schedule of training sessions is found on: **www.penko.com/training**

#### **PENKO Distributor**

A complete overview you will find on[: www.penko.com/Find-A-Dealer](http://www.penko.com/Find-A-Dealer)

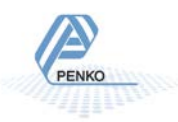